# **ЦИФРОВОЙ ВИДЕОРЕГИСТРАТОР РУКОВОДСТВО ПО ЭКСПЛУАТАЦИИ**

**Версия J1.2**

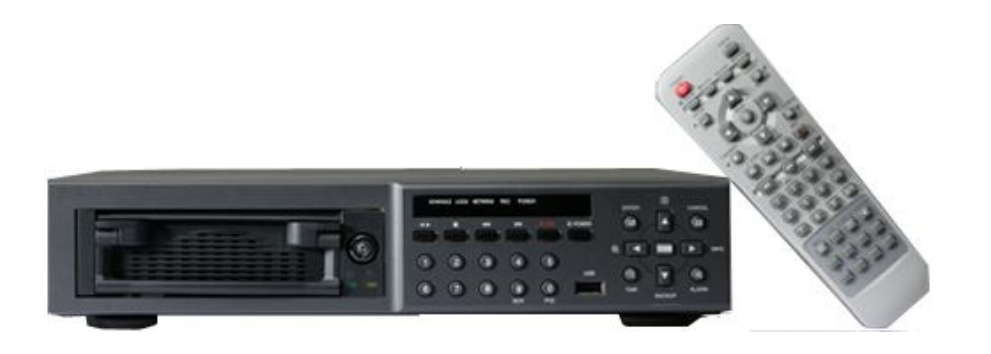

- Благодарим Вас за приобретение нашего изделия.
- Перед использованием устройства покупатель должен внимательно изучить "Руководство пользователя" и сохранить его для дальнейшего использования.
- Руководство всегда должно быть под рукой.
- Перед установкой и подключением дополнительных камер слежения, мониторов, компьютеров и систем сигнализации других изготовителей следует внимательно изучить соответствующие инструкции.

# **ПРАВИЛА ТЕХНИКИ БЕЗОПАСНОСТИ**

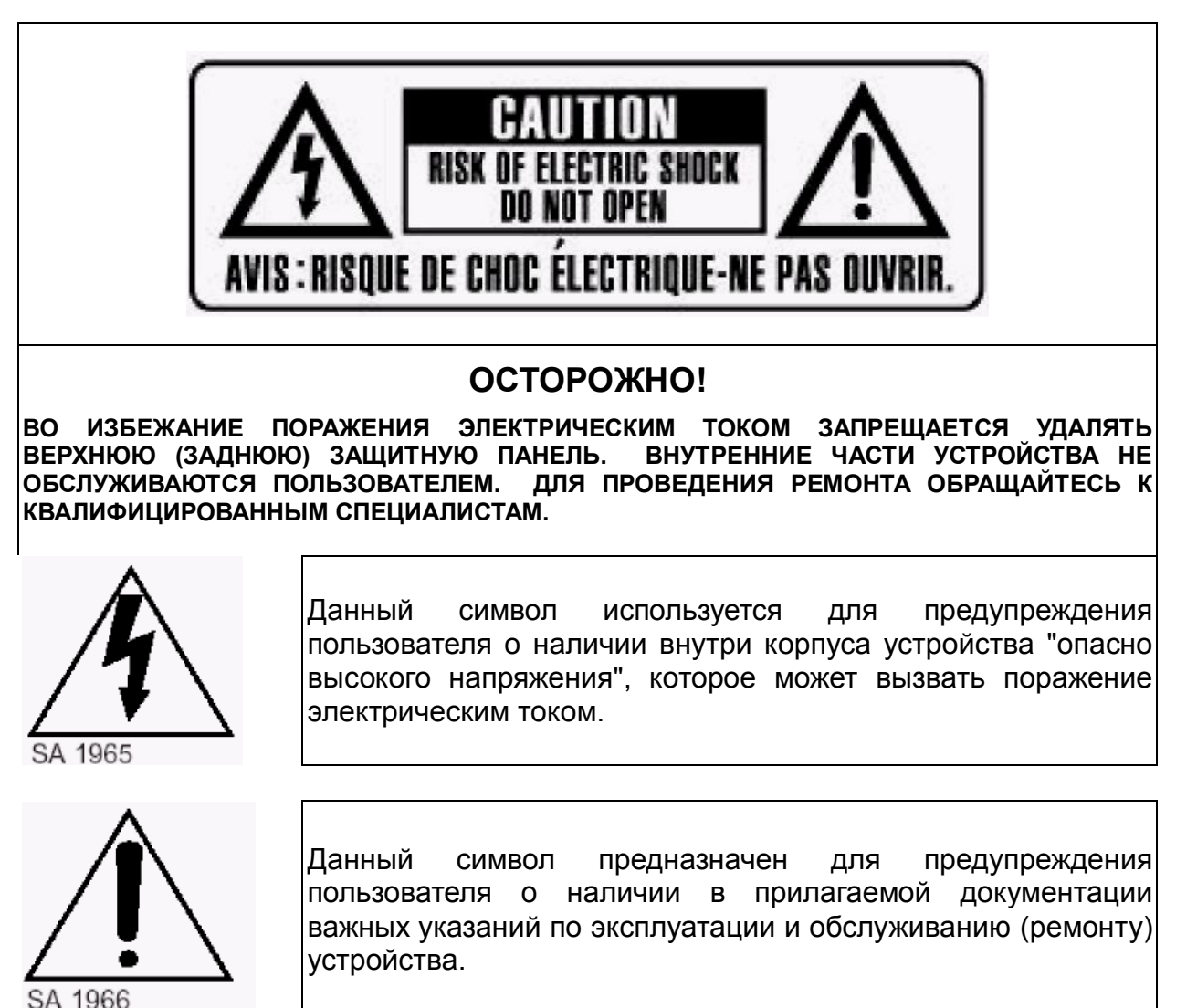

## **ПРЕДУПРЕЖДЕНИЕ.**

**ВО ИЗБЕЖАНИЕ ПОЖАРА И/ИЛИ ПОРАЖЕНИЯ ЭЛЕКТРИЧЕСКИМ ТОКОМ МАШИНА НЕ ДОЛЖНА ПОВЕРГАТЬСЯ ВОЗДЕЙСТВИЮ АТМОСФЕРНЫХ ОСАДКОВ И ВЫСОКОЙ ВЛАЖНОСТИ.**

# **Содержание**

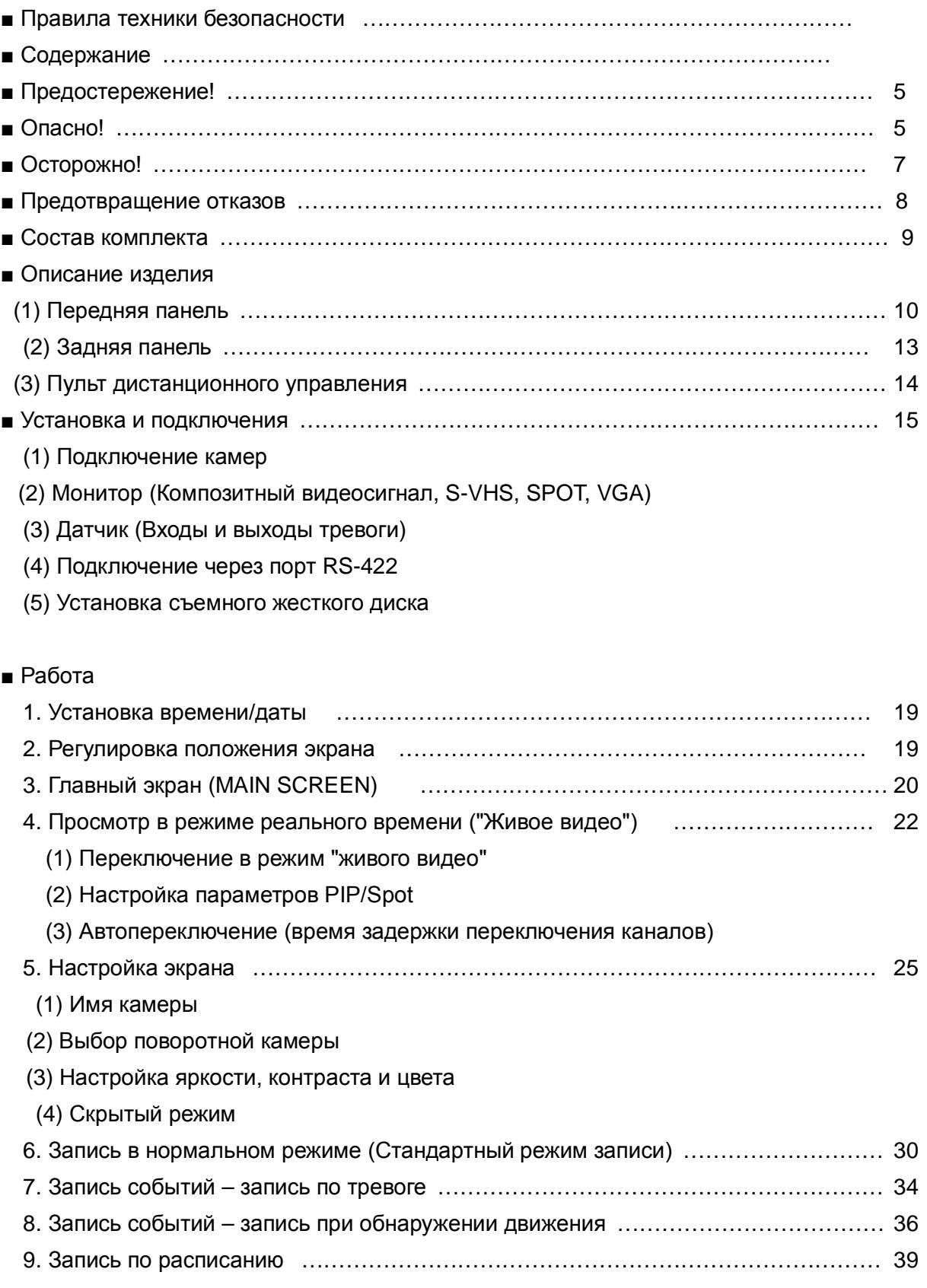

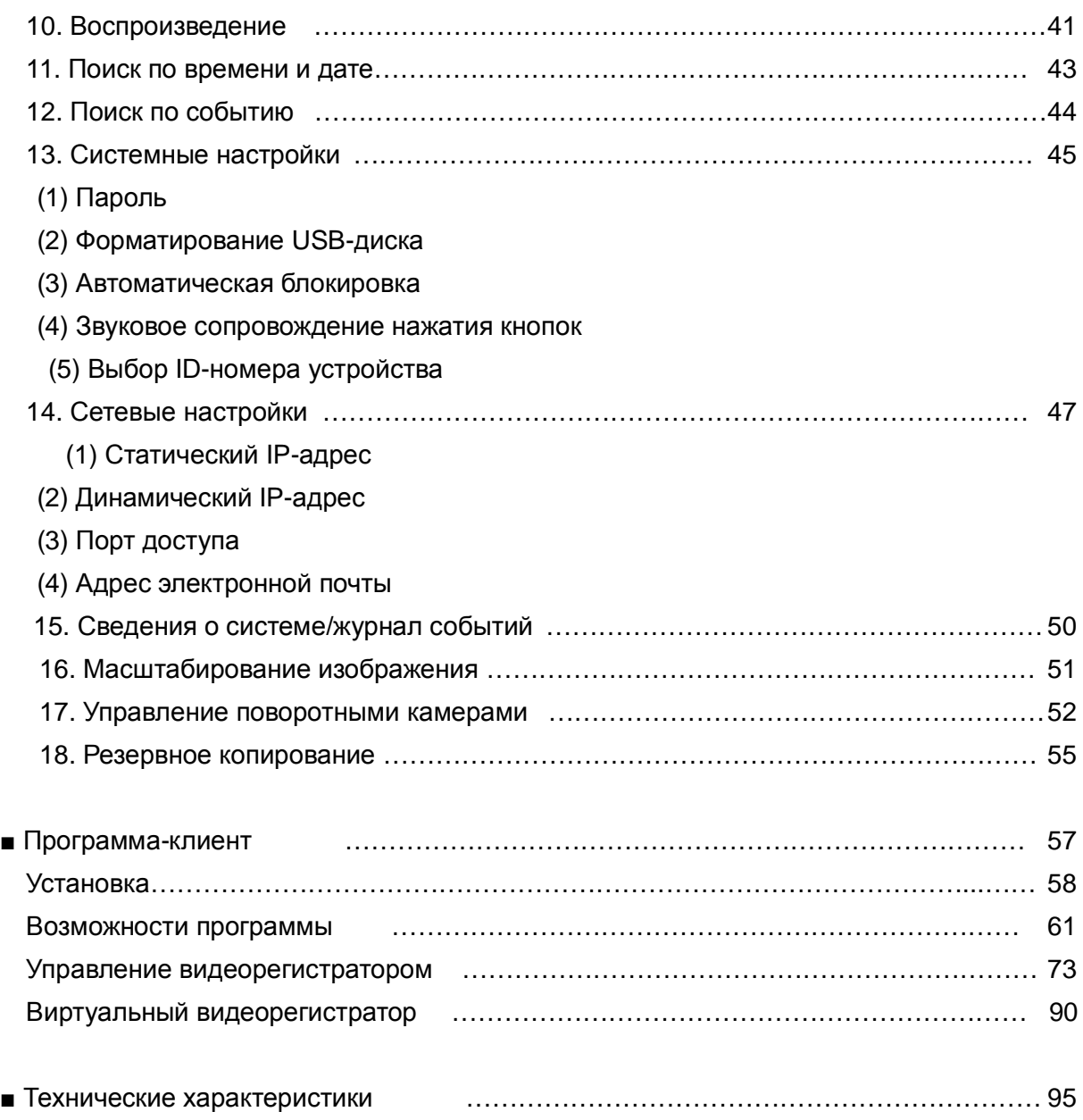

### **Предостережение!**

- Все сведения, приведенные в данном документе, тщательно проверены и являются абсолютно надежными на момент публикации. Приведенные в руководстве данные могут быть изменены без предварительного уведомления! Сведения о внесенных изменениях публикуются в исправленных или новых изданиях инструкций.
- Компания не несет ответственности за убытки, вызванные потерей или искажением данных вследствие неправильной работы или неисправности цифрового видеорегистратора, программного обеспечения, жестких дисков, персональных компьютеров, внешних периферийных устройств, а также вследствие установки и использования неутвержденных/необслуживаемых устройств.

### **Опасно!**

- Не загораживайте вентиляционные отверстия и воздухозаборные щели в корпусе. Во избежание перегрева рекомендуется оставлять вокруг устройства свободное пространство. Расстояние от преграды до воздухозаборных щелей и вентиляционных отверстий должно составлять не менее 5 см.
- Предохраняйте вентиляционные отверстия от попадания инородных тел. Тяжелые металлические предметы, упавшие в корпус через отверстия в корпусе, могут повредить внутренние узлы видеорегистратора. В такой ситуации следует немедленно выключить устройство и вытащить штекер из розетки питания. Устранением проблемы должен заниматься квалифицированный мастер по ремонту.
- Запрещается самостоятельно вскрывать корпус или видоизменять конструкцию устройства. При вскрытии корпуса или внесении каких-либо изменений в конструкцию устройства появляется опасность поражения электрическим током. Проверка внутренних узлов, модификация и ремонт должны выполняться квалифицированными специалистами, рекомендованными поставщиком оборудования.
- При появлении дыма вокруг устройства или при ощущении характерного запаха дыма следует немедленно отключить электропитание. Это может привести к возгоранию или поражению электрическим током. В такой ситуации следует немедленно выключить устройство и вытащить штекер из розетки питания. Не оставляйте устройство без присмотра, пока не исчезнут дым и запах. Для устранения неисправности обратитесь к поставщику оборудования.
- При попадании в устройство инородных тел или при повреждении корпуса следует

отключить прибор. Нельзя стучать по корпусу или трясти устройство, чтобы извлечь посторонний предмет. Это может привести к возгоранию или поражению электрическим током. В такой ситуации следует немедленно выключить устройство и вытащить штекер из розетки питания. Для устранения неисправности обратитесь к поставщику оборудования.

- Электрооборудование следует предохранять от контакта с водой и другими жидкостями. Погружать корпус в воду и другие жидкости недопустимо. Не допускайте попадание жидкостей внутрь устройства. Корпус видеорегистратора не является водонепроницаемым. При попадании воды или осаждении конденсата на корпус необходимо протереть его сухой мягкой тряпочкой. Если жидкость все же попала вовнутрь, нужно как можно быстрее выключить устройство и отсоединить штекер питания от электророзетки. Промедление может привести к возгоранию или поражению электрическим током. Для устранения неисправности обратитесь к поставщику оборудования.
- При выполнении обслуживания и очистки от загрязнения запрещается использовать любые легковоспламеняющиеся вещества (спиртосодержащие жидкости, бензин и другие растворители). При их использовании может произойти возгорание. Для удаления грязи и пыли с корпуса машины рекомендуется пользоваться чистой сухой тряпочкой. В сильно запыленных помещениях, в условиях повышенной влажности или при содержании в воздухе паров масла значительное скопление пыли вокруг вентиляционных отверстий, пропитанной парами воды или масла, может привести к короткому замыканию и пожару.
- Сетевой шнур следует тщательно предохранять от повреждения. Не следует ставить на него тяжелые предметы. Неправильное обращение со шнуром питания может вызвать короткое замыкание, в результате которого может возникнуть пожар или несчастный случай с поражением электрическим током.
- Запрещается прикасаться к устройству и шнуру питания мокрыми руками. Это может привести к поражению электрическим током. Не тяните за шнур при вытаскивании штепселя из сетевой розетки. Это может привести к повреждению провода и изоляции, создавая опасность возникновения пожара и поражения электрическим током.
- При выборе дополнительного электрооборудования следует использовать только рекомендованные устройства. Использование любых источников питания помимо рекомендованных может привести к перегреву, нарушению работы или поломке машины, стать причиной возгорания, поражения электрическим током и пр.
- Элементы питания (батарейки или аккумуляторы) нельзя подвергать воздействию повышенных температур и открытого пламени. Кроме того, нельзя опускать их в воду. Это может привести к повреждению элементов питания и утечке агрессивной жидкости

(электролита), пожару, взрыву, получению механических травм или поражению электрическим током.

- Запрещается разбирать, нагревать и изменять конструкцию элементов питания. Эти действия могут привести к взрыву и тяжелым телесным повреждениям. При попадании жидкого электролита на одежду, на кожу или в глаза и рот немедленно промыть пораженный участок большим количеством воды. При попадании электролита в глаза или рот следует немедленно промыть пораженное место водой и обратиться за оказанием помощи к врачу.
- Элементы питания следует предохранять от сильных механических ударов, в результате которых корпус батареек/аккумуляторов может деформироваться, что может вызвать утечку электролита и привести к несчастному случаю.
- Контакты элементов питания следует предохранять от короткого замыкания при соприкосновении с металлическими предметами. Короткозамкнутые контакты очень сильно нагреваются, что может вызвать ожоги и другие неприятности.
- Сетевой шнур с блоком питания из комплекта устройства предназначен исключительно для подключения данного видеорегистратора. Подключение видеорегистратора к другим блокам питания или использование батареек другого типа недопустимо. Невыполнение этого правила может привести к пожару и другим опасным ситуациям.

### **Осторожно!**

 Устройство должно работать в условиях соблюдения указанного диапазона рабочих температур, относительной влажности и при номинальных значениях параметров сети питания. Устройство не следует подвергать воздействию чрезмерно высоких температур или высокой влажности. Рекомендуемый диапазон рабочих температур – от +0°C до +40°C при относительной влажности не более 90%. Номинальные параметры сети питания – 100-240 В при частоте 50/60 Гц.

### **Предотвращение отказов**

- Электрооборудование следует предохранять от воздействия сильных магнитных полей. Цифровой видеорегистратор нельзя ставить в непосредственной близости от электродвигателей и других источников сильных электромагнитных полей. Результатом воздействия сильных магнитных полей могут стать сбои в работе или потеря данных.
- Необходимо принять меры по защите оборудования от конденсата. Резкое изменение температуры воздуха при переносе устройства с улицы в помещение и наоборот может привести к образованию конденсата на его внутренних и внешних поверхностях. Во избежание этого рекомендуется поместить устройство в воздухонепроницаемый полиэтиленовый пакет на некоторое время, необходимое для выравнивания температур.
- Если внутри корпуса образовался конденсат, следует незамедлительно отключить устройство, иначе это может привести к повреждению оборудования. Штекер питания следует отсоединить от сетевой розетки. Дальнейшее использование прибора разрешается только после полного испарения влаги.

# **СОСТАВ КОМПЛЕКТА**

После доставки оборудования следует проверить комплектность и убедиться в целостности упаковки. Если какая-либо деталь отсутствует или сломана, следует немедленно сообщить об этом поставщику оборудования. Использование изделия в таком случае недопустимо. Возврат изделия на предприятие-изготовитель возможен только при условии сохранения его оригинальной упаковки.

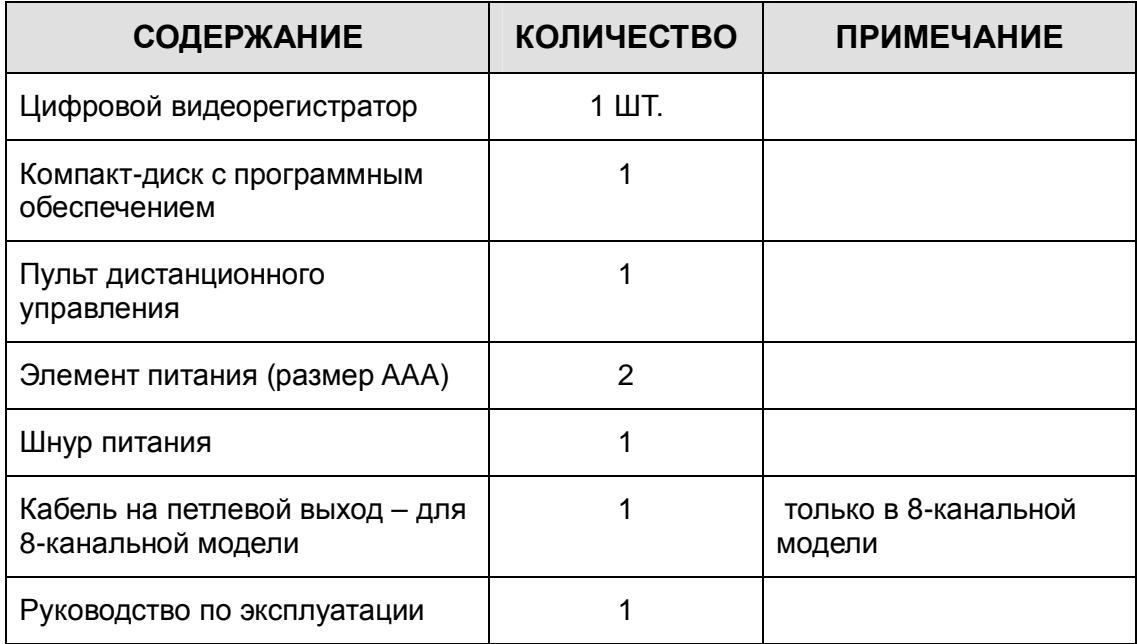

# **1. Описание изделия**

(1) Передняя панель

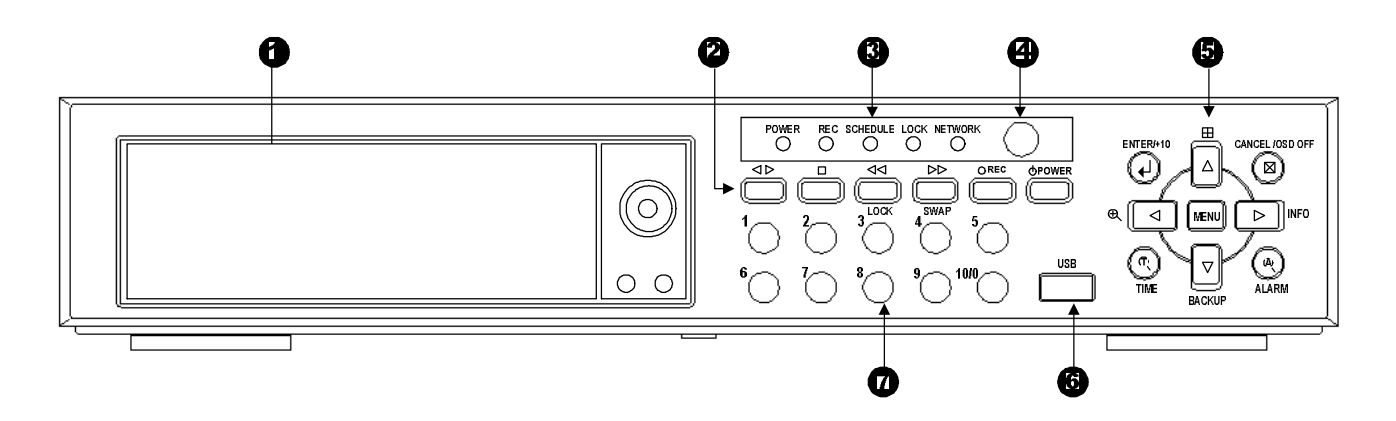

- 1) СЛОТ ДЛЯ УСТАНОВКИ СЪЕМНОГО ЖЕСТКОГО ДИСКА
- 2) КНОПКИ ВОСПРОИЗВЕДЕНИЯ / ОСТАНОВА / ПЕРЕМОТКИ НАЗАД / ПЕРЕМОТКИ ВПЕРЕД / ЗАПИСИ / ПИТАНИЯ *Слева направо:*
	- Кнопка прямого/обратного воспроизведения (PLAY/REVERSE)

Служит для воспроизведения сохраненных данных. По умолчанию просмотр начинается с самого старого файла на диске.

 $\bullet$  КНОПКА ОСТАНОВА (STOP)

Служит для останова во время записи или воспроизведения.

КНОПКА ПЕРЕМОТКИ НАЗАД/БЛОКИРОВКИ (FAST REWIND / LOCK)

Служит для перемотки назад во время воспроизведения. Кроме того, она отвечает за блокировку всех кнопок видеорегистратора с пульта дистанционного управления. При включении блокировки загорается светодиодный индикатор блокировки "LOCK". Снятие блокировки выполняется повторным нажатием кнопки и, при необходимости, вводом пароля. Клавиатуру видеорегистратора нельзя заблокировать во время его работы в режиме воспроизведения.

 КНОПКА ПЕРЕМОТКИ ВПЕРЕД/СМЕНЫ ЖЕСТКОГО ДИСКА/УПРАВЛЕНИЯ PTZ-КАМЕРАМИ (FAST FORWARD / SWAP / PTZ)

Служит для быстрой перемотки вперед в режиме воспроизведения. Кроме того, используется для вызова подменю управления PTZ-камерами в режиме "живого видео". Также служит для вызова быстрых клавиш, необходимых при смене жесткого диска.

ЗАПИСЬ (RECORD)

Служит для включения записи.

 $\bullet$  ПИТАНИЕ (POWER)

Служит для включения и выключения видеорегистратора.

### 3) ИНДИКАТОР СТАТУСА

Пять светодиодных индикаторов отображают состояние устройства. Слева направо: питание (красный), запись (красный), запись по расписанию (зеленый), блокировка кнопок (зеленый) и сеть.

### 4) АНТЕННА ДЛЯ ПРИЕМА СИГНАЛОВ С ПУЛЬТА ДУ

Помните о том, что устройство дистанционного управления должно быть направлено на приемник сигналов.

### 5) Меню настроек /поиска

 $\textcircled{\tiny{B}}$  ENTER / +10

Служит для выбора и изменения параметров в различных разделах меню. Кроме того, используется для ввода чисел больше 10, например, при выборе зон обнаружения движения.

DISPLAY / Вверх

Служит для переключения режимов вывода каналов "4 в 1" (режим квадратора) и "картинка в картинке". Кроме того, используется при навигации по меню.

### CANCEL/OSD OFF

Служит для отмены любых изменений в подразделах меню. В режиме "Zoom" служит для возврата к оригинальному размеру изображения. При работе в нормальном режиме отображения используется для удаления с экрана дополнительной информации (даты, времени и иконок каналов). Кроме того, эта кнопка служит для сброса индикаторов оповещения, расположенных в правом нижнем углу экрана (AL, VL и PL), а также для выключения звукового сигнала тревоги (зуммера тревоги).

### ZOOM/Влево

Служит для цифрового масштабирования указанной области изображения при воспроизведении и при работе в режиме реального времени. Вызвав этой кнопкой окно масштабирования, его следует установить в нужное положение кнопками направления (со стрелками) и увеличить повторным нажатием "Enter". Помимо этого, кнопка ZOOM/LEFT используется при навигации по меню для перехода на позицию влево.

#### **图 MENU**

Служит для вызова главного меню. Кроме того, используется для сохранения данных и выхода из любого раздела меню.

### INFO/Вправо

Служит для вывода на экран сведений о системе: тип USB диска, емкость встроенного жесткого диска, версия системного загрузчика в ПЗУ, версия ПО, имя хоста и IP-адрес. При повторном нажатии открывает доступ в системный журнал.

#### **■ TIME**

Служит для вызова меню поиска по времени. Указав кнопками со стрелками временной интервал поиска (дату и время), включите воспроизведение выбранного фрагмента записи повторным нажатием этой кнопки.

#### BACKUP/Вниз

Позволяет выполнять резервное копирование видеозаписей на диски, поддерживающие интерфейс USB 1.1. При отсутствии устройств резервного копирования эта функция не работает.

ALARM

Служит для вызова меню поиска тревожных записей. Указав кнопками со стрелками временной интервал поиска (дату и время), включите воспроизведение выбранного фрагмента записи повторным нажатием этой кнопки.

### 6) ПОРТ USB

Порт USB предназначен для подключения устройств резервного копирования данных.

#### 7) ЦИФРОВЫЕ КЛАВИШИ (1 – 9, 10/0)

Выполняют ряд функций по вводу данных и выбору команд. Используются для ввода цифр при вводе пароля, выборе канала/камеры, даты/времени при настройке записи по расписанию, а также для ввода букв при описании каждого канала.

(2) Задняя панель

### **a. 4-канальная модель**

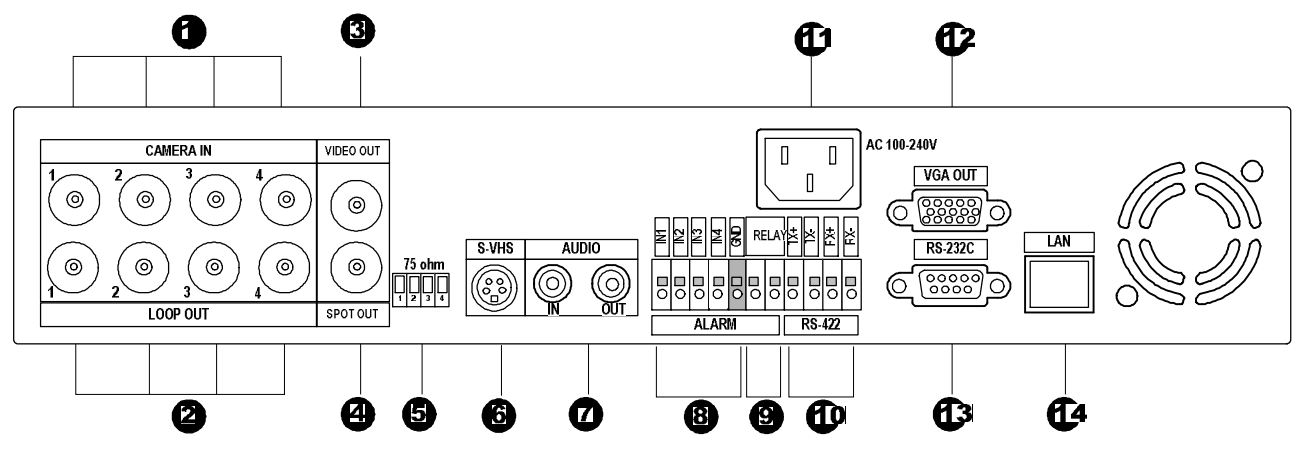

### **b. 8-канальная модель**

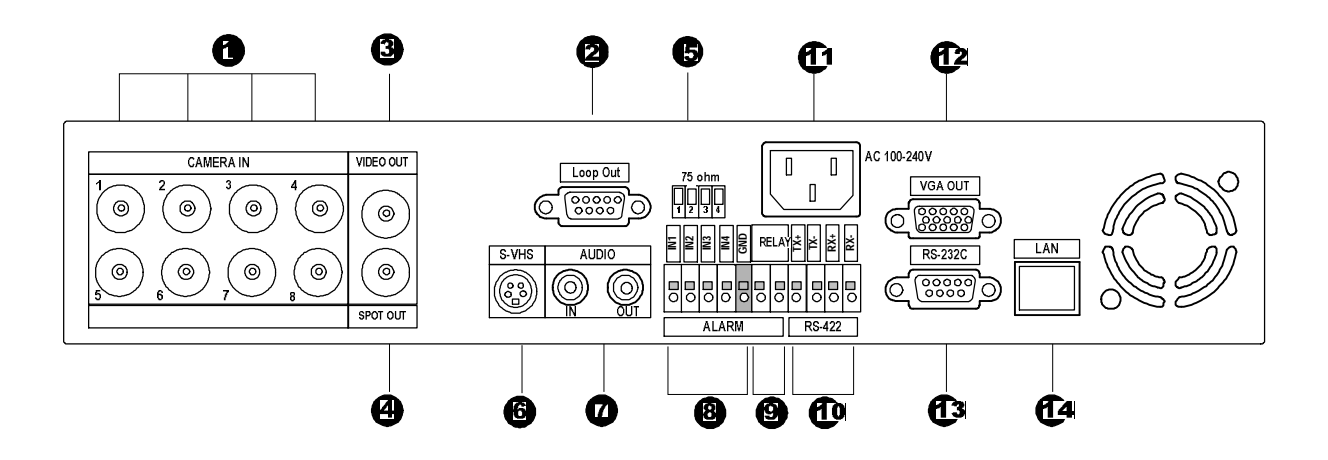

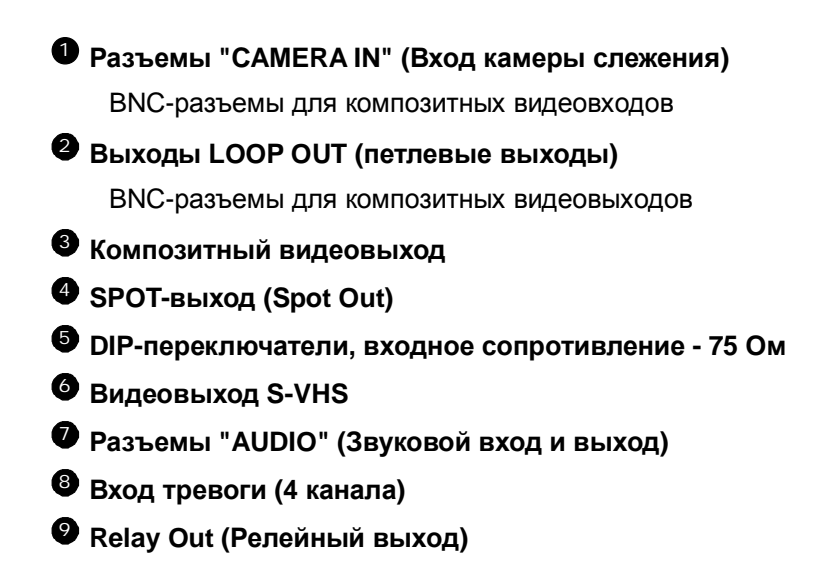

- **RS-422**
- **Гнездо для сетевого шнура**
- **Выход VGA**
- **RS-232C**
- **Локальная сеть LAN (TCP/IP)**

### (3) Пульт дистанционного управления

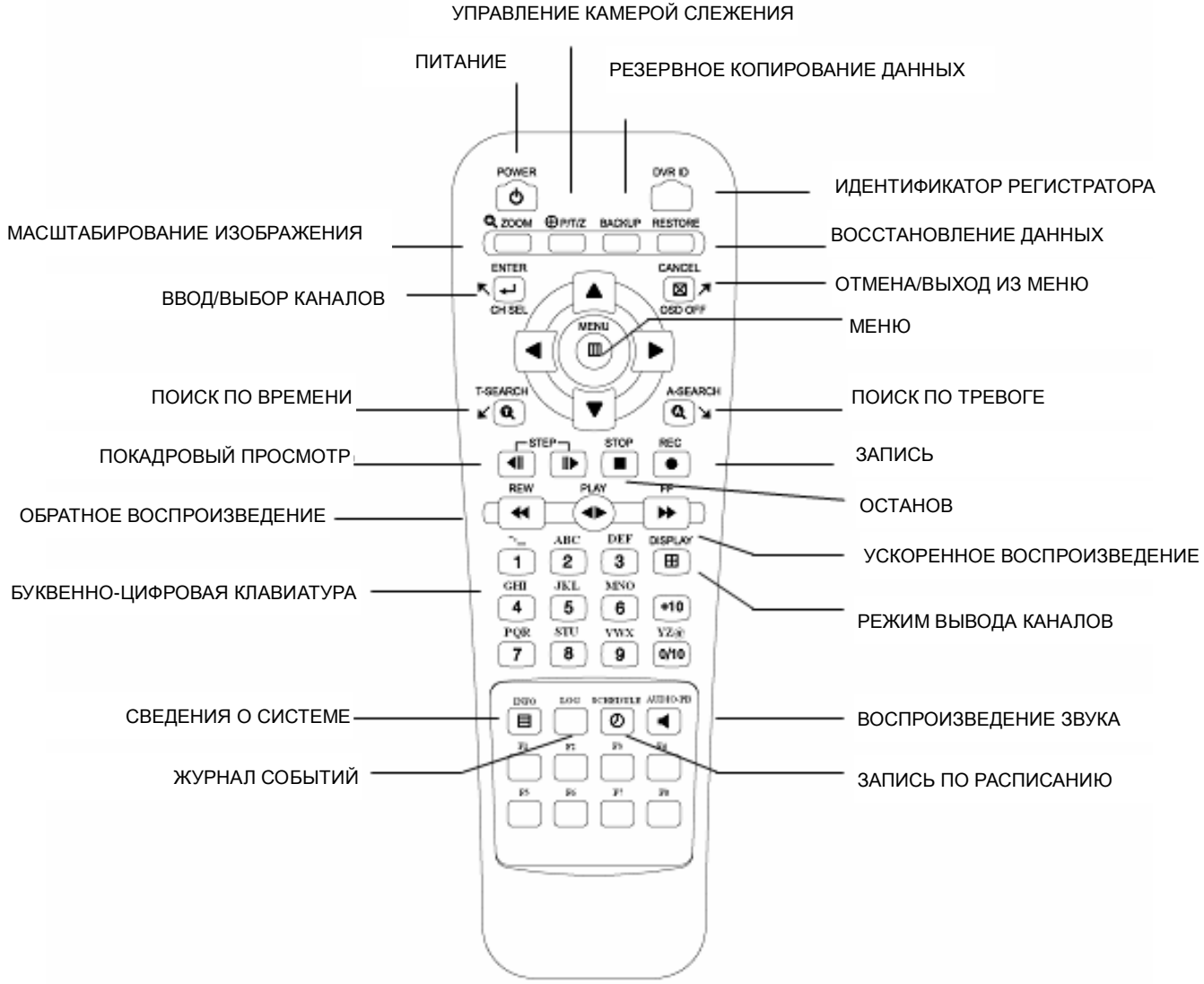

УПРАВЛЕНИЕ КАМЕРОЙ СЛЕЖЕНИЯ

# **2. УСТАНОВКА**

(1) Подключение камер

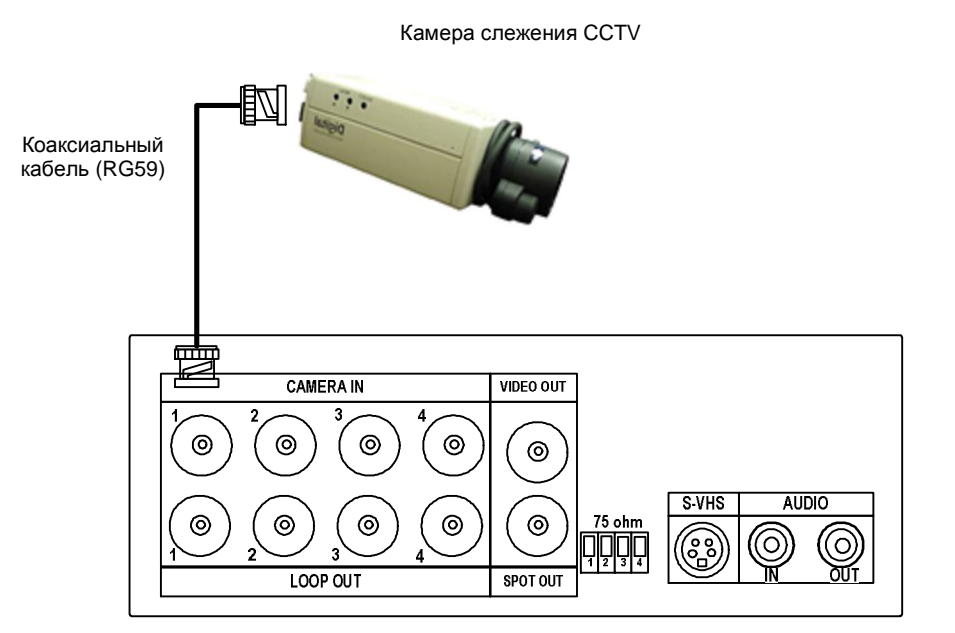

## (2) Подключение монитора

## 1) Композитный видеосигнал

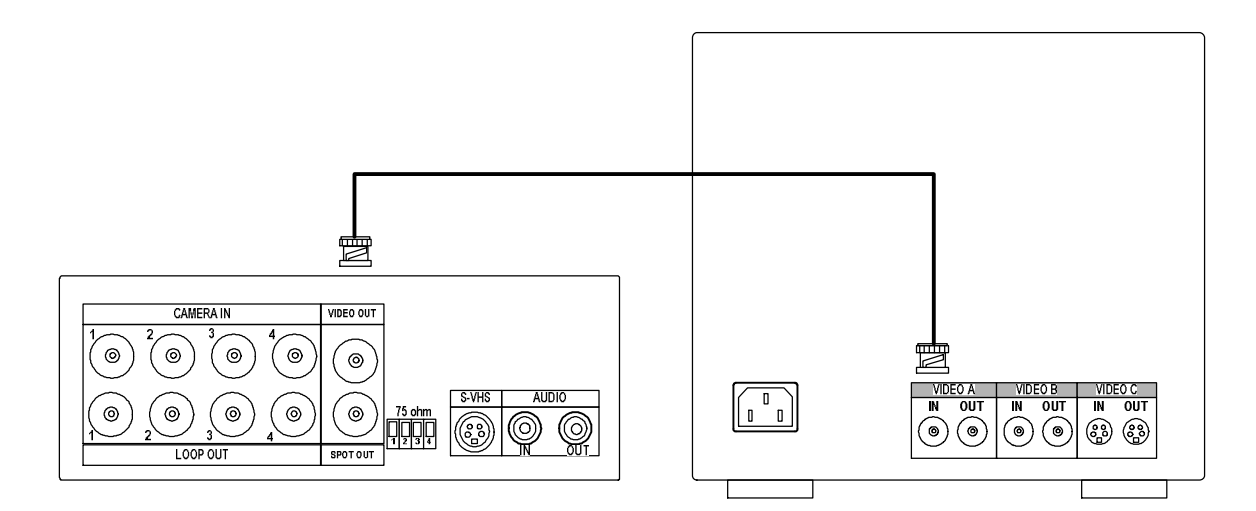

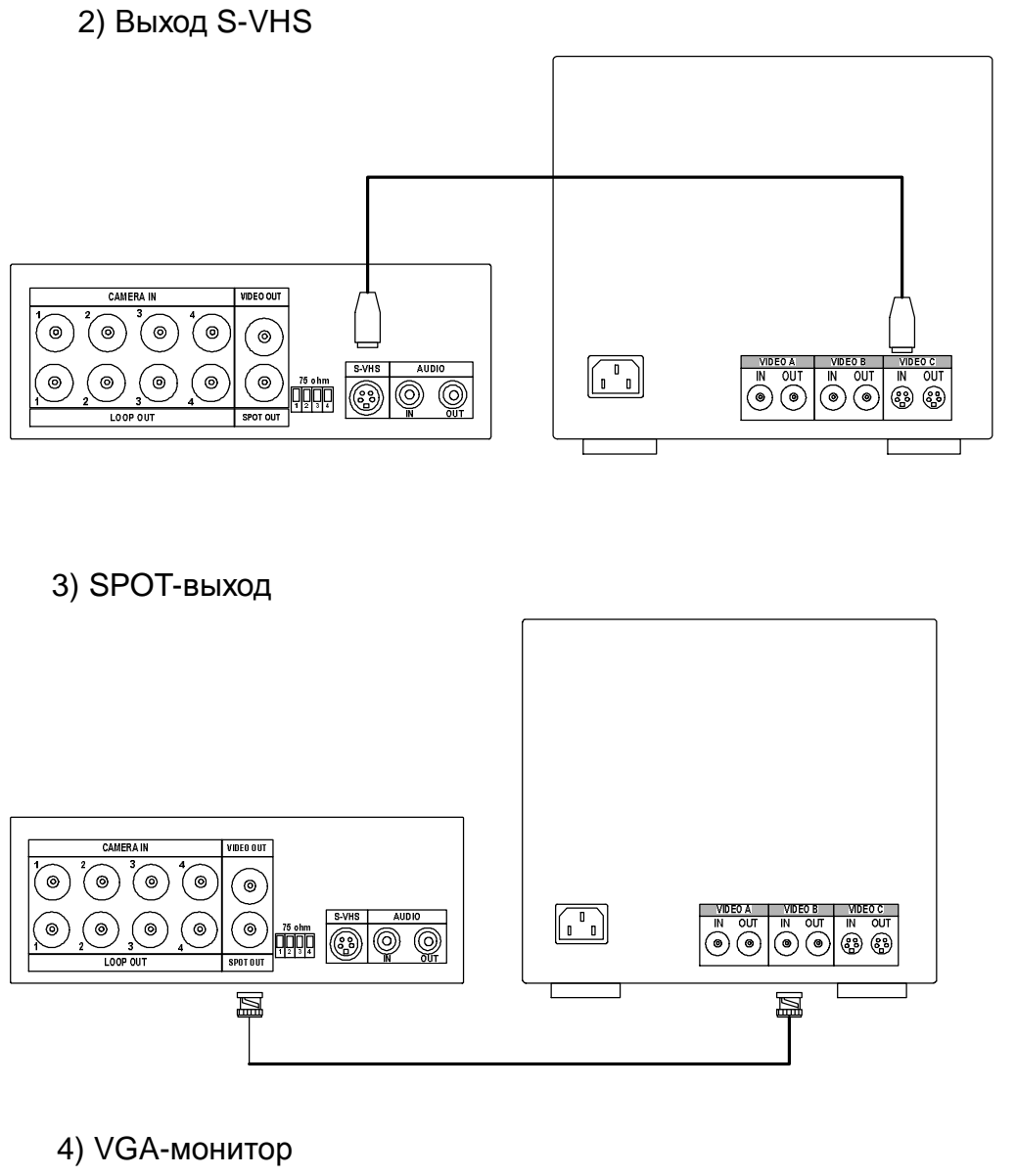

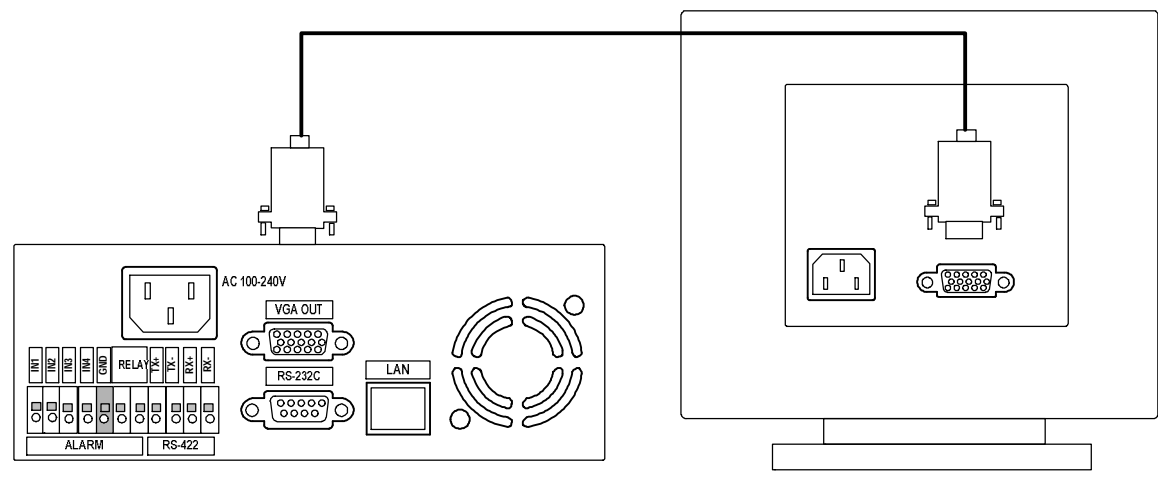

## (3) ДАТЧИК

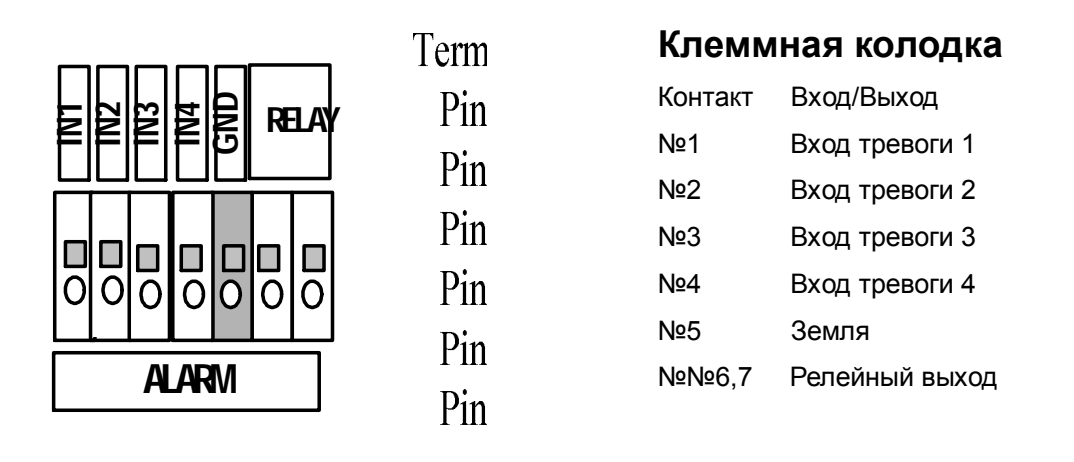

- (4) Подключение через порт RS-422
	- 1) TX + : для подключения PTZ-камеры
	- 2) RX + : для подключения контроллера

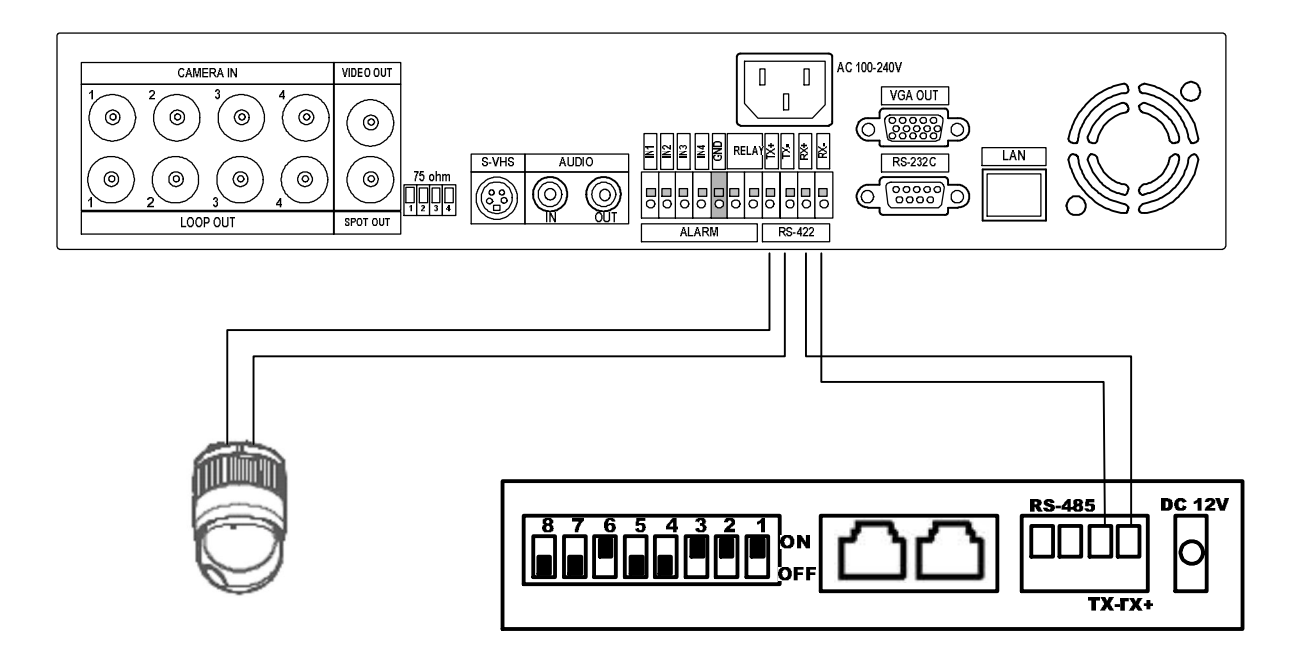

## (5) Установка съемного жесткого диска

Съемный жесткий диск следует аккуратно установить в шасси.

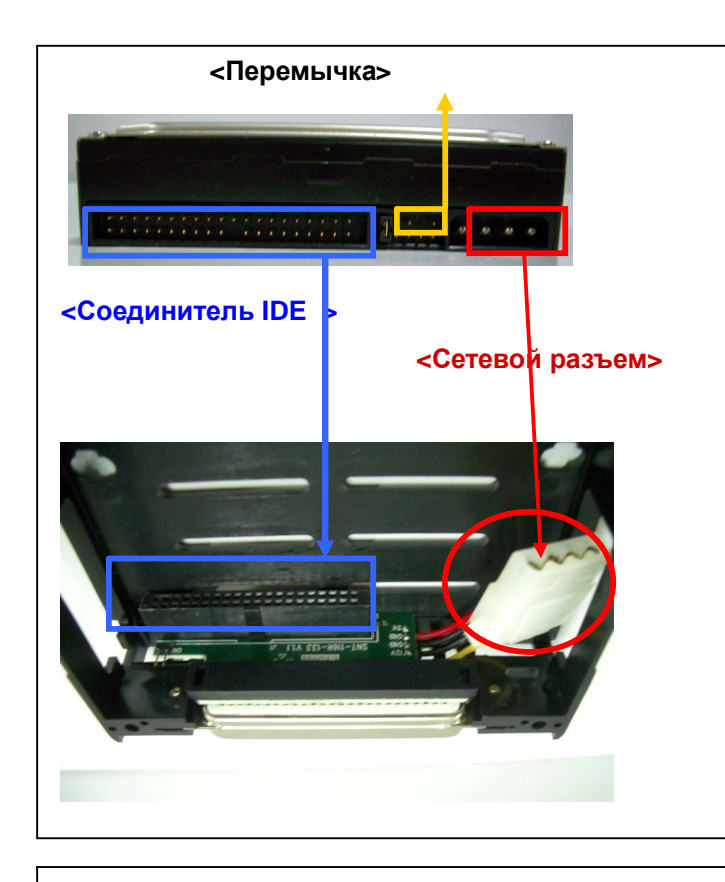

1) Переключатель диска следует установить на Master. Подробное описание контактов жесткого диска приведено в руководстве по эксплуатации жесткого диска. Жесткий диск следует надежно закрепить в корпусе шасси.

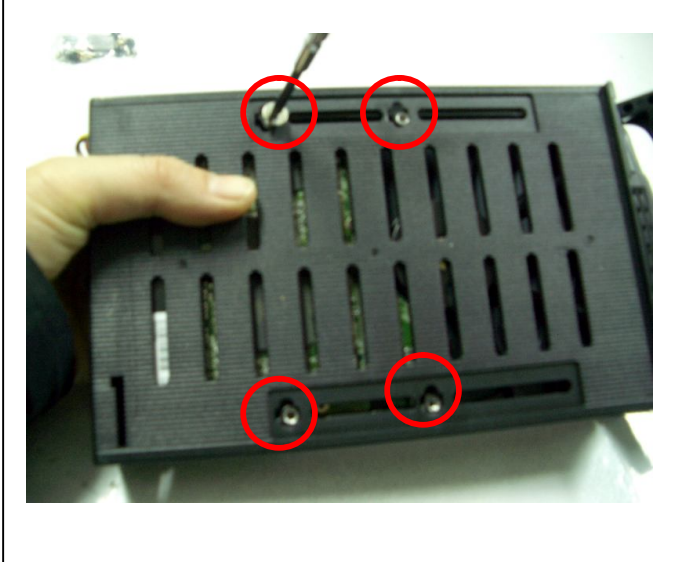

2) Винты для крепления жесткого диска к шасси входят в комплект видеорегистратора. Винты устанавливают в отверстия с внешней стороны шасси и прижимают ими установленный внутри шасси диск. Для того чтобы обеспечить надежность крепления, следует использовать все четыре винта.

\* **Вставьте ключ и заблокируйте устройство поворотом влево. После установки жесткого диска нажмите кнопку [Swap], удерживая ее нажатой до окончания инициализации. Во время работы видеорегистратора в режиме записи/воспроизведения замена диска невозможна.**

# **РАБОТА**

## **1. Установка времени/даты**

- 1) Включите устройство. Меню "TIME/DATE SETUP" появится после инициализации.
- 2) Введите время и дату с помощью цифровых кнопок 0 9.
- 3) Затем нажмите кнопку "Menu" (Меню) для подтверждения изменений и выхода.

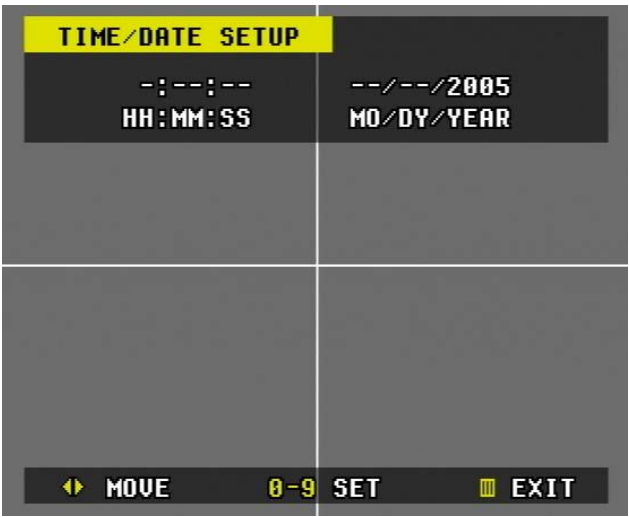

 Примечание. Сразу же после ввода даты и времени появится окно для ввода пароля. По умолчанию установлен пароль "000000". Рекомендуется изменить пароль во время настройки системы.

## **2. Регулировка положения экрана**

Регулировка выполняется в режиме воспроизведения или "живого видео" нажатием кнопок со стрелками (◄►▲▼) на пульте ДУ.

- **:** Перемещает изображение вниз.
- **:** Перемещает изображение вверх.
- **:** Перемещает изображение влево.
- : Перемещает изображение вправо.

# **3. ГЛАВНЫЙ ЭКРАН (MAIN SCREEN)**

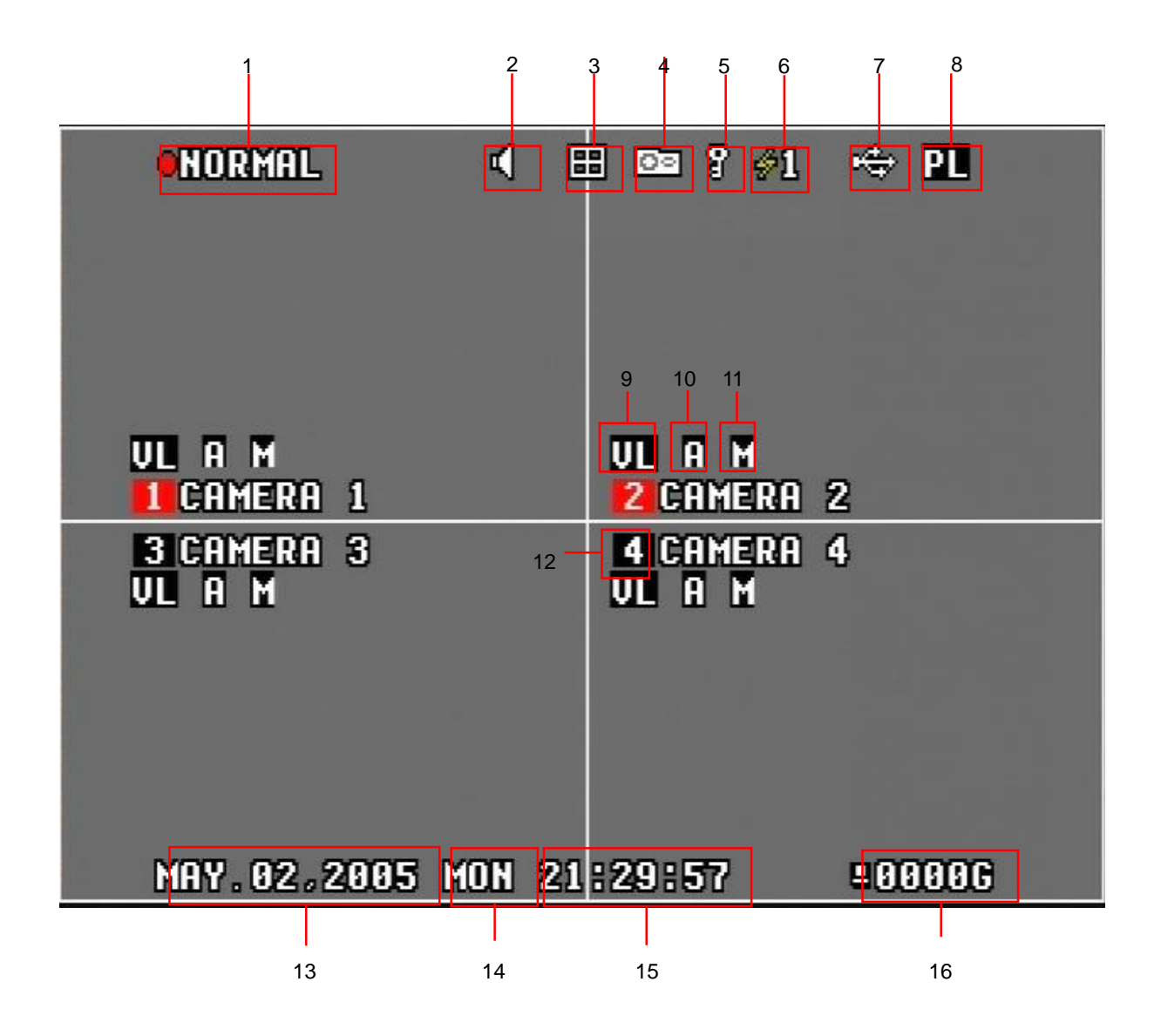

1. ИНДИКАТОР СОСТОЯНИЯ ВИДЕОРЕГИСТРАТОРА

Показывает режим записи и воспроизведения.

- 2. ИНДИКАТОР ВОСПРОИЗВЕДЕНИЯ ЗВУКА
- 3. ИНДИКАТОР МУЛЬТИЭКРАННОГО РЕЖИМА "4 В 1"

Показывает выполнение записи в мультиэкранном режиме "4 в 1" (так называемом режиме квадратора).

4. ИНДИКАТОР ВЫПОЛНЕНИЯ РЕЗЕРВНОГО КОПИРОВАНИЯ

Отображается на экране во время выполнения резервного копирования.

5. ИНДИКАТОР БЛОКИРОВКИ

Отображается, если клавиатура видеорегистратора заблокирована соответствующей кнопкой.

## 6. ИНДИКАТОР СТАТУСА СЕТЕВОГО ПОДКЛЮЧЕНИЯ

Показывает, сколько пользователей подключено к видеорегистратору.

7. ИНДИКАТОР СОСТОЯНИЯ USB УСТРОЙСТВА

Показывает, что к порту USB 1.1 подключено внешнее запоминающее устройство.

### 8. ИНДИКАТОР СБОЯ ПИТАНИЯ

Появляется на экране в случае сбоя в подаче напряжения питания. После восстановления подачи электроэнергии иконка указывает на произошедший сбой. Если в меню сетевых настроек указан адрес электронной почты для отправки предупредительных сообщений, то на этот адрес после восстановления электропитания будет передано уведомление.

9. ИНДИКАТОР ПОТЕРИ ВИДЕОСИГНАЛА

Отображается при обнаружении отсутствия видеосигнала на видеорегистраторе. Если в меню сетевых настроек указан адрес электронной почты для отправки предупредительных сообщений, то на этот адрес будет передаваться уведомление о каждом случае срабатывания датчика. Проверка наличия видеосигнала выполняется при каждом нажатии кнопки включения записи, а также непрерывно во время работы видеорегистратора в режиме записи.

## 10. ИНДИКАТОР ТРЕВОГИ

Показывает, что сработала тревожная сигнализация. Если в меню сетевых настроек указан адрес электронной почты для отправки предупредительных сообщений, то на этот адрес будет передаваться уведомление о каждом случае срабатывания датчика.

11. ЗАПИСЬ ПО СИГНАЛУ ДЕТЕКТОРА ДВИЖЕНИЯ (MOTION RECORDING)

Указывает на выполнение записи по сигналу детектора движения.

## 12. ИНДИКАТОРЫ СТАТУСА КАНАЛОВ

Отображают текущий статус каждого канала.

- 1) При выполнении записи фон вокруг номера канала становится красным.
- 2) При срабатывании датчика тревоги или детектора движения индикатор мигает.

3) В отсутствие записи номер канала высвечивается на черном фоне.

## 13. ДАТА

Дата отображается в формате мм/дд/гггг (месяц/день/год).

14. ДЕНЬ НЕДЕЛИ

Отображает текущий день недели.

15. ВРЕМЯ

Время отображается в виде "чч/мм/сс" (часы/минуты/секунды) в 24-часовом формате.

16. СВОБОДНОЕ МЕСТО НА ЖЕСТКОМ ДИСКЕ

Отображает, сколько свободного места осталось на жестком диске (в гигабайтах). Если в настройках указано, что в случае переполнения диска следует автоматически перезаписывать новые данные поверх старых, то после начала перезаписи счетчик свободного места будет показывать "0". "0" будет отображаться до тех пор, пока диск остается заполненным старыми данными. Нормальная работа счетчика возобновится после переформатирования диска.

## **4. Просмотр в режиме реального времени ("Живое видео")**

**(1) Переключение в режим "живого видео"**

Переключение режимов вывода изображений выполняется кнопкой (田**口**). "4 в 1"  $\rightarrow$  последовательный  $\rightarrow$  картинка в картинке  $\rightarrow$  "4 в 1"

### **(2) Настройка режима "картинка в картинке" и монитора выборочного видеоконтроля (PIP/SPOT SETUP)**

Войдите в главное меню "MAIN MENU" нажатием кнопки "MENU". На позиции "DISPLAY SETUP" (Настройки экрана) нажмите кнопку >.

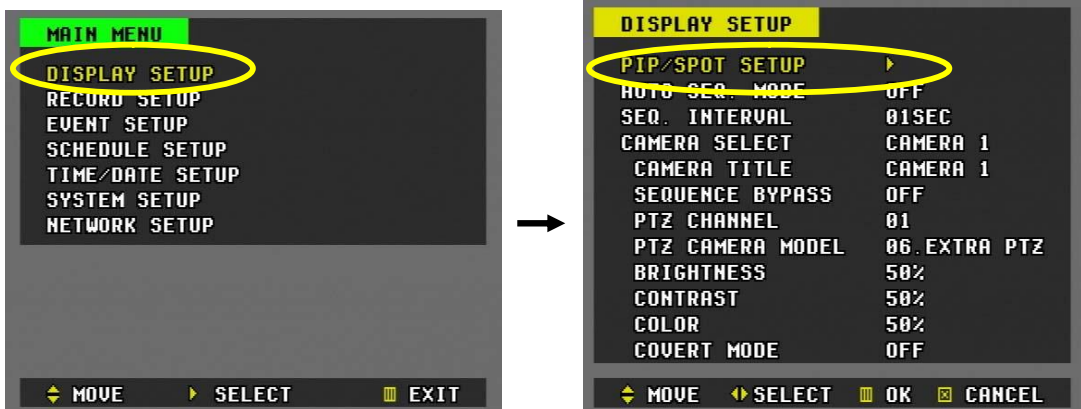

1) Настройка режима "картинка в картинке"

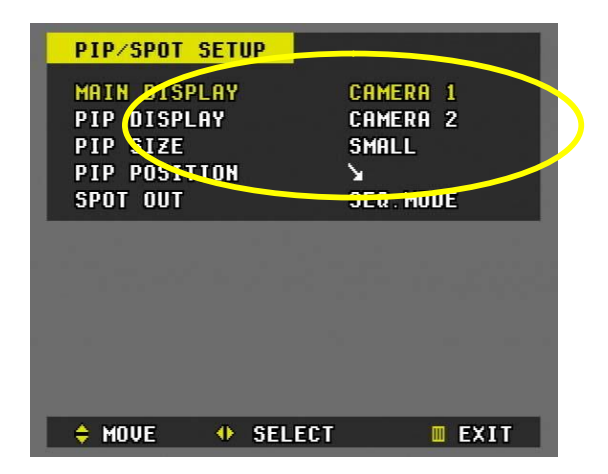

- "Main Display" (Основное окно) / "PIP Display" (Малое окно)
- : Выберите номера камер слежения кнопкой ►, используя для перемещения курсора кнопки ▲ и ▼.
	- PIP SIZE (Размер малого окна): SMALL (маленький)  $\leftrightarrow$  LARGE (большой)
	- ПОЛОЖЕНИЕ ОКНА PIP:  $\searrow \searrow$  (справа внизу)  $\leftarrow \rightarrow \searrow$  (слева вверху)

 $\leftarrow$   $\rightarrow$   $\Box$ (справа вверху)  $\leftarrow$   $\rightarrow$   $\Box$ (слева внизу))

2) SPOT-выход (SPOT OUT)

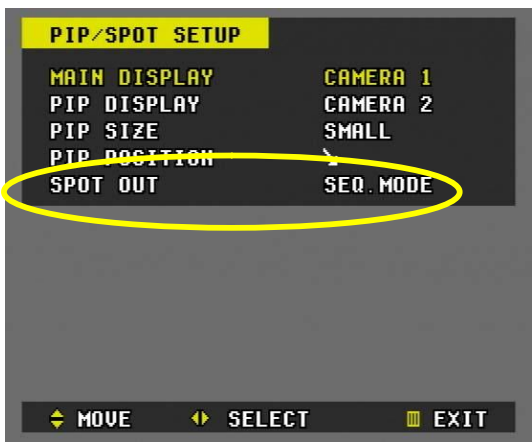

Для монитора выборочного видеоконтроля следует указать, с каких камер нужно последовательно выводить изображения: со всех или только с первых четырех (с 1-й по 4-ю).

**(3) Автопереключение (время задержки переключения каналов)**

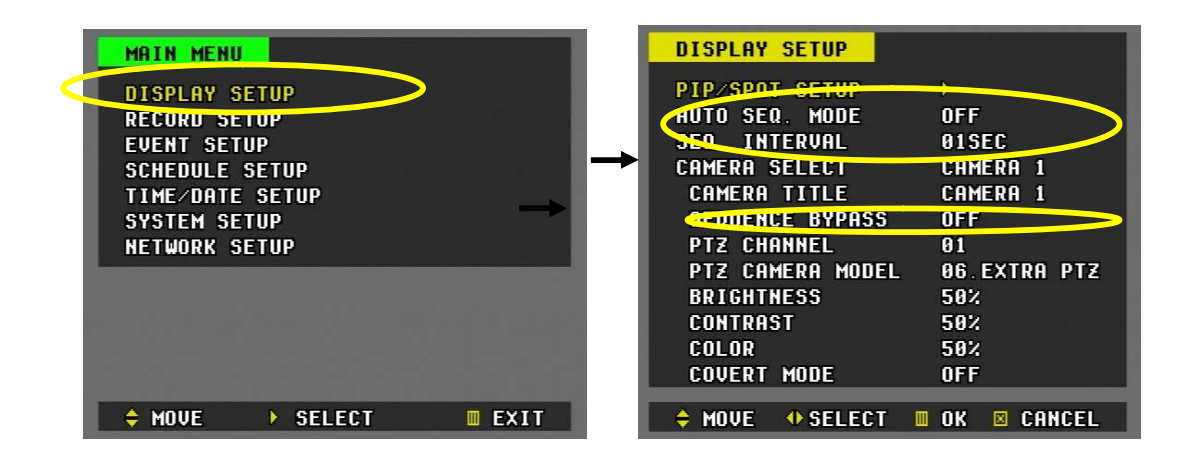

- a. В режиме последовательного вывода изображений войдите в главное меню "**MAIN MENU**" нажатием кнопки "**MENU**".
- b. На позиции "DISPLAY SETUP" (Настройки экрана) нажмите кнопку ►.
- c. Кнопкой ▼ переместите курсор на позицию "AUTO SEQ. MODE" и выберите "ON".
- d. Укажите время кнопкой ►.

**01 сек (по умолч.) 02 сек 03 сек 04 сек 05 сек**

e. SEQ. BYPASS (Пропуск камеры слежения) : ON или OFF Если установлено "ON", то изображение с выбранной камеры слежения не выводится на экран в режиме последовательного переключения камер.

## **5. Настройка экрана (DISPLAY)**

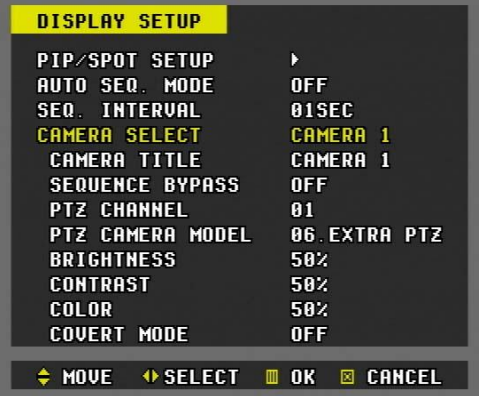

*Выбор камер слежения (Camera Select):*

В этом разделе меню следует указать параметры камер. Выбор камеры выполняется кнопками ◄ и ►. Для быстрого перехода к нужной камере можно набрать номер на цифровой клавиатуре.

## **(1) Имя камеры (CAMERA TITLE)**

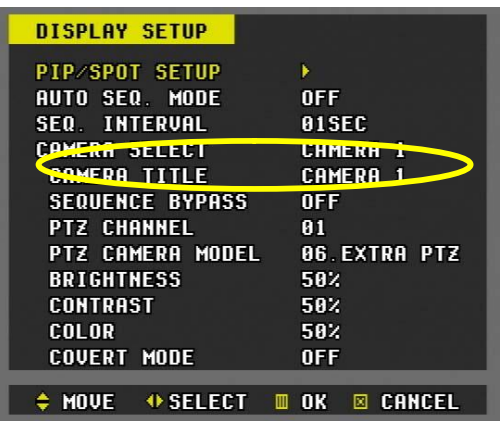

Для каждой камеры слежения можно ввести комбинацию из 8-ми буквенных и цифровых символов. Наберите имя камеры с помощью буквенно-цифровой клавиатуры. Макс. длина – 8 символов.

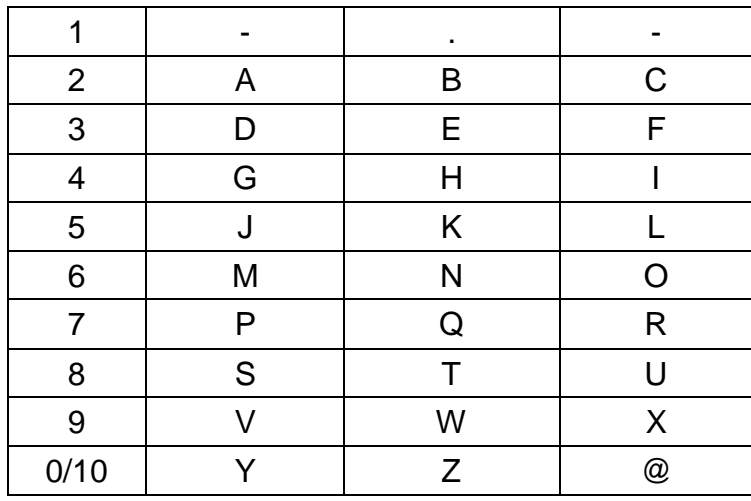

## **(2) Выбор поворотной камеры**

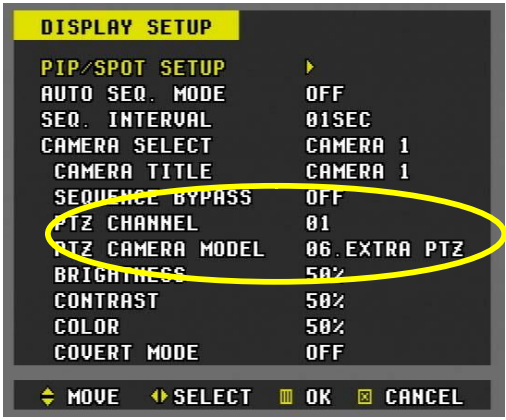

Укажите канал поворотной камеры.

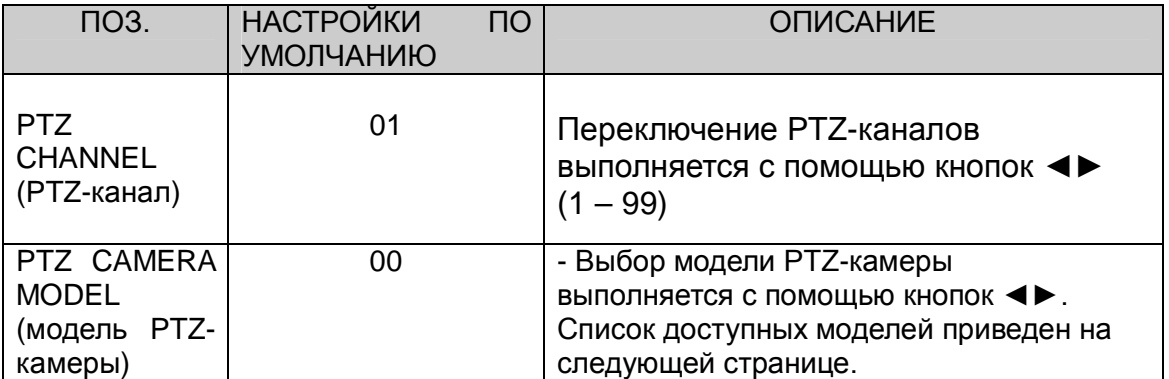

**\* Перечень рекомендованных к использованию моделей PTZ-камер** Для настройки поворотной камеры на протоколы видеорегистратора следует правильно установить перемычки камеры – смотрите инструкцию к камере.

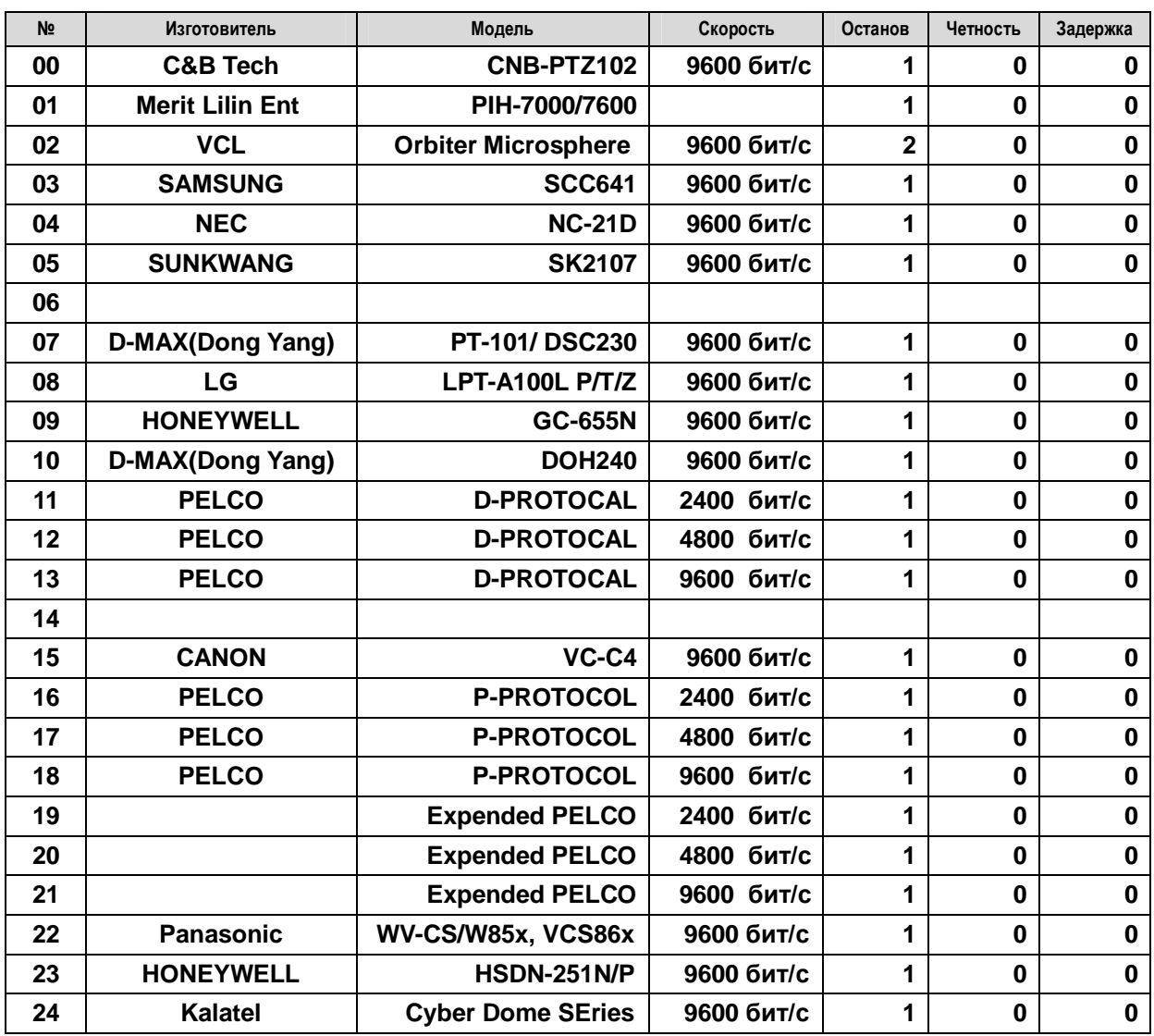

*\** Возможность использования других моделей камер – по запросу покупателей, при условии предоставления образца и протокола.

## **(3) Настройка яркости, контраста и насыщенности**

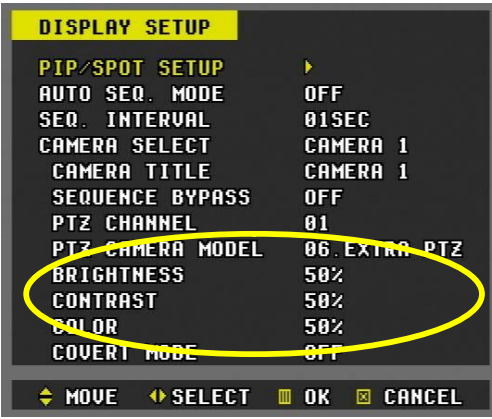

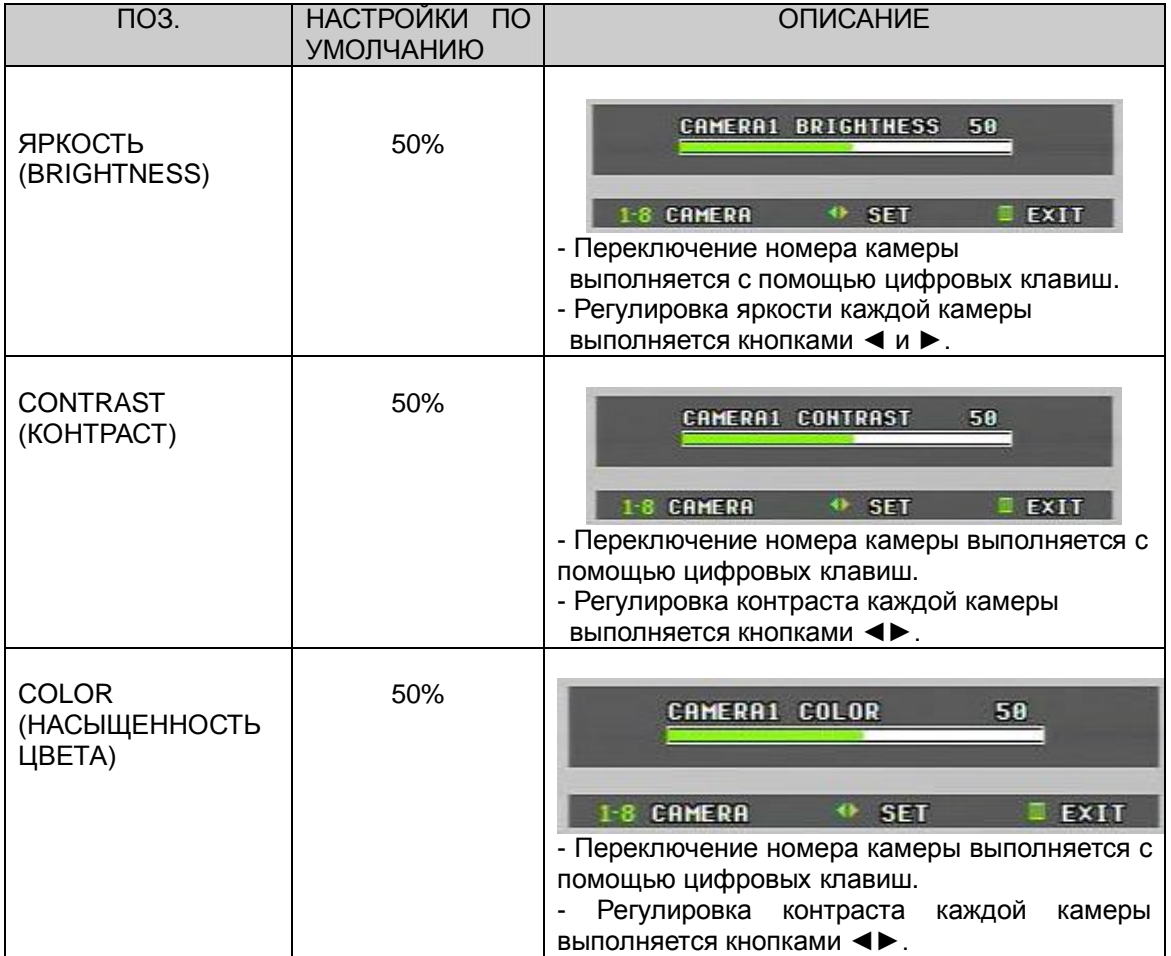

**(4) Скрытый режим (функция скрытой камеры) –** ON (Вкл.) или OFF (Выкл.)

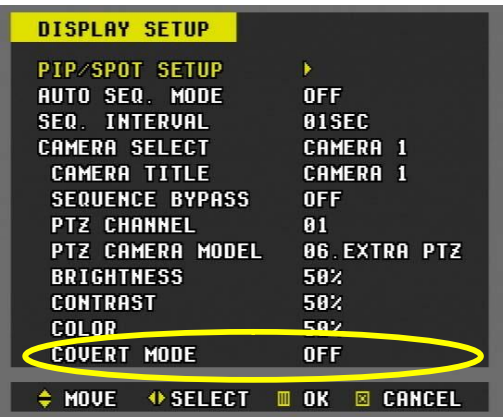

Для работы камеры слежения в скрытом режиме установите "On" (Вкл.), для нормального режима установите "Off" (Выкл.). Если установлено "ON", то изображение с выбранной камеры не выводится на экран в режиме живого видео и воспроизведения, однако запись ведется. Если установлено "OFF", то в этих режимах отображаются все камеры.

**Примечание.** Скрытый режим не работает при записи в формате "4 в 1" (так называемый режим квадратора).

## **6. Запись в нормальном режиме (Стандартный режим записи)**

Видеорегистратор имеет определенные заводские настройки записи. Поэтому сразу после установки можно включить запись нажатием кнопки "REC". По умолчанию видеозапись по детектору движения и звукозапись по тревоге выключены.

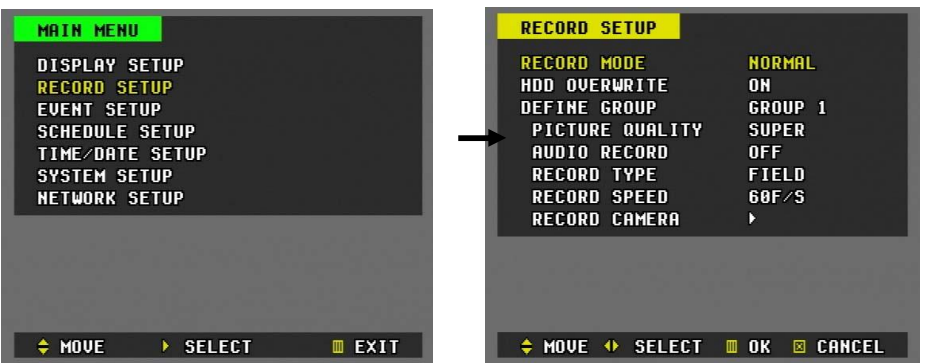

### **(1) Режим записи**

Видеорегистратор может выполнять запись в четырех режимах:

- Normal: запись в непрерывном режиме
- Event :Запись по сигналу датчика тревоги или детектора движения
- $\bullet$  Schedule: запись по расписанию

### **(2) Перезапись жесткого диска (HDD Overwrite)**

**:** Укажите, следует ли в случае переполнения диска автоматически перезаписывать новые данные поверх старых.

### **(3) Группы записи**

: Для записи по событию или по расписанию могут быть определены 4 различных режима записи (4 группы).

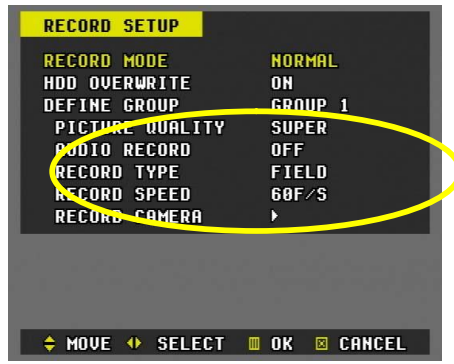

### 1) PICTURE QUALITY (Качество изображения)

Укажите качество изображения кнопками ◄ и ►. Есть четыре уровня качества:

 $\textsf{Super (O}$ чень высокое)  $\leftarrow$   $\rightarrow$  High (Высокое)  $\leftarrow$   $\rightarrow$  Middle (Среднее)  $\leftarrow$   $\rightarrow$  Low (Низкое)

**\* Приблизительные размеры файлов:**

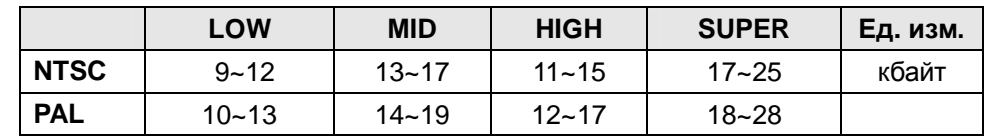

2) AUDIO RECORD (Запись звука) Укажите необходимость звукозаписи. По умолчанию установлено «Off» (Выкл.).

### 3) Тип записи

:Есть два режима записи: обычный режим видеосъемки "Field" и режим квадратора "Quad".

- **a. Обычный режим "Field" -** запись ведется по каждому каналу отдельно с последующим мультиплексированием. Каждый канал записывается с разрешением 720\*240(720\*288).
- **b. Режим квадратора (только в 4-канальных моделях) -** запись изображения со всех камер в одном окне. Таким образом, каждый кадр, имеющий разрешение покадрового режима, содержит изображения со всех четырех камер. В этом режиме на один канал записываются данные с четырех камер разрешением 360\*120, так что получается одно общее изображение разрешением 720\*240 (PAL 720\*288).
- **c. Режим CIF (только в 8-канальной модели 60F)**  индивидуальная запись изображений с каждой камеры с разрешением 360\*240 (360\*288). Режим CIF можно представить как запись с восьми камер на четыре канала.

### 4) Скорость записи

Видеорегистратор данной модели допускает лишь глобальное регулирование скорости записи. Устройство автоматически выбирает скорость записи в зависимости от числа подключенных камер. *Например, если скорость записи установлена равной 60 полей в секунду (п/с) на четыре активных камеры, то каждый канал будет записан со скоростью 15 п/с. Если подключены только две камеры, то каждый канал будет записан со скоростью 30 п/с.*

Более подробные пояснения по распределению скорости записи между камерами приведены ниже в таблицах.

a) Распределение скорости записи между каналами в обычном режиме Разрешение каждого канала - **720x240**.

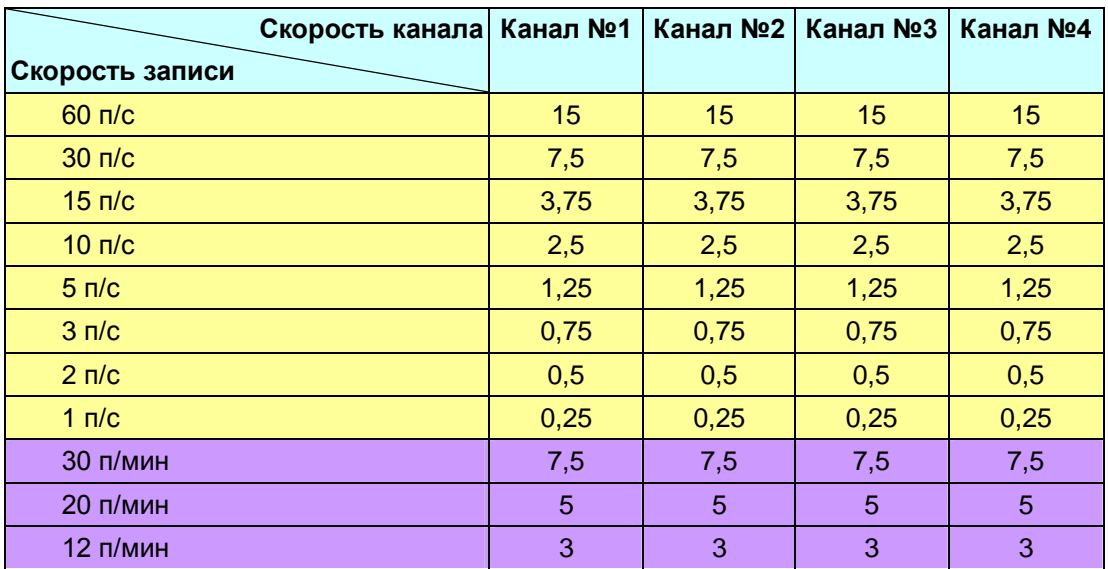

Например, для 4-канальной модели:

b) Распределение скорости записи между каналами в режиме квадратора ("4 в 1"). Разрешение каждого канала - **360x120**.

Например, для 4-канальной модели:

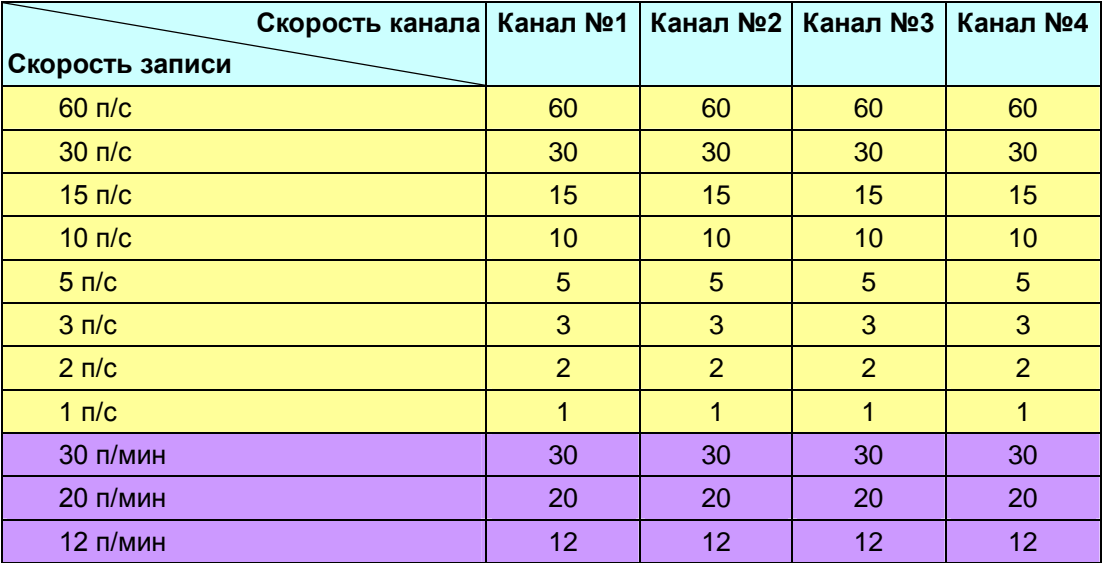

## **7. Запись событий – запись по тревоге**

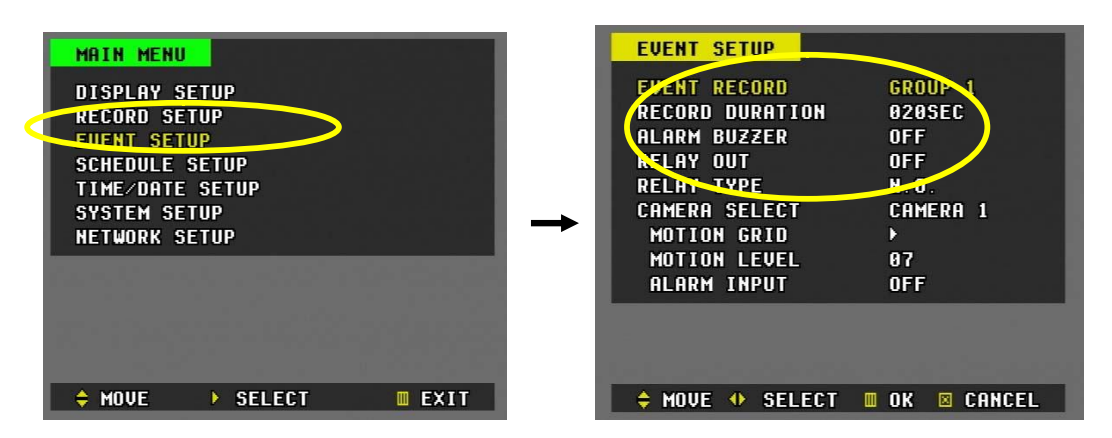

- 1) Перейдите в главное меню "MAIN MENU" нажатием кнопки "MENU".
- 2) Переместите курсор кнопкой ▼ на позицию "EVENT SETUP" (Настройки записи событий).
- 3) На позиции "EVENT SETUP" (Настройки экрана) нажмите кнопку ►.
- 4) Настройки

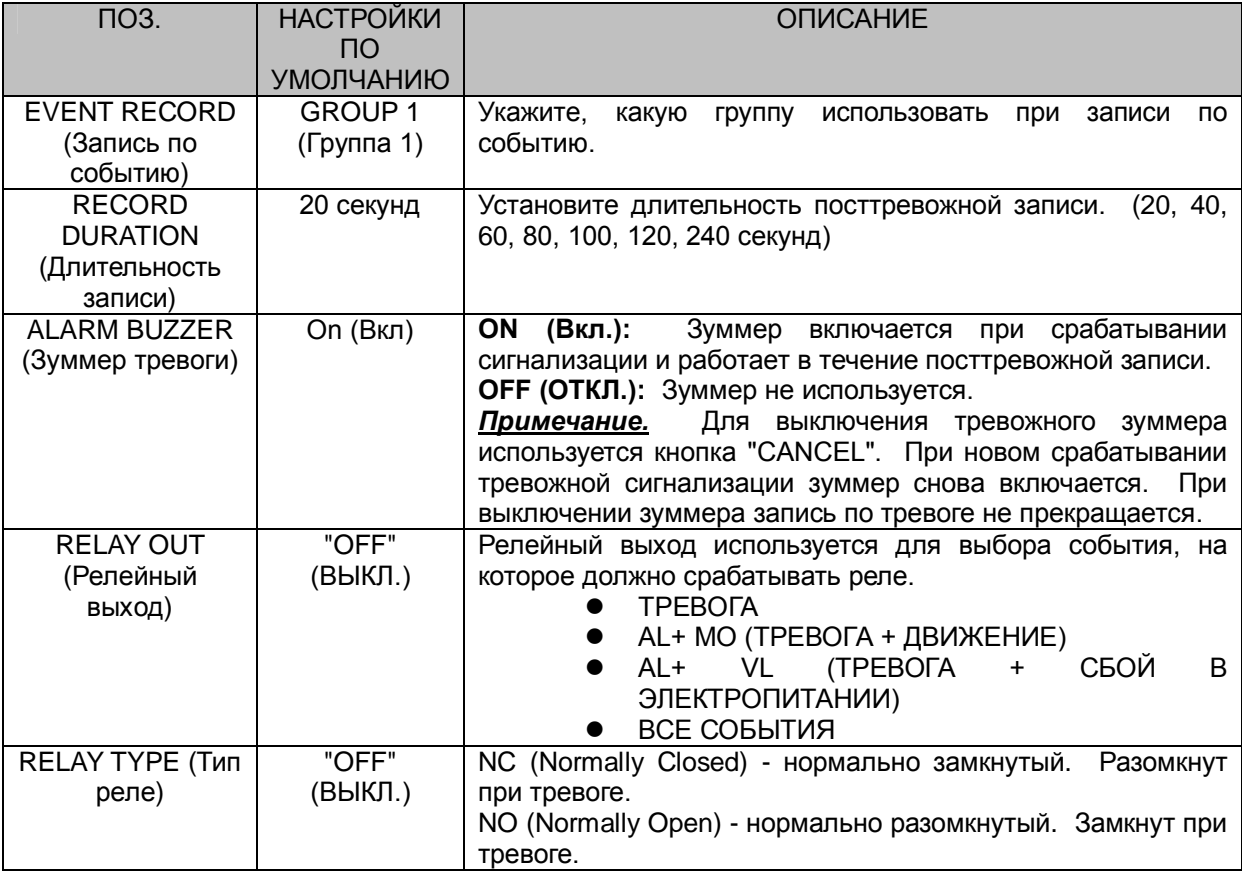

### Нажмите кнопку "MENU" для выхода из меню с сохранением изменений.

5) Войдите в раздел "**RECORD SETUP**" (Настройка записи). Установите режим записи "**EVENT**" (по событию).

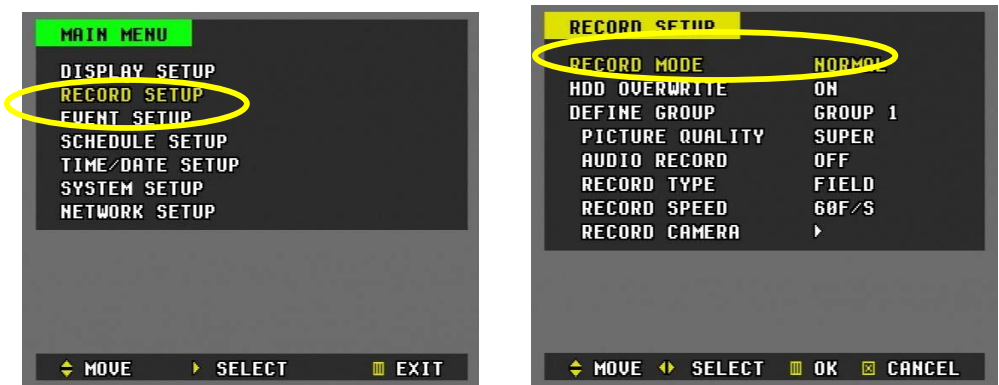

6) Перейдите на позицию "Record Camera".

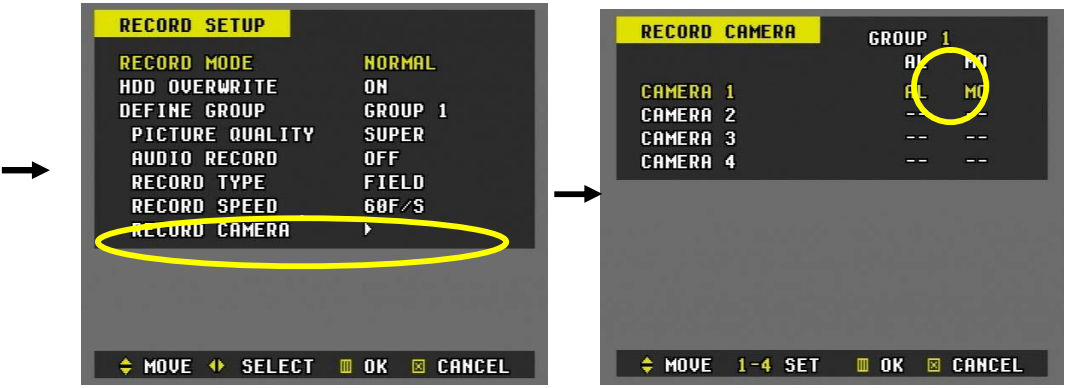

7) Введите номер камеры, которую необходимо настроить на запись по тревоге.

- 8) Для активации записи по тревоге следует нажать кнопку(и) номера канала(ов).
- 9) Нажмите кнопку "MENU" для выхода из меню с сохранением изменений.
- 10) Нажмите кнопку "**REC**". Запись по тревоге начнется, когда на вход "ALARM IN" поступит сигнал с датчика тревоги, и продлится установленное время.

\* *Независимо от того, на каком канале был сформирован сигнал, запись включается на всех каналах.*

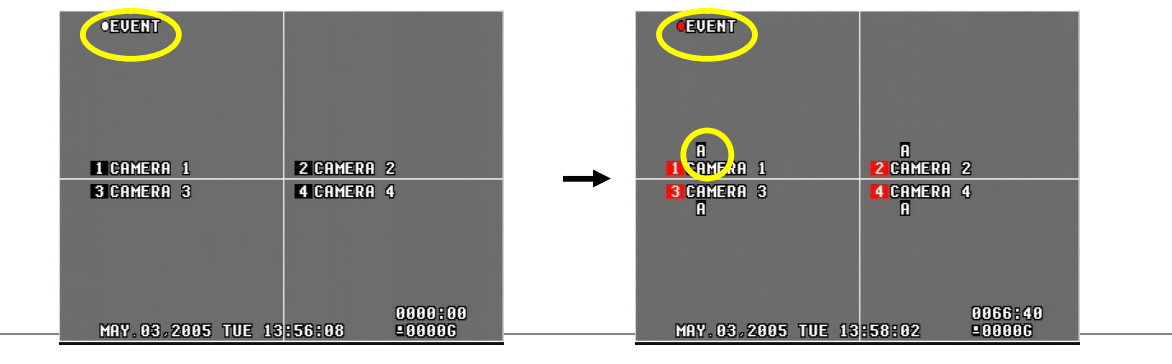

33 Цифровой видеорегистратор

## **8. Запись событий – запись при обнаружении движения**

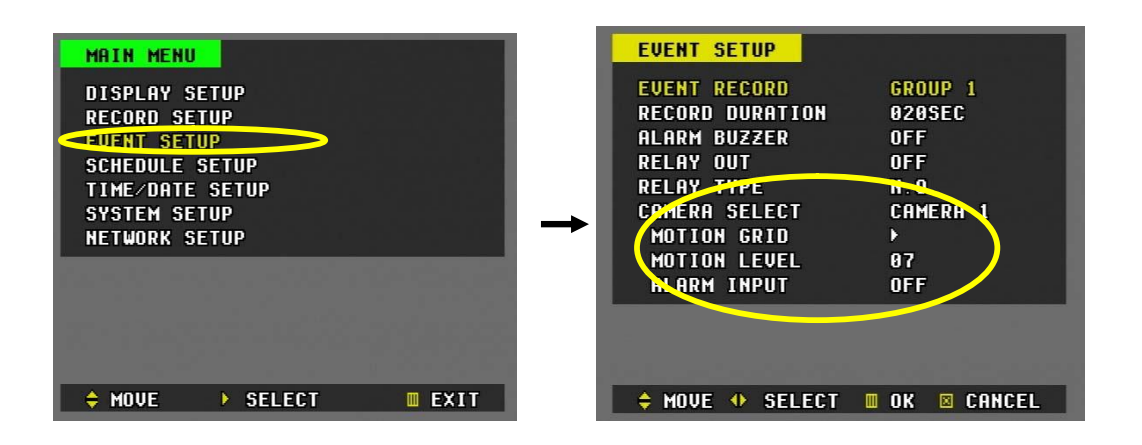

- 1) Войдите в главное меню "MAIN MENU" нажатием кнопки "MENU".
- 2) Переместите курсор кнопкой ▼ на позицию "EVENT SETUP" (Настройки записи событий).
- 3) На позиции "EVENT SETUP" (Настройки экрана) нажмите кнопку ►.
- 4) Настройки

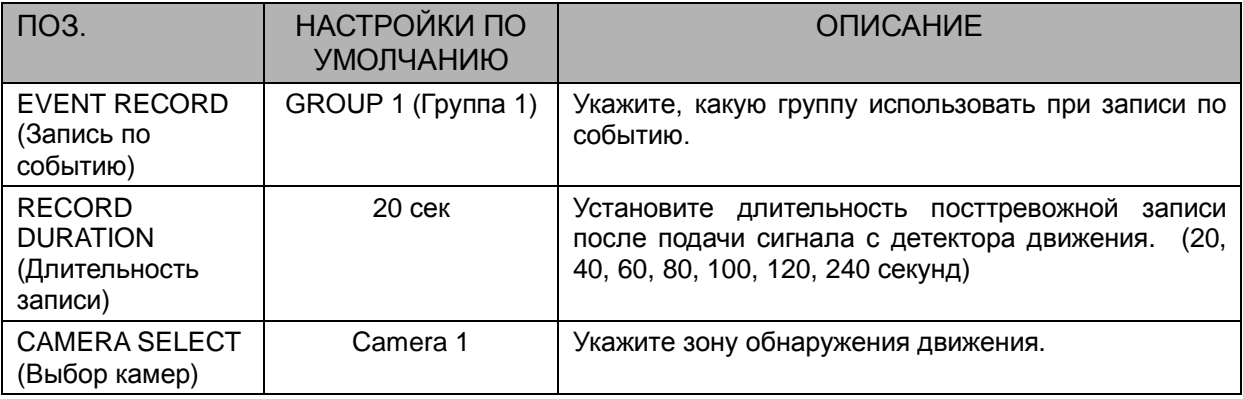
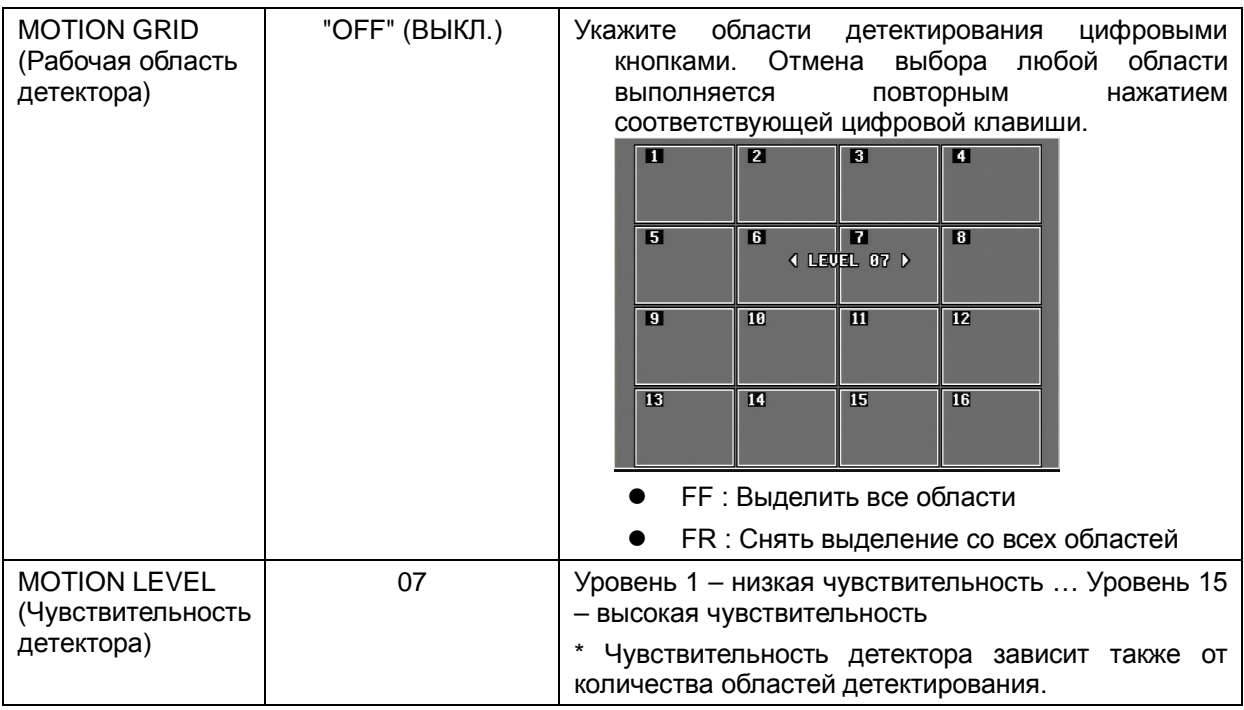

Нажмите кнопку "MENU" для выхода из меню с сохранением изменений.

5) Войдите в раздел "**RECORD SETUP**" (Настройка записи). Установите режим записи "**EVENT**" (по событию).

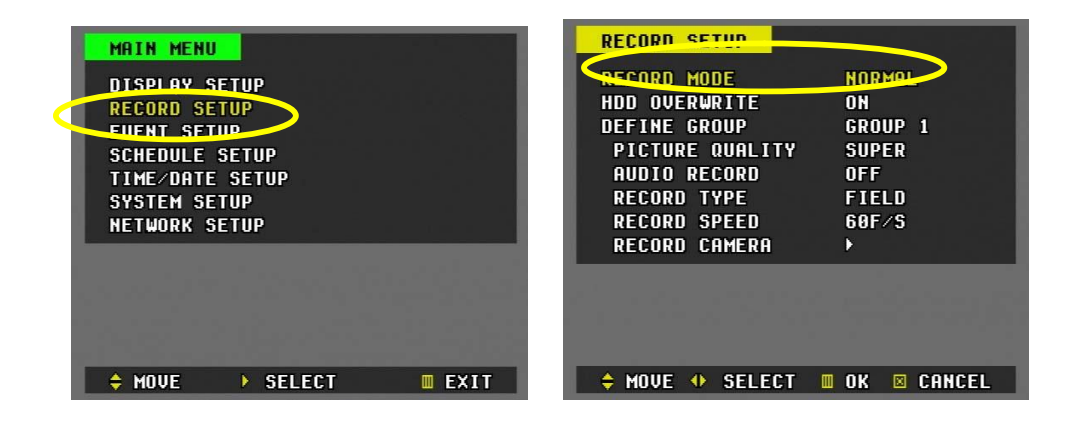

6) Перейдите на позицию "Record Camera".

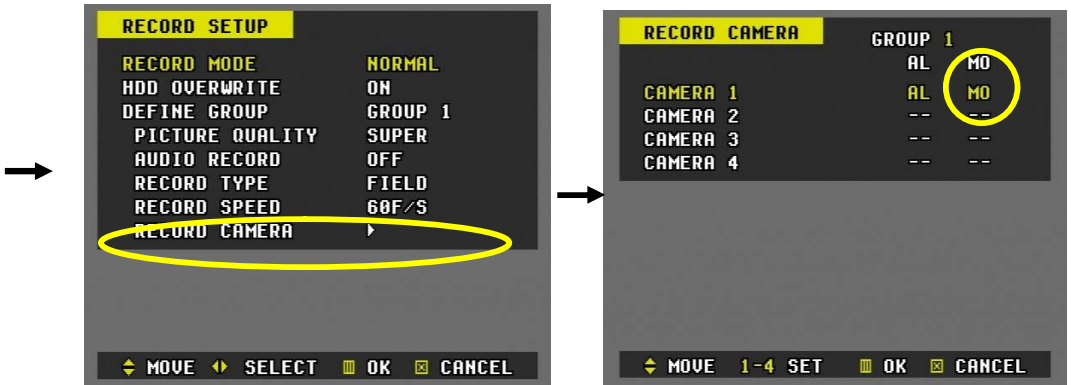

- 7) Введите номер камеры, которую необходимо настроить на запись движения.
- 8) Для активации записи по сигналу детектора движения нажмите кнопку(и) номера канала(ов).
- 9) Нажмите кнопку "MENU" для выхода из меню с сохранением изменений.
- 10) Нажмите кнопку "**REC**". Запись движения начнется, когда на вход "ALARM IN" поступит сигнал с детектора движения, и продлится установленное время.

\* *Независимо от того, на каком канале был сформирован сигнал, запись включается на всех каналах.*

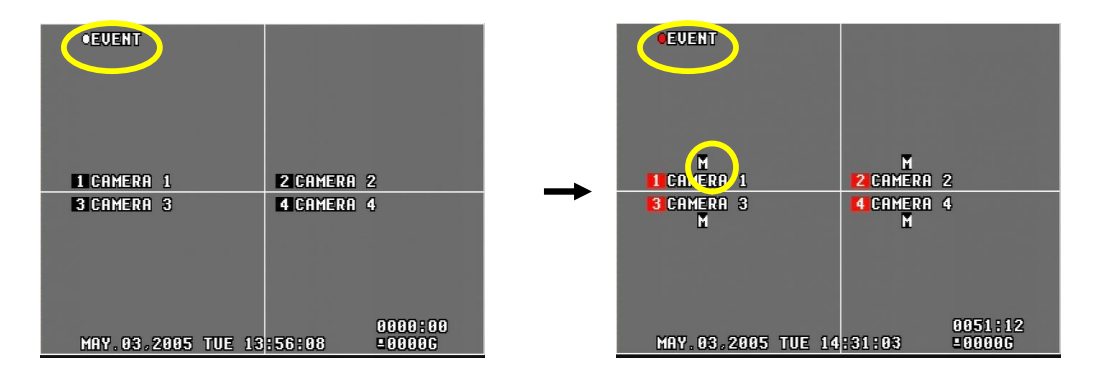

# **9. Запись по расписанию (запись по таймеру)**

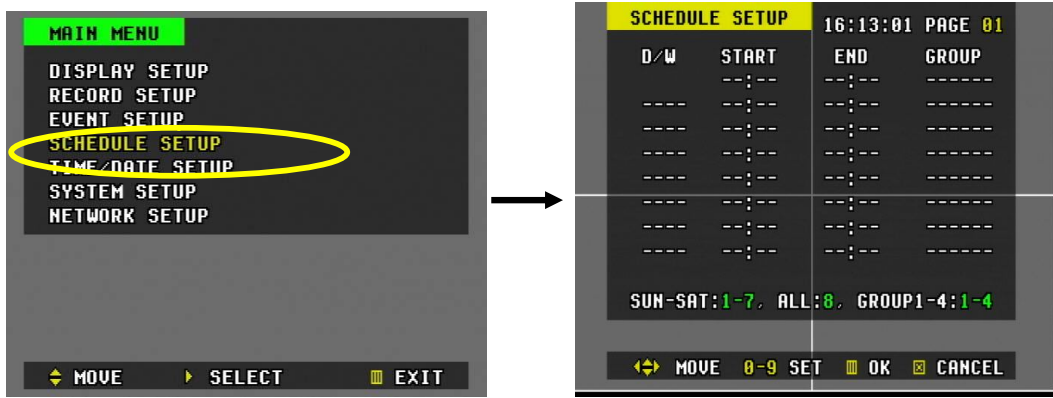

- 1) Войдите в главное меню "MAIN MENU" нажатием кнопки "MENU".
- 2) Переместите курсор кнопкой ▼ на позицию "SCHEDULE SETUP" (Настройка расписания).
- 3) На позиции "SCHEDULE SETUP" нажмите кнопку ►.
- 4) Установите день, время и группу с помощью цифровых кнопок.
- 5) Для перемещения вправо-влево служат кнопки ◄ и ►.
- 6) Для перемещения вверх-вниз служат кнопки ▲ и ▼.
- 7) Значения параметров:

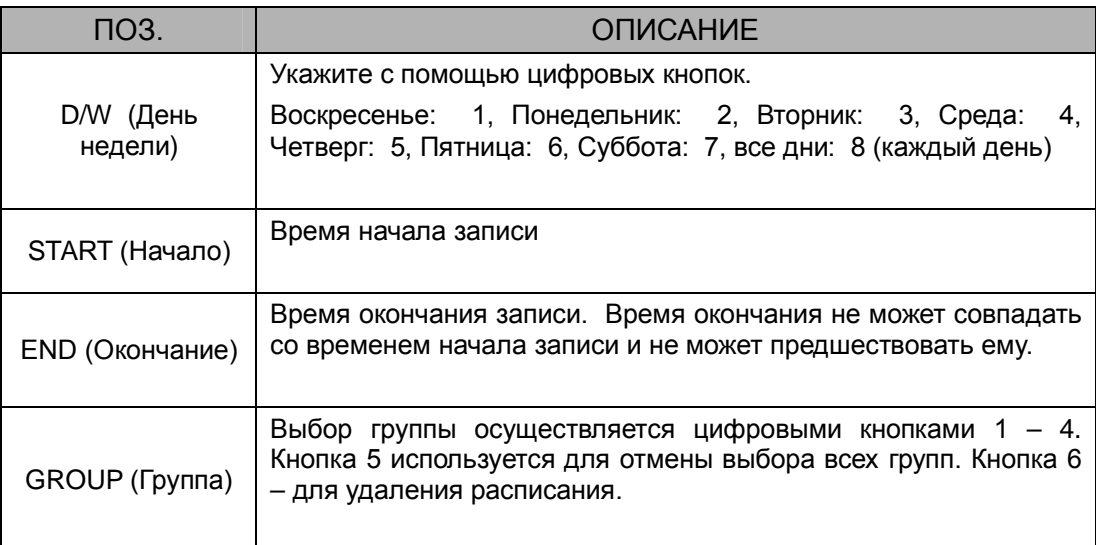

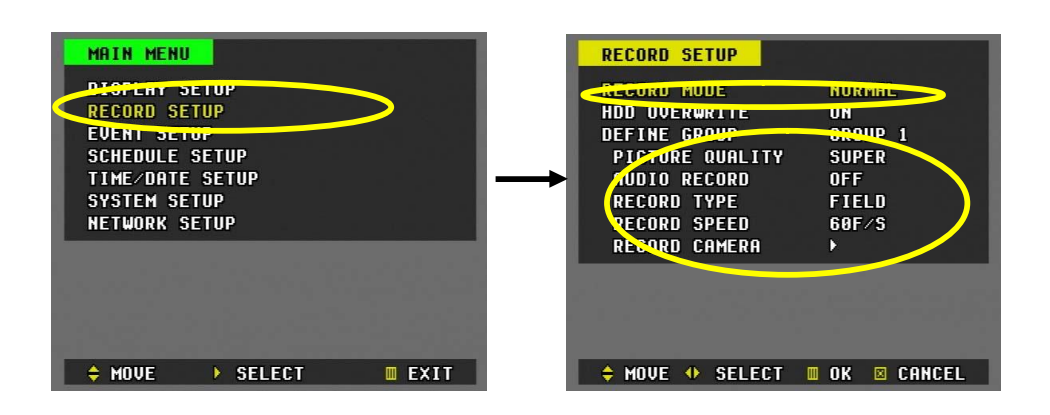

\* *В разделе "RECORD SETUP" необходимо указать "SCHEDULE". Кроме того, не забудьте описать в настройках назначенную группу записи.*

**Примечание.** Время записи нужно указывать в 24-часовом формате (00:00 - 23:59). Чтобы вести запись ночью, необходимо установить ее в настройках на два дня. **D/W START END GROUP** ALL | 18:01 | 23:59 | GROUP3 ALL 00:00 08:59 GROUP1 **Примечание.** Если время окончания записи предшествует времени начала, запись не начнется.

Пример. ALL 18:01 08:59 Group 1

Нажмите кнопку "**MENU**" для выхода из меню с сохранением изменений.

# **10. ВОСПРОИЗВЕДЕНИЕ**

### **1) Обычное воспроизведение**

a) Нажмите кнопку "**PLAY**" в режиме записи или во время останова.

При первом нажатии кнопки "**PLAY**" (с момента включения устройства) выполняется воспроизведение самого старого файла, записанного на жестком диске.

Последующие нажатия кнопки "**PLAY**" будут возобновлять воспроизведение с того места, где оно было остановлено.

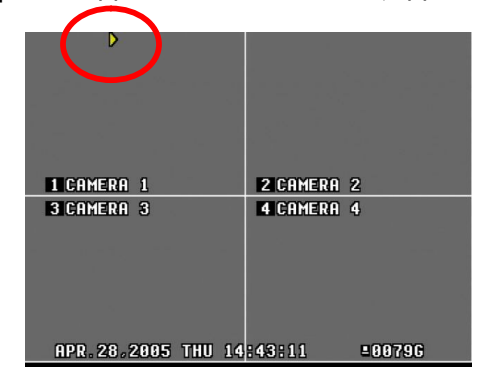

- b) Во время воспроизведения можно переключиться на другую камеру, набрав ее номер.
- c) Когда все файлы на жестком диске будут прочитаны, воспроизведение возобновится с начала.
- d) Для отмены воспроизведения нажмите кнопку останова "STOP". Если воспроизведение выполняется одновременно с записью, то однократное нажатие кнопки "**STOP**" останавливает только воспроизведение. При повторном нажатии останавливается запись.

### **2) Обратное воспроизведение**

a) В режиме воспроизведения нажмите кнопку "**PLAY**" для проигрывания в обратном направлении.

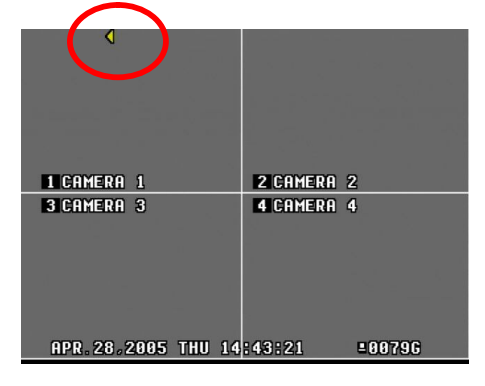

b) Возврат к воспроизведению в нормальном режиме выполняется повторным нажатием кнопки "**PLAY**".

### **3) Покадровое воспроизведение**

При воспроизведении и в режиме стоп-кадра для перехода к следующему кадру нажимайте кнопку № на пульте ДУ.

Для перехода к предыдущему кадру нажимайте кнопку  $\P$ .

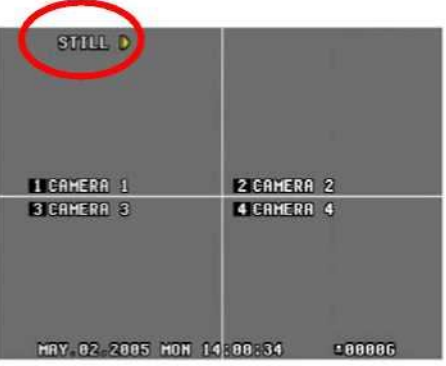

Просмотр кадров вперед Просмотр кадров назад

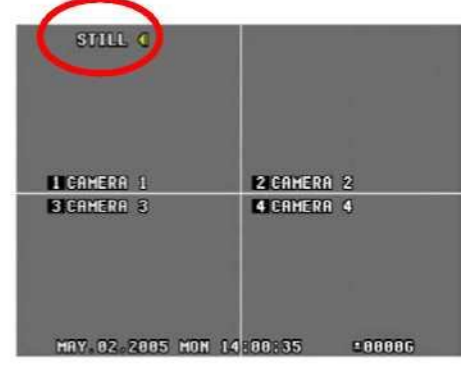

### **4) Воспроизведение звука (AUDIO PB)**

a) Запись звука всегда выполняется в режиме реального времени, в отличие от видеозаписи, которая может выполняться в нескольких режимах, а не только в режиме "живого видео". Звуковой и видеосигнал имеет незначительное рассогласование (записывается с небольшой задержкой).

b) Для выключения звука нужно нажать кнопку "Audio-PB" на пульте ДУ. Иконка на экране станет черной. При повторном нажатии воспроизведение звука возобновляется.

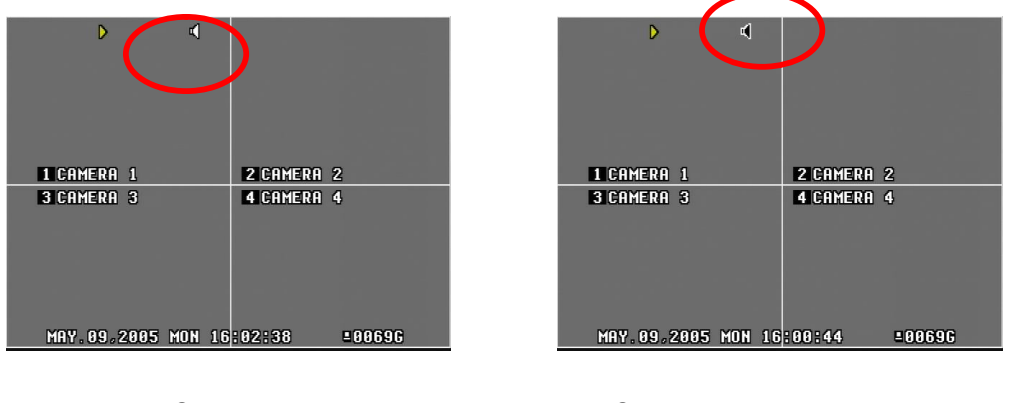

Звук включен Звук выключен

### **11. Поиск по времени – поиск по времени и дате**

1) Для вызова меню "TIME SEARCH" нажмите кнопку "TIME SEARCH" (T-SEARCH).

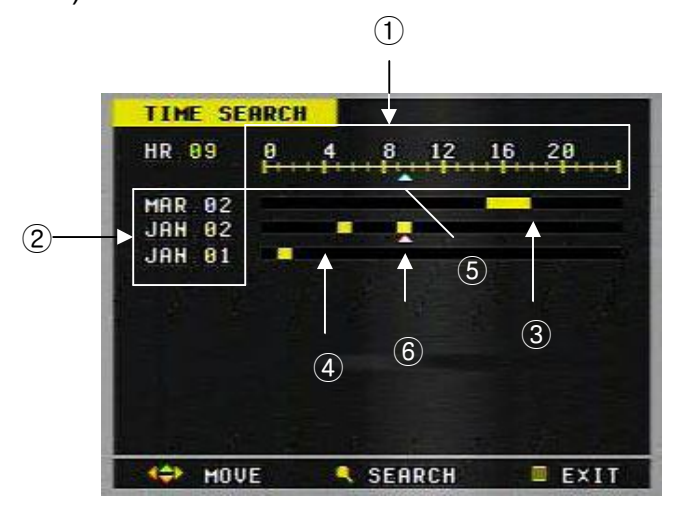

 $\Box$  Время в 24-часовом режиме  $(0 - 24)$ .

- Месяц и число (при наличии файла с записью даты).
- Цветная полоса отображает записанную информацию.
- Черная/пустая полоса отображает отсутствие информации.
- Кнопками ◄ и ► поставьте курсор на временной интервал, в котором необходимо вести поиск.
- Кнопками ▲ и ▼ поставьте курсор на месяц и число, когда была выполнена искомая запись.
- 2) На каждой странице отображается до 10 дней. Для перемещения на предыдущую или следующую страницу следует использовать кнопки ▲ и ▼.
- 3) После установки курсора на нужное время и дату снова нажмите кнопку TIME SEARCH (T-SEARCH).

*Примечание.* Поиск по времени не будет выполняться, если курсор установлен на черную полосу.

4) На следующем экране файлы представлены в минутном масштабе времени.

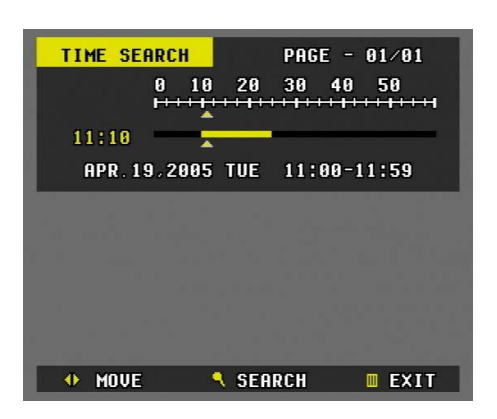

# **12. ПОИСК ПО СОБЫТИЮ – ПОИСК ЗАПИСЕЙ ПО СИГНАЛУ ДАТЧИКА ТРЕВОГИ ИЛИ ДЕТЕКТОРА ДВИЖЕНИЯ**

1) Нажмите кнопку "**ALARM SEARCH**" (**A-SEARCH**) для отображения списка записей по сигналу датчика тревоги или детектора движения. ("**AL**" – датчик тревоги, "**MO**" – детектор движения).

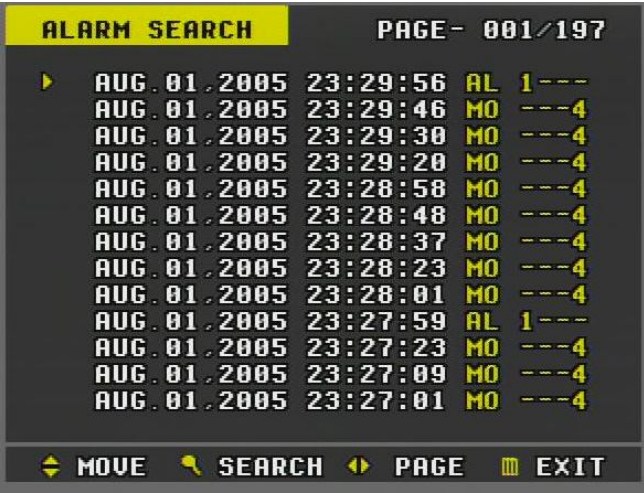

- 2) Для перехода с одной позиции на другую и перехода к другим страницам меню пользуйтесь кнопками направления (со стрелками).
- 3) Снова нажмите кнопку "ALARM SEARCH" (A-SEARCH) для перехода к указанному событию и началу воспроизведения.

# **13. СИСТЕМНЫЕ НАСТРОЙКИ**

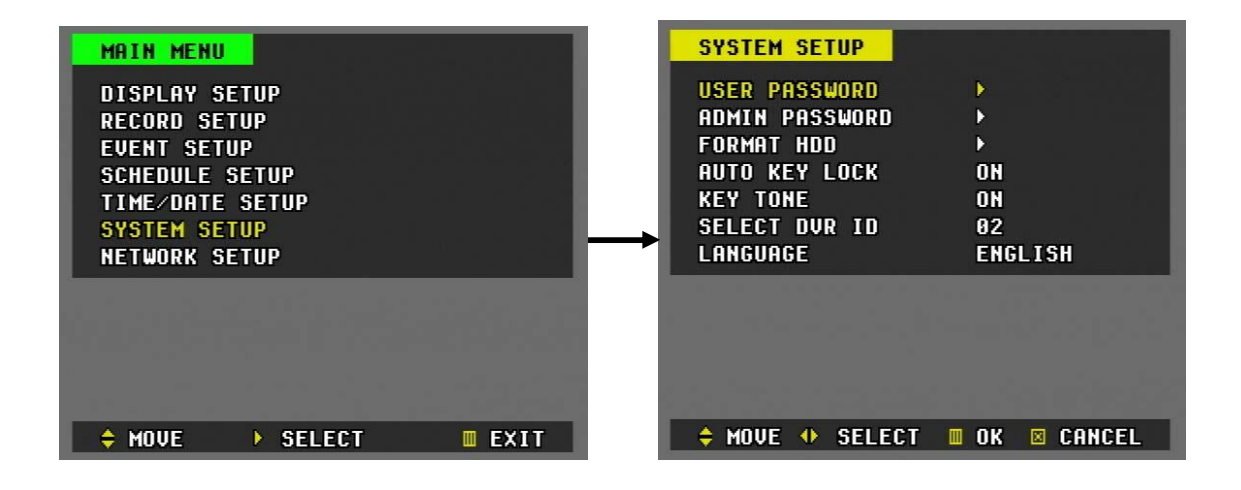

# **(1) Пароль (Password)**

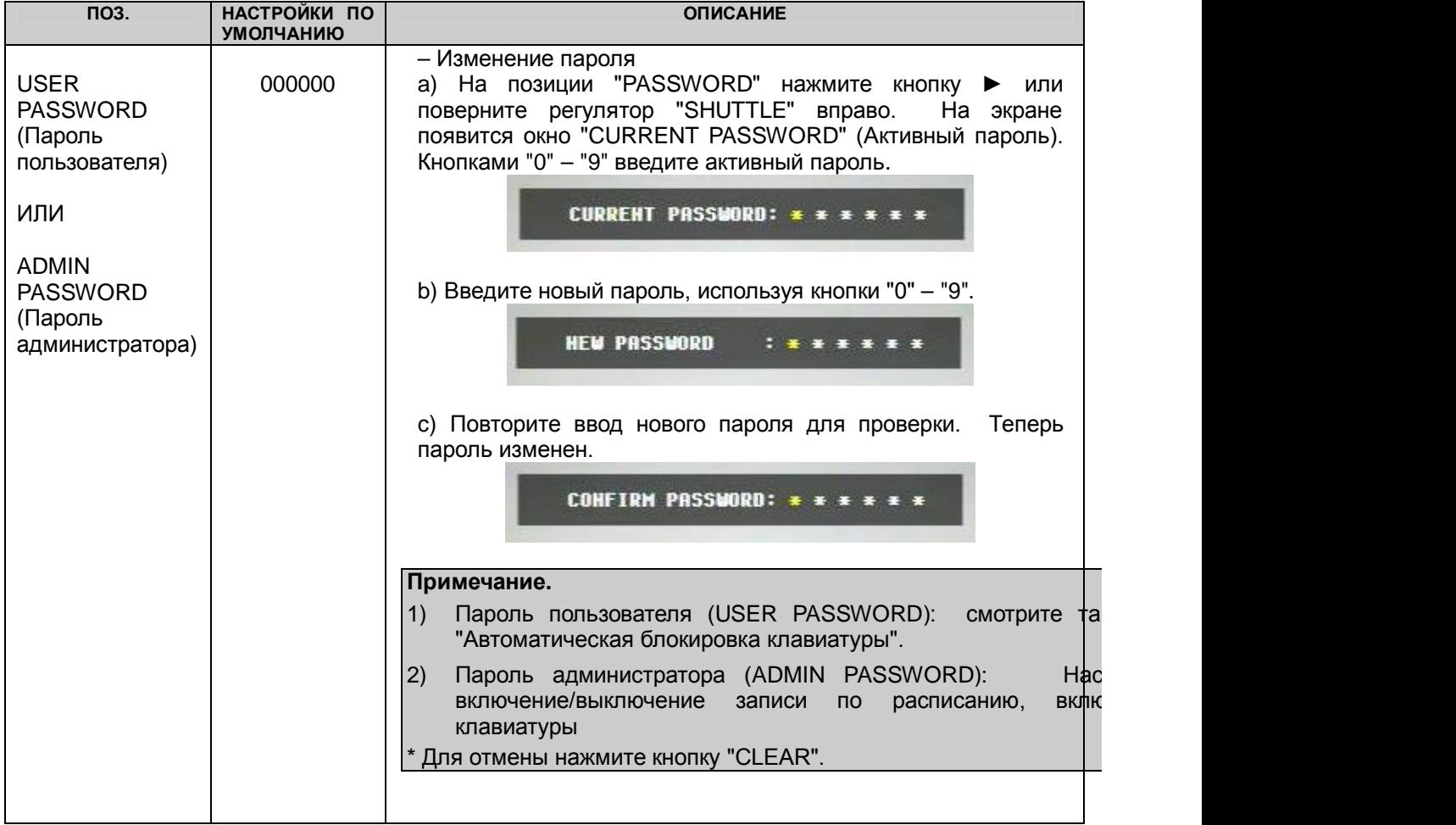

### **(2) FORMAT HDD (Форматирование жесткого диска)**

1) На позиции "DISK FORMAT" нажмите кнопку ►. На экране появится сообщение: "DO YOU REALLY WANT TO FORMAT?" (Форматировать жесткий диск?).

**DO YOU REALLY WANT TO CONTINUE?** 

2) Нажмите кнопку "MENU" для форматирования диска. Для отмены нажмите кнопку "CLEAR".

# **(3) AUTO KEY LOCK (Автоматическая блокировка)**

Устройство автоматически блокирует все кнопки и клавиши после трех минут бездействия. Для разблокировки клавиатуры необходимо ввести пароль пользователя.

# **(4) KEY TONE (Звуковое сопровождение нажатия кнопок)**

По умолчанию устройство издает звуковой сигнал при нажатии любой кнопки. Это звуковое сопровождение можно выключить (OFF).

# **(5) SELECT DVR ID (Выбор ID-номера устройства)**

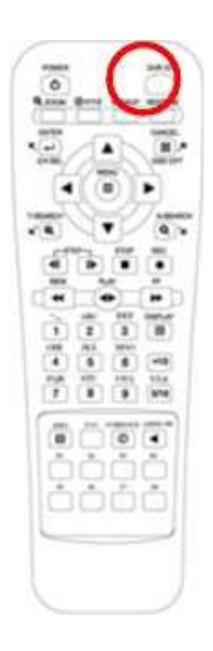

Чтобы выбрать ID-номер с помощью пульта дистанционного управления, наберите номер при нажатой кнопке "DVR ID". Например, наберите "05" для видеорегистратора под номером 05, наберите "43" для устройства № 43 и т.д.

# **14. СЕТЕВЫЕ НАСТРОЙКИ (NETWORK)**

Использование статического IP-окружения подразумевает, что IP-адрес остается постоянным в течение всего срока действия договора с интернет-провайдером, тогда как динамический адрес меняется при каждом подключении к Интернету по модему или через установленный период времени. Большинство провайдеров службы Интернет предлагают клиентам оба типа IP-адресов, поэтому в руководстве рассматриваются два варианта конфигурации видеорегистратора для подключения к сети.

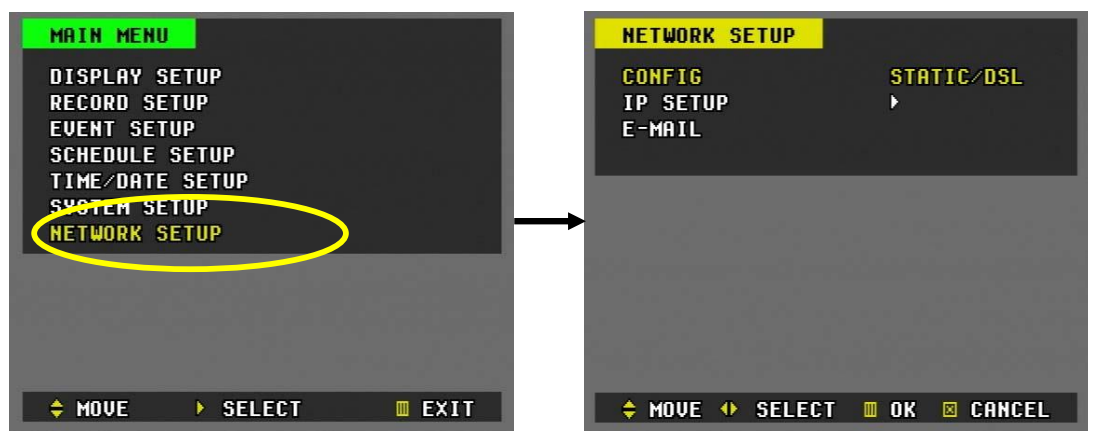

### **(1) STATIC IP (Статический IP-адрес)**

- a. Для ввода данных IP-адреса войдите в главной меню кнопкой "MENU" и перейдите к позиции "Network Setup". Для входа в раздел сетевых настроек нажмите кнопку ►.
- b. Кнопкой ▼ перейдите к позиции "IP Setup" и войдите в этот раздел меню нажатием кнопки ►.
- c. Введите IP-адрес (IP Address), установленный для Вашего видеорегистратора, а также маску подсети (Subnet Mask) и шлюз (Gateway) в соответствии с указаниями Вашего интернет-провайдера.

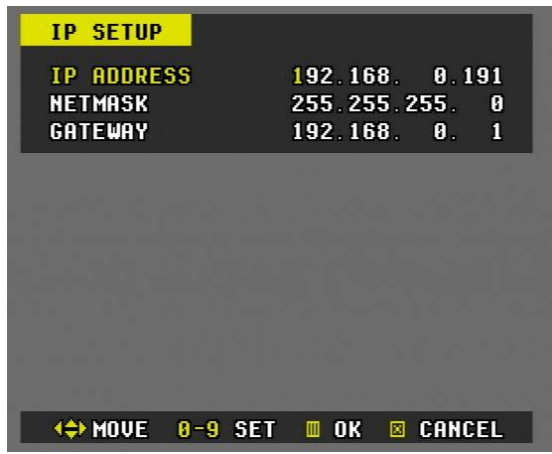

### **(2) Динамический IP-адрес**

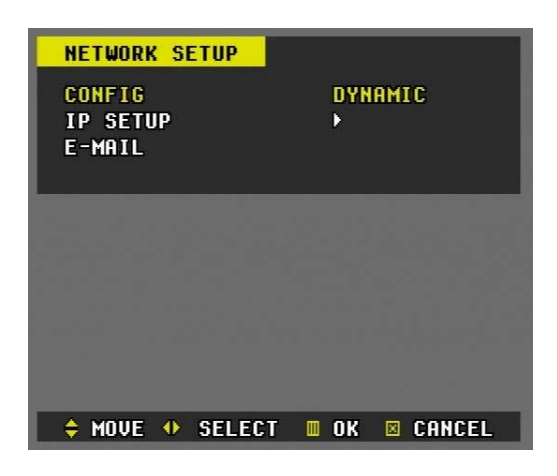

- a. Выберите "Dynamic".
- b. Нажмите дважды кнопку "MENU" для выхода в главный экран. Нажмите кнопку "INFO" для вызова окна "INFORMATION" (Сведения о системе). Имя хост-узла уникально для данного устройства и выглядит примерно как J20002F. IP-адрес по умолчанию установлен как 192.168.0.85, поскольку другой адрес не был указан.

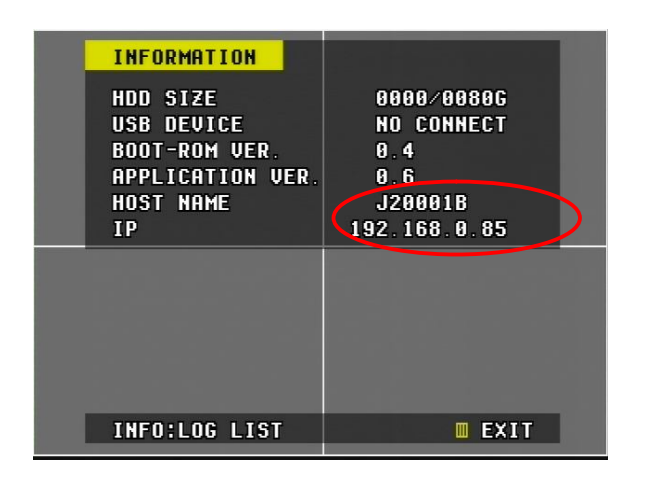

c. J20001B.**dvrhost.com**

# **(3) SERVICE PORT (Порт доступа)**

Если порт 80, установленный по умолчанию, оказывается заблокированным по какой-либо причине, то в поле "SERVICE PORT" можно указать другой порт подключения видеорегистратора. Интернет-провайдеры часто блокируют доступ к порту 80, ограничивая сервисы во внутренней сети (коммерческой или частной). В такой ситуации следует изменить номер порта видеорегистратора, чтобы подключить программу удаленного клиента.

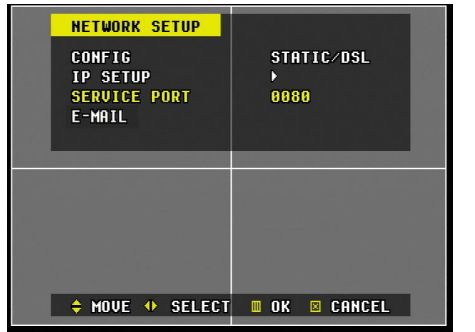

Выделив поле "Service Port", укажите номер порта цифровыми кнопками. Как правило, порты с номерами больше 1000 не бывают заблокированы и обычно не заняты. Введите любой выбранный номер порта.

# **(4) E-MAIL (АДРЕС ЭЛЕКТРОННОЙ ПОЧТЫ)**

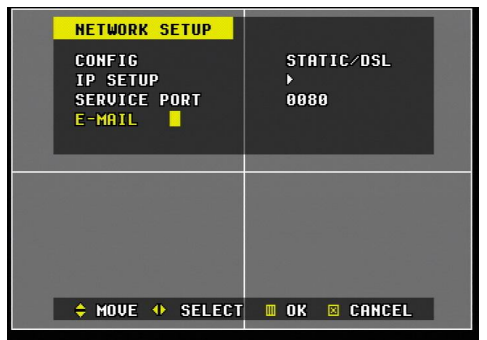

Видеорегистратор посылает на указанный электронный адрес оповещение в случае

- срабатывания тревожной сигнализации
- потери видеосигнала
- сбоя питания

Укажите электронный адрес с помощью буквенно-цифровой клавиатуры. Настраивать SMTP-сервер не нужно.

# **15. Сведения о системе/журнал событий**

### **(1) Сведения о системе (Information)**

В окне "INFORMATION" отображается основная информация о видеорегистраторе. Для вызова окна "INFORMATION" нажмите кнопку "INFO".

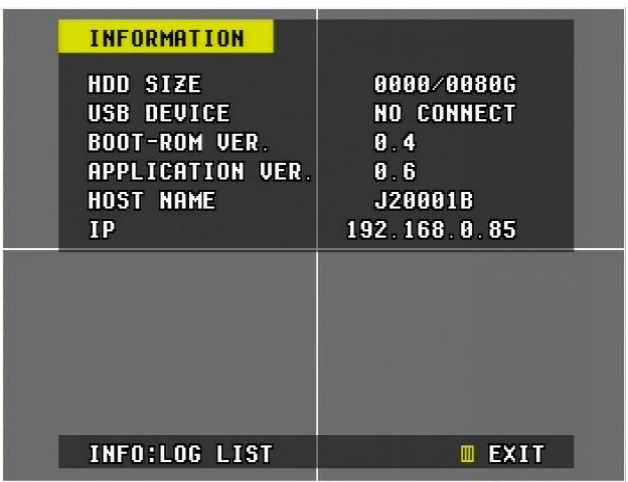

### **(2) LOG LIST – Журнал событий**

Вернувшись в главное меню повторным нажатием кнопки "INFO" или нажатием кнопки "MENU", войдите в раздел "LOG LIST" с помощью кнопки "LOG". Открывшаяся таблица содержит до 2046 событий, по 12 строк на каждой странице. Здесь собраны все события, зарегистрированные с момента подачи питания на видеорегистратор. Сортировка событий ведется по дате и времени их возникновения, как видно на иллюстрации.

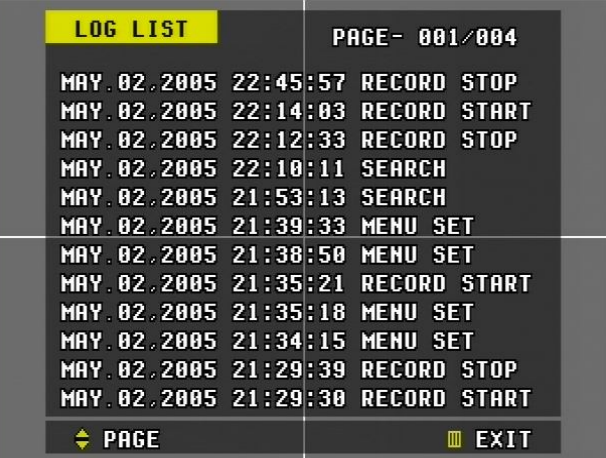

# **16.МАСШТАБИРОВАНИЕ ИЗОБРАЖЕНИЯ (ZOOM)**

1) Нажмите кнопку "ZOOM" для вызова функции и отображения окна масштабирования.

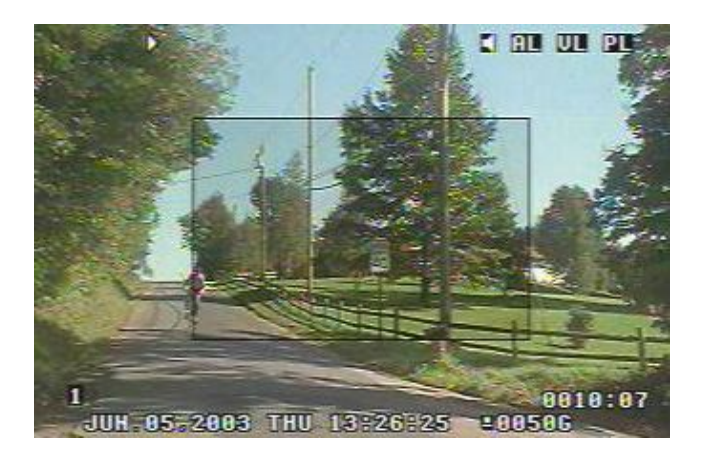

- 2) Кнопками ▲, ▼, ◄ и ► переместите окно масштабирования на нужную часть изображения.
- 3) Нажмите кнопку "ZOOM" для увеличения нужной области.
- 4) Для выхода нажмите кнопку "CLEAR".

*Примечание.* Кнопка "ZOOM" не работает в мультиэкранном режиме и при выводе на экран меню.

# **17. Управление поворотными камерами**

# **\*\* Перед использованием поворотных камер необходимо проверить выполнение следующих операций:**

**1. Соединение RS 232/485, установка перемычек камеры и пр.**

**2. В разделе меню "DISPLAY" должны быть указаны идентификационный номер камеры и номер модели.**

**3. Для корректировки работы камеры следует пользоваться инфракрасным пультом дистанционного управления или клиентской программой.**

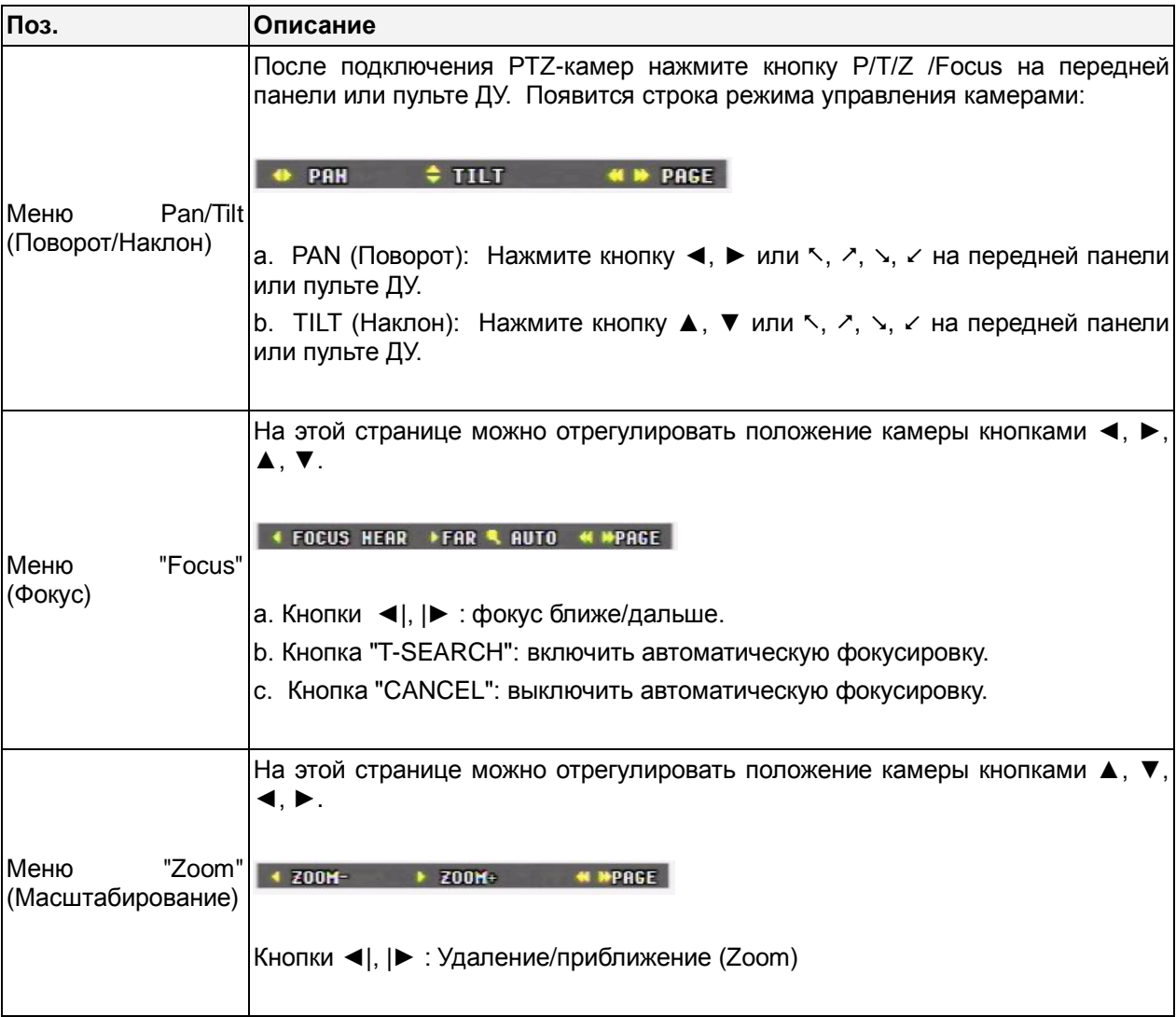

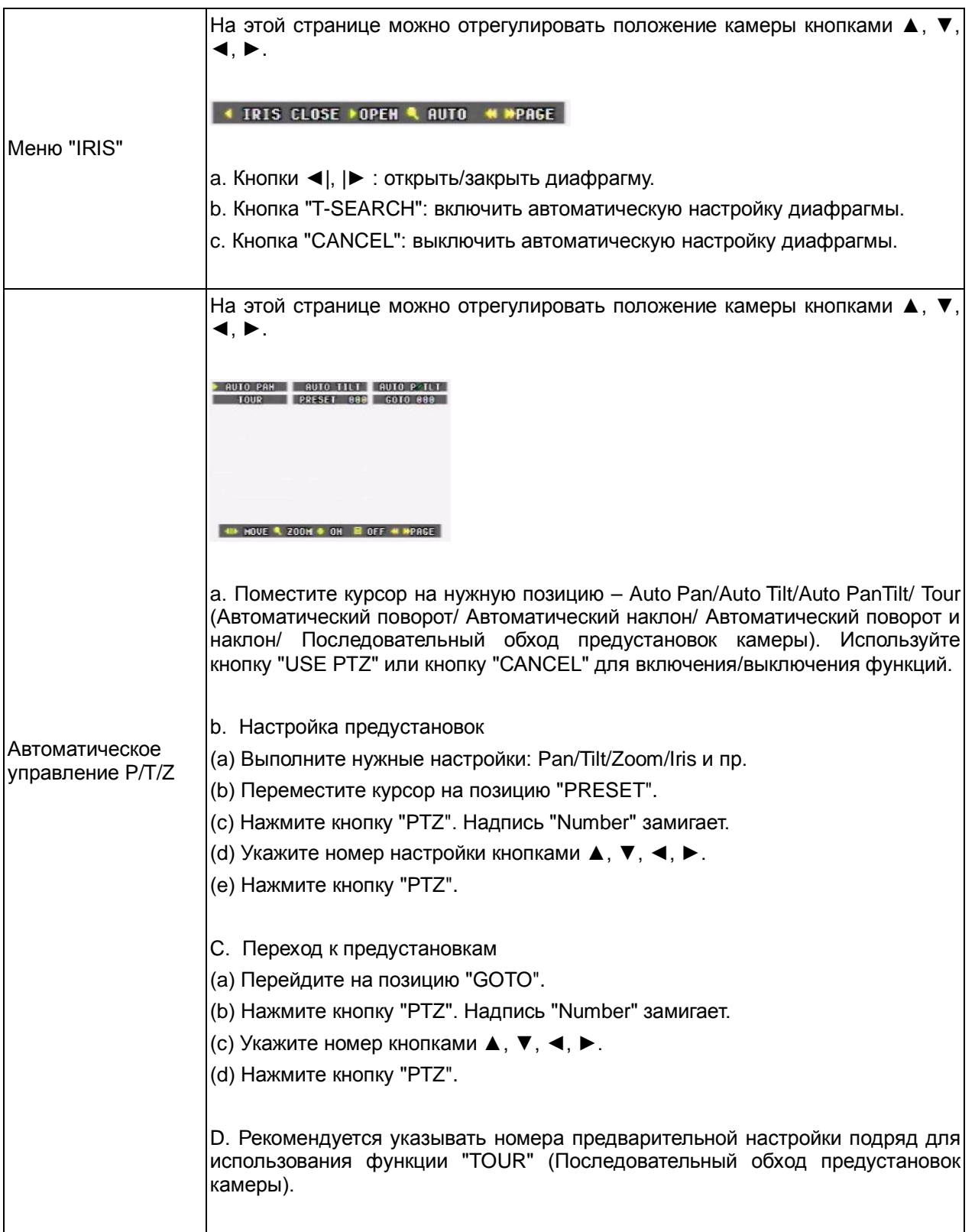

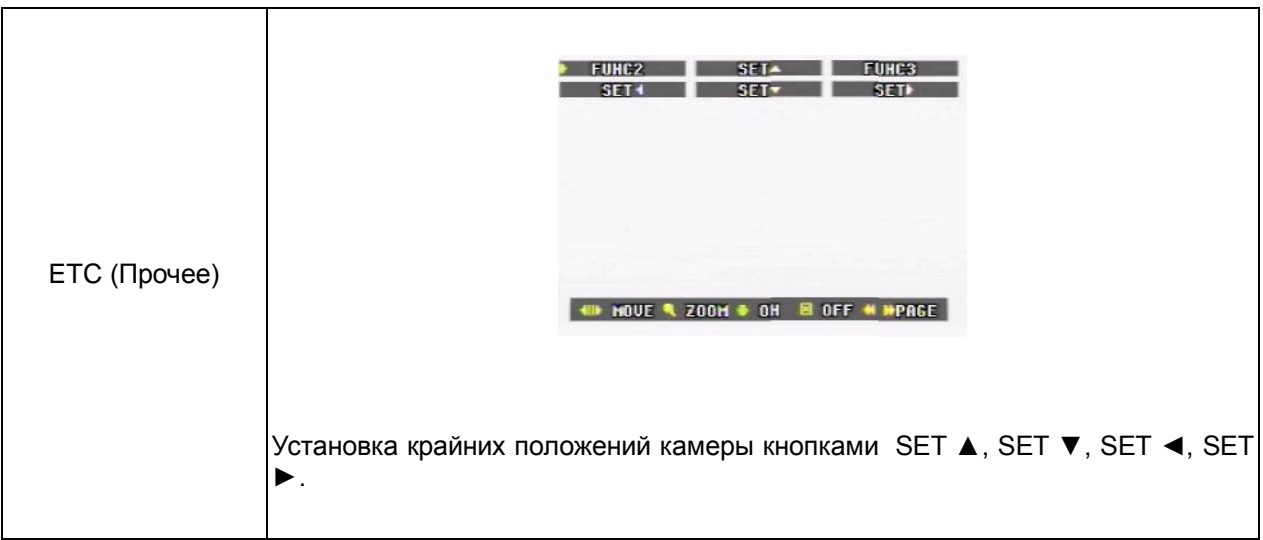

# **18. РЕЗЕРВНОЕ КОПИРОВАНИЕ (BACKUP)**

Резервное копирование выполняется на диски, поддерживающие интерфейс USB 1.1.

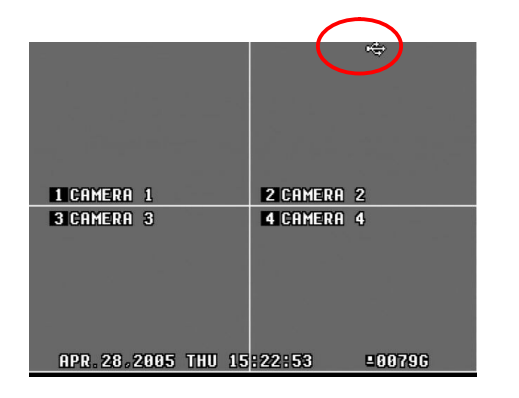

1) После подключения записывающего устройства к порту USB на экране загорается соответствующий индикатор, как показано слева.

2) Проверив статус индикатора на экране, нажмите кнопку "BACKUP". На экране появится меню "backup time set" (Настройка времени резервного копирования).

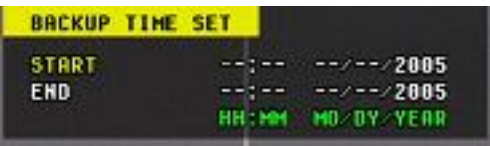

3) Укажите начальное и конечное время записей для резервного копирования в 24-часовом формате. Нажмите "ENTER" для начала копирования. Помните, конечное время не может предшествовать начальному времени.

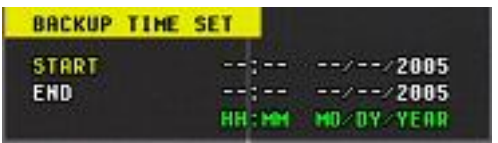

4) Слева от индикатора USB устройства появится мигающий индикатор резервного копирования желтого цвета. Он указывает на выполнение резервного копирования. По завершении процесса копирования индикатор перестанет мигать и исчезнет с экрана.

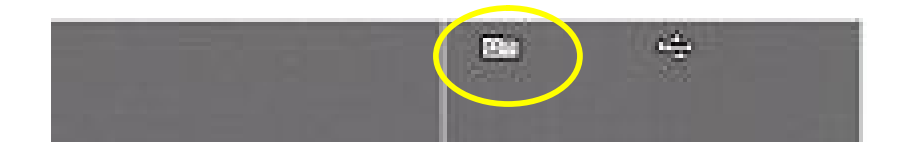

# **Клиентское программное обеспечение Central Management Software**

# **УСТАНОВКА**

# **1. Системные требования к персональному компьютеру**

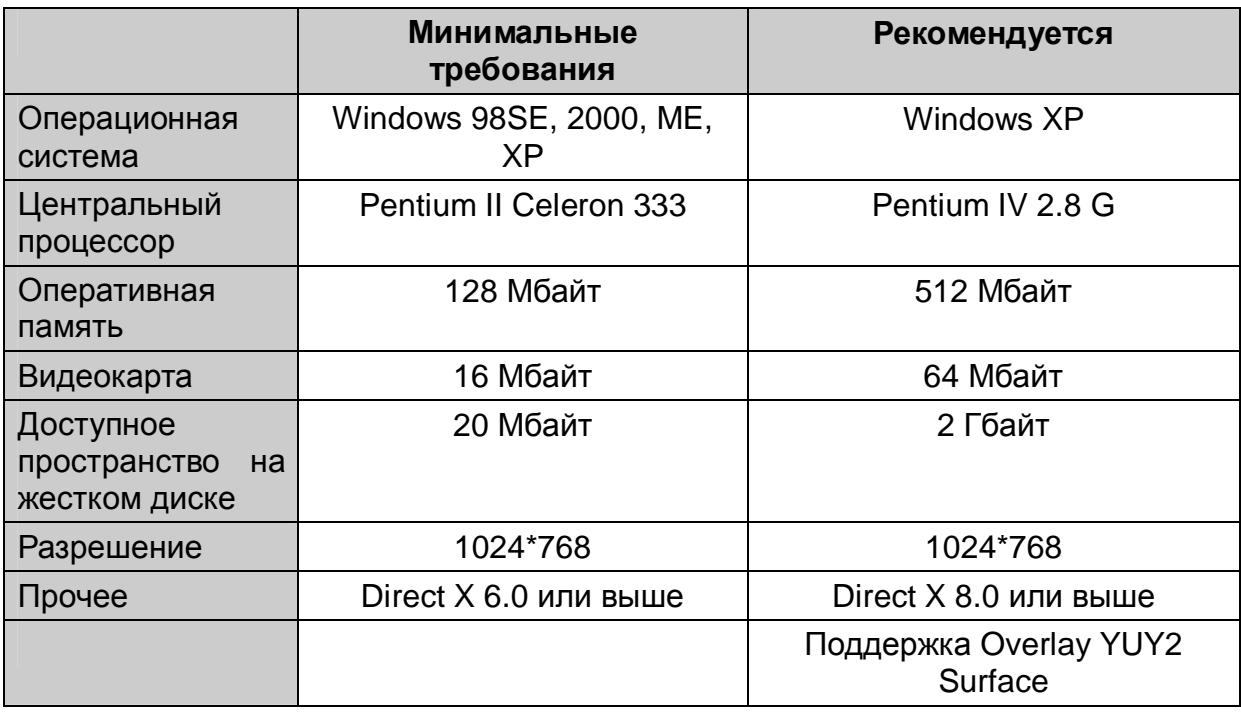

Если компьютер не соответствует минимальным требованиям, программа может работать неправильно. Все сопутствующие программы рассчитаны только на работу в однозадачной среде, поэтому при нескольких запущенных приложениях могут возникнуть ошибки. Кроме того, программа работать неправильно, если установлены неподходящие кодеки.

Программа работает с DirectX 6.0 или выше. Пожалуйста, загрузите последнюю версию **Direct X** с сайте Microsoft.

# **2. ПОРЯДОК УСТАНОВКИ**

1) Установите диск "Client Install CD" в CD-ROM Вашего компьютера и найдите файл "DvrPlayerinstaller.exe".

**Запустите файл "DvrPlayerinstaller.exe".** Sanycruistaller.exe

2) Нажмите кнопку "NEXT" (Далее), когда она станет доступной.

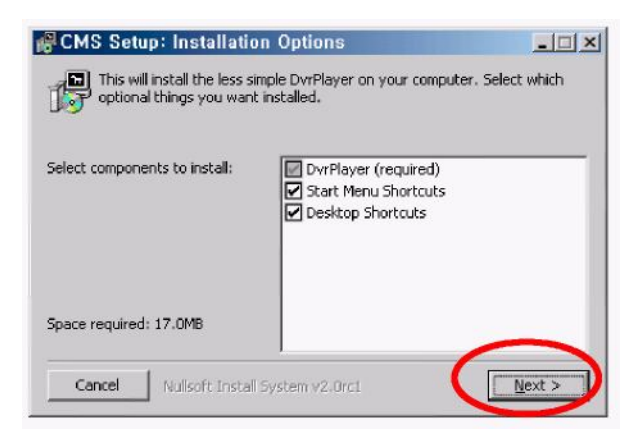

3) Нажмите INSTALL (Установить). Либо укажите путь установки и нажмите "INSTALL".

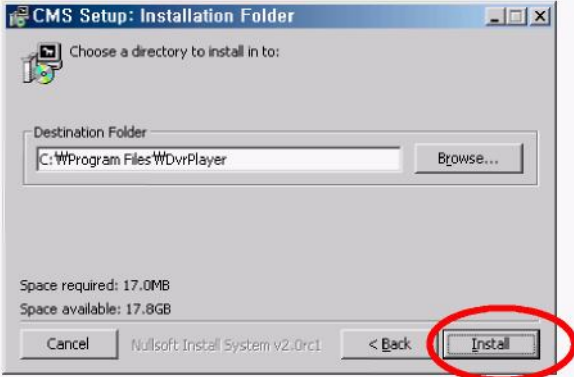

4) Нажмите кнопку "CLOSE" (Закрыть), когда она станет доступной.

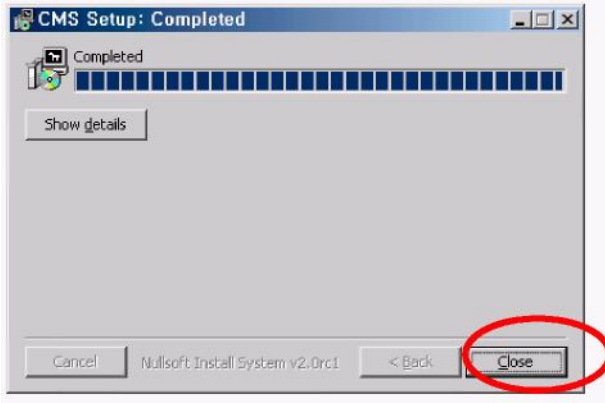

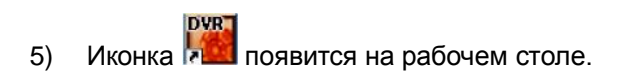

ликтровичной использования с помощью иконки .<br>6) Запустите программу с помощью иконки . Введите пароль.

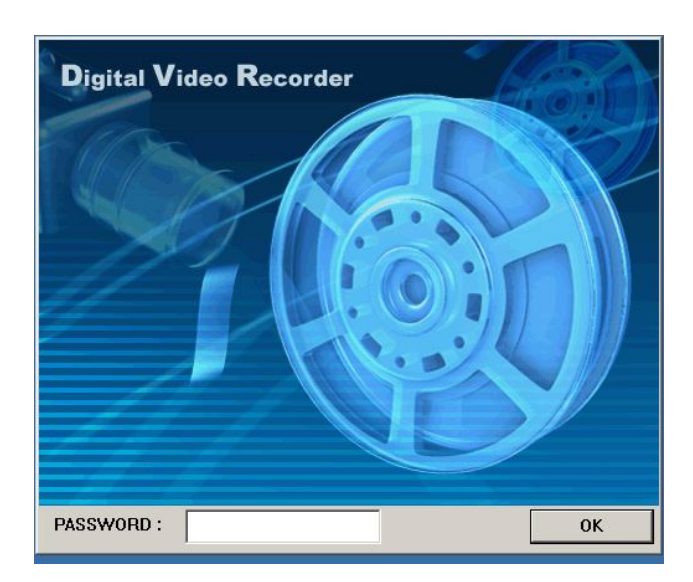

**\* По умолчанию установлен пароль "0". Процедура изменения пароля описана в разделе "Настройка программы-клиента".**

# **ВОЗМОЖНОСТИ ПРОГРАММЫ**

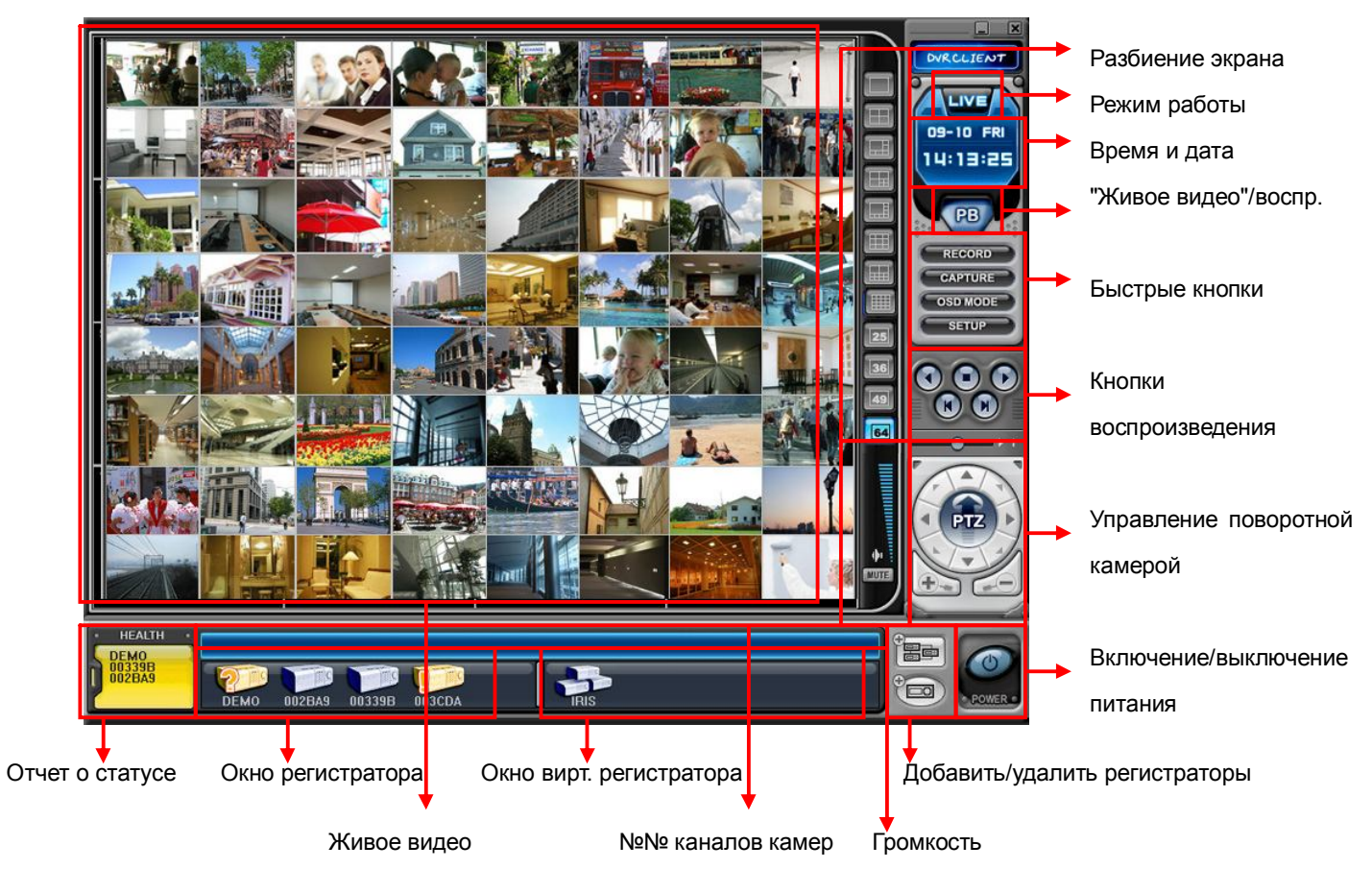

# **1. Описание программы-клиента**

### **2. Функции**

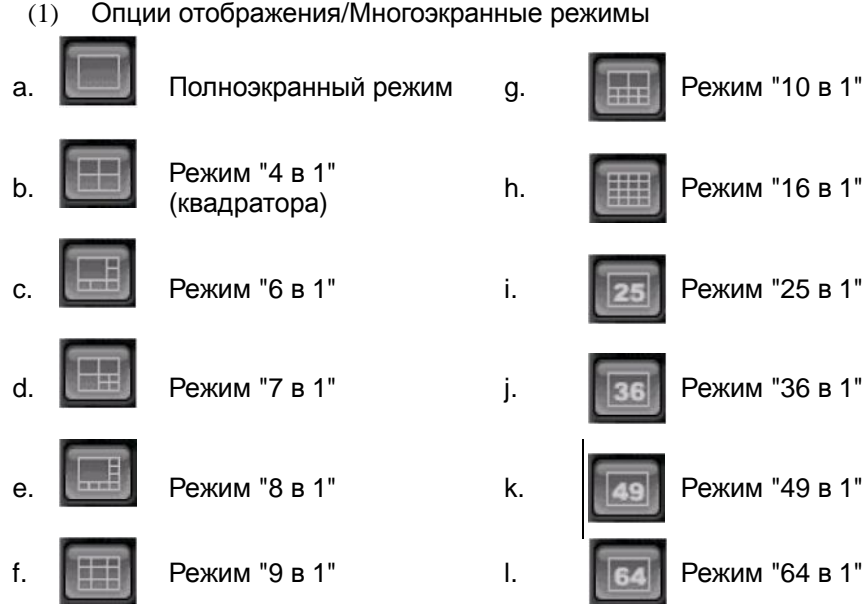

#### (1) Опции отображения/Многоэкранные режимы

#### (2) Отображение даты и времени

В режиме живого видео отображается текущее время, а в режиме воспроизведения – время проигрывания.

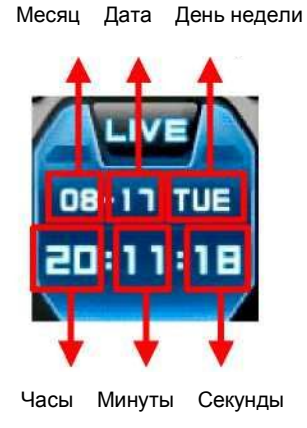

- (3) Переключение режимов "Живое видео"/Воспроизведение
	- a. Просмотр в режиме реального времени ("живое видео") b. Удаленный просмотр или воспроизведение сохраненного файла.

(4) Быстрые кнопки а. **СА ЕСОRD В С**делать видеозапись текущей трансляции. Когда идет удаленная запись, кнопка меняет цвет на голубой. (Путь по умолчанию: C:\Program Files\DvrPlayer\Download ) **b. САРТИКЕ** Сохранить отдельные кадры или распечатать изображение текущей трансляции. c. **САССР ВКЛЮЧЕНИЕ САССРЕНИЕ** ВКЛЮЧЕНИЕ В ВКЛЮЧЕНИЕ ЭКРАННОГО МЕНЮ d. SETUP Настройка программы

### **\* Настройка программы**

① **GENERAL (Основные параметры)**

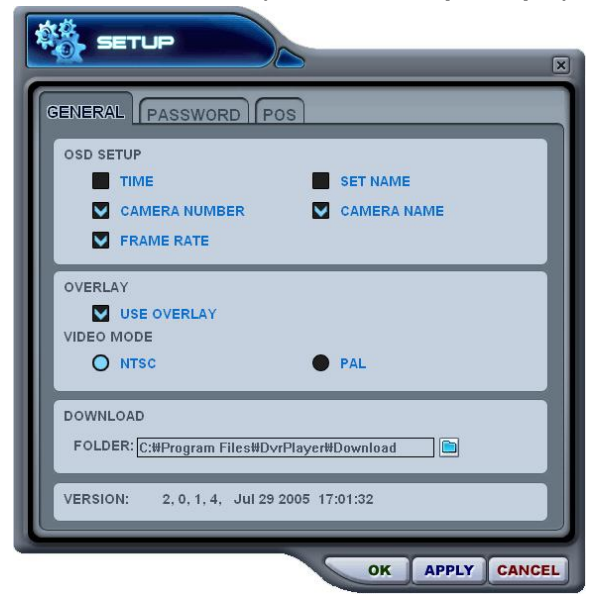

#### **a) OSD SETUP (Настройки экранного меню)**

Укажите данные для отображения в экранном меню: время (Time), имя видеорегистратора (DVR name), номер камеры (Camera Number), имя камеры (Camera Name), скорость обработки для каждой камеры (Frame Rate).

#### **b) OVERLAY (Наложение) – по умолчанию**

Рекомендуется использовать режим наложения для ускорения передачи изображения. Отключите наложение, если возникает ошибка видеодрайвера. Если устранить ошибку таким способом не удается, следует уменьшить аппаратное ускорение.

### **c) VIDEO MODE (Видеорежим)**

Укажите NTSC или PAL.

#### **d) DOWNLOAD (Загрузка)**

Укажите путь для загрузки файлов.

#### *Примечание. Управление аппаратным ускорением*

- a) Нажмите "Advanced" в окне настроек экрана (Display Properties) Вашего компьютера.
- b) Выберите "Troubleshoot" и уменьшите аппаратное ускорение (Hardware Acceleration).

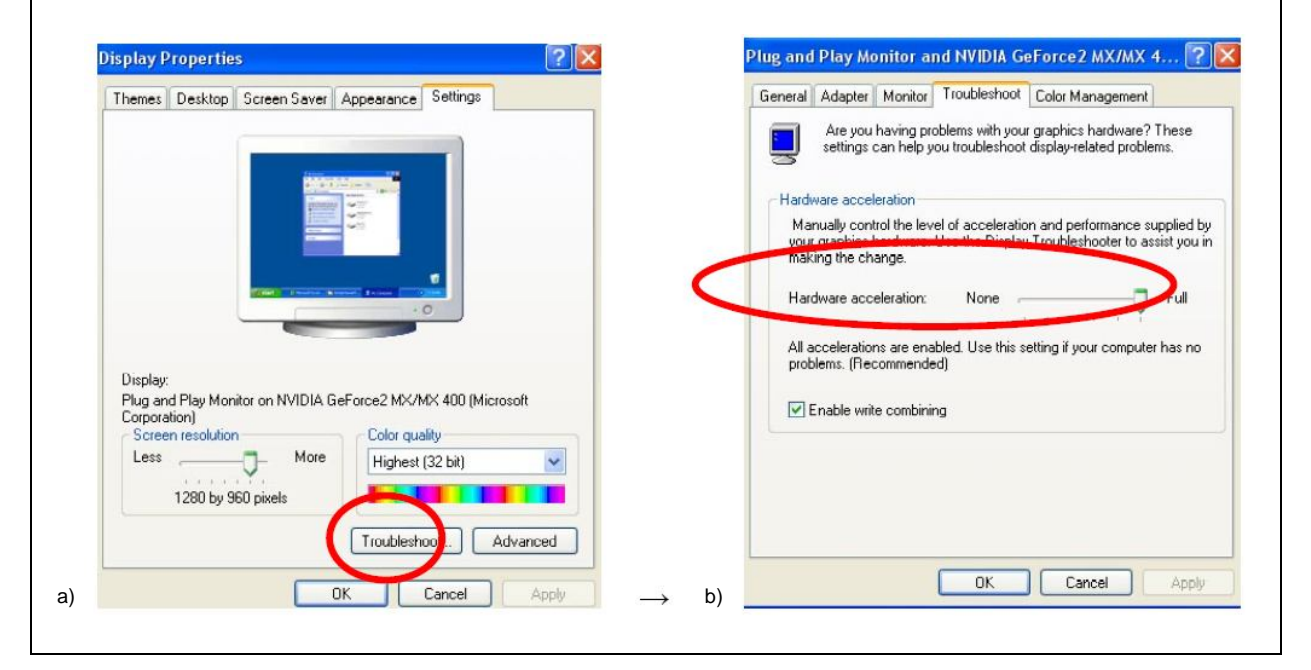

### ② **PASSWORD (Пароль)**

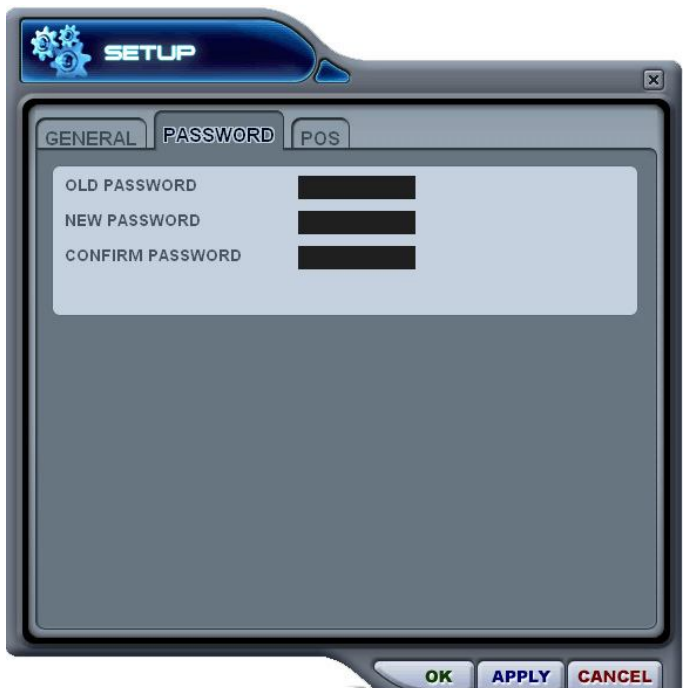

- Изменение пароля

a) Old Password - старый пароль. Укажите активный пароль.

b) New Password - новый пароль. Введите новый пароль.

c) Confirm Password – подтверждение нового пароля. Повторите ввод нового пароля для проверки.

- Для изменения пароля необходимо нажать кнопку "APPLY" (Применить). (Не следует использовать кнопку "OK".)

Примечание. Данный пароль служит для защиты изображения при использовании программыклиента. Он не должен совпадать с паролем видеорегистратора.

#### **(3) Кнопки управления воспроизведением**

- Работают только при воспроизведении загруженных файлов.

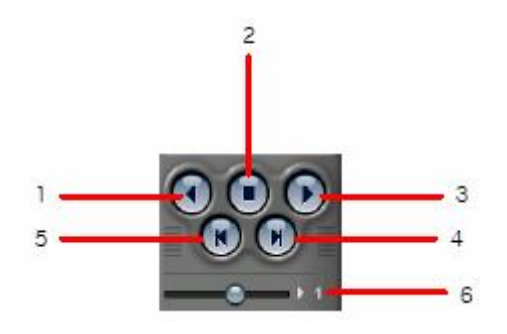

- 1. Воспроизведение в обратном направлении
- 2. Остановка воспроизведения
- 3. Воспроизведение в прямом направлении.
- 4. Просмотр предыдущего кадра
- 5. Просмотр следующего кадра
- 6. Управление скоростью воспроизведения в локальном режиме
- (6) Управление поворотом/наклоном

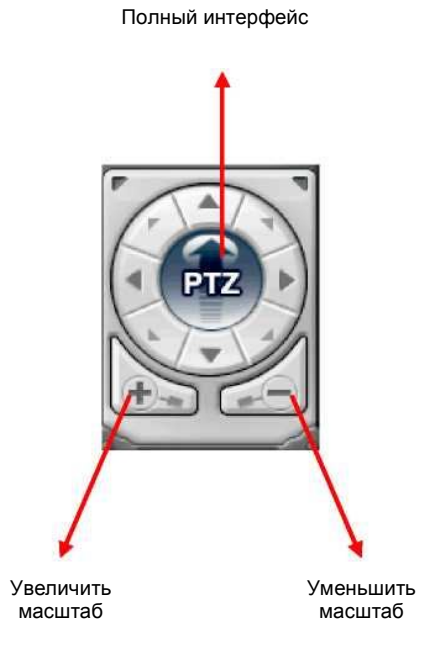

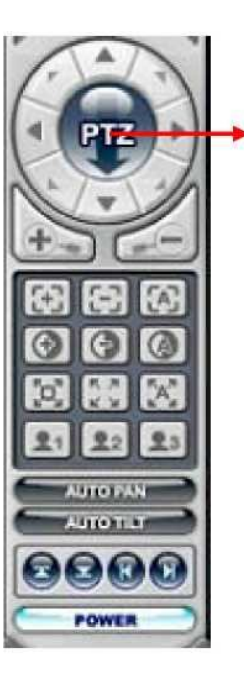

Сокращенный интерфейс

### a. Поворот и наклон

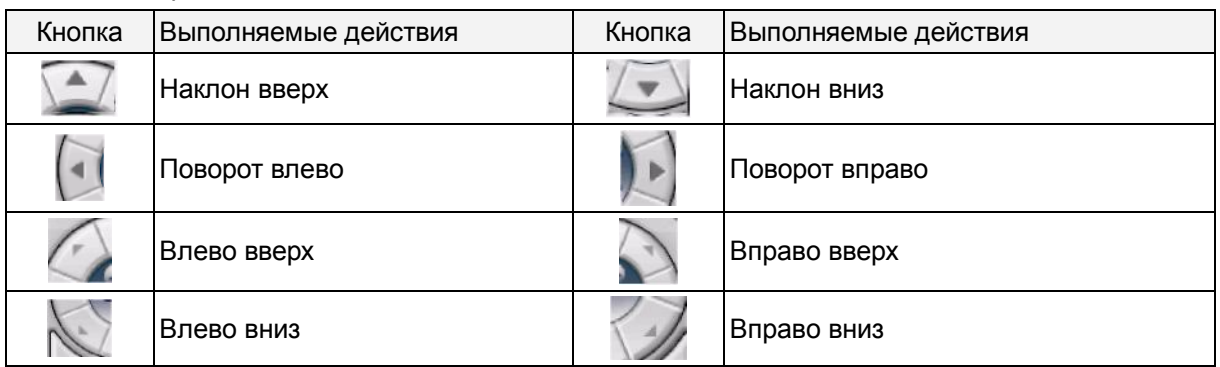

### b. Фокус (FOCUS)

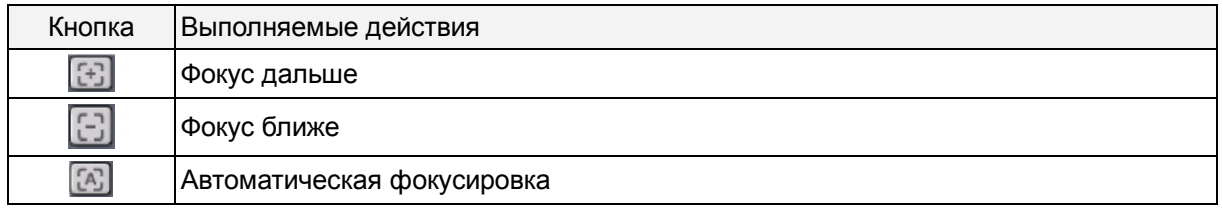

### c. Диафрагма (Iris)

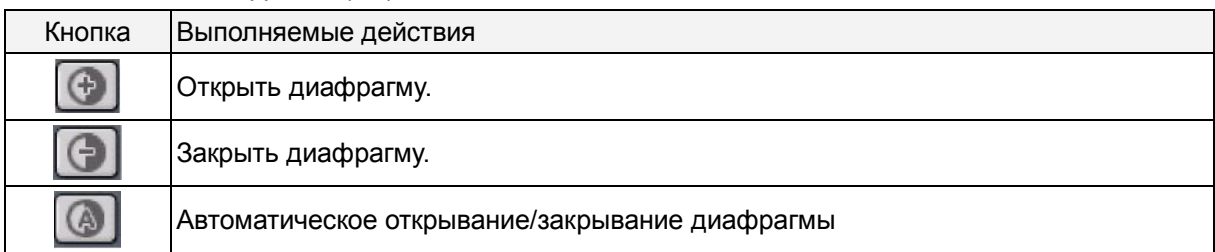

### d. Последовательный обход предустановок камеры (Tour)

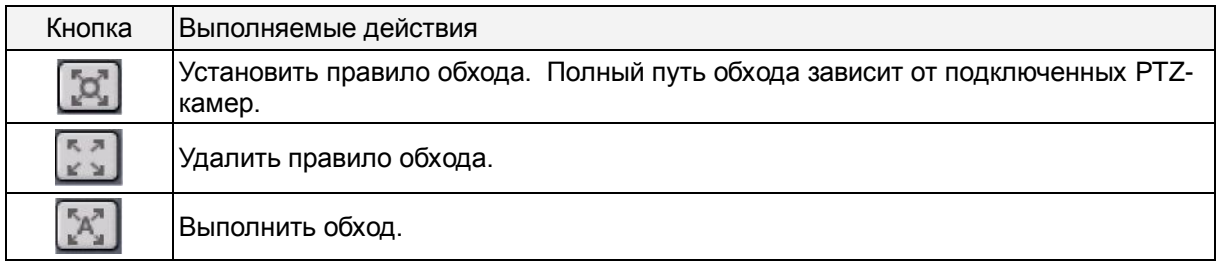

### e. Специальные функциональные клавиши

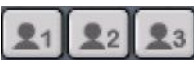

 $\boxed{21}$   $\boxed{22}$   $\boxed{3}$  Выполняют различные функции в зависимости от типа PTZ-камер.

### f. Автоматический поворот (Auto Pan)

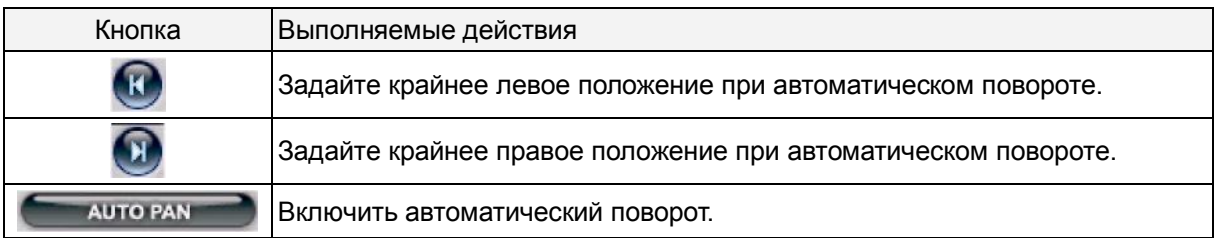

#### g. Автоматический наклон (Auto Tilt)

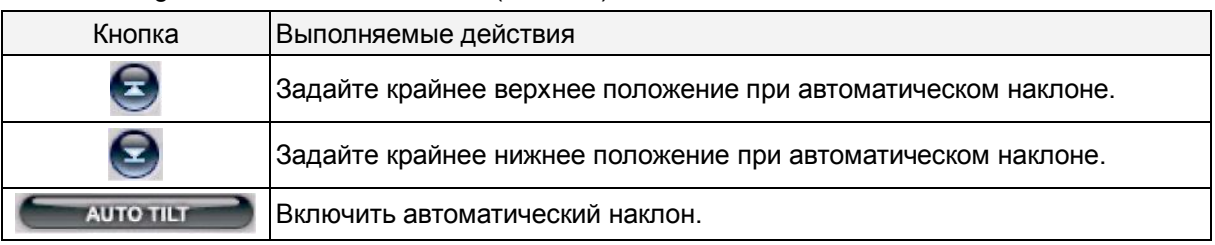

### h. Питание PTZ-камеры

POWER

Режим ожидания или включение/выключение питания камеры.

### (7) HEALTH (СТАТУС)

В этом окне отображаются имена последних пяти видеорегистраторов, с которых пришли сообщения о проблеме или событии. В этом окне цвет фона меняется в зависимости от типа сообщения.

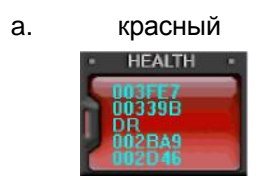

a. красный Красный цвет указывает на возникновение серьезных неисправностей, таких как потеря соединения, таймаут соединения, отключение питания, неисправность вентилятора, системная ошибка, неисправность жесткого диска, либо на их устранение.

HEALTH OFFICE

b. желтый Желтый цвет указывает на события, связанные с записью или тревогой: потеря или восстановление видеосигнала, сигнал датчика тревоги, сигнал детектора движения, останов записи, выключение записи по расписанию, останов резервного копирования.

**IEALT** 

c. синий Синий цвет говорит о том, что все видеорегистраторы работают нормально. В этом режиме отображаются только имена устройств, сообщающих о следующих событиях: начало записи, начало резервного копирования, начало записи по расписанию.

#### **\* HEALTH REPORT (Отчет о статусе)**

Меню "HEALTH REPORT" предоставляет пользователю информацию о статусе всех подключенных видеорегистраторов. Оно позволяет отслеживать до 300 различных состояний видеорегистраторов, включая неисправности, события, режимы записи и т.д.

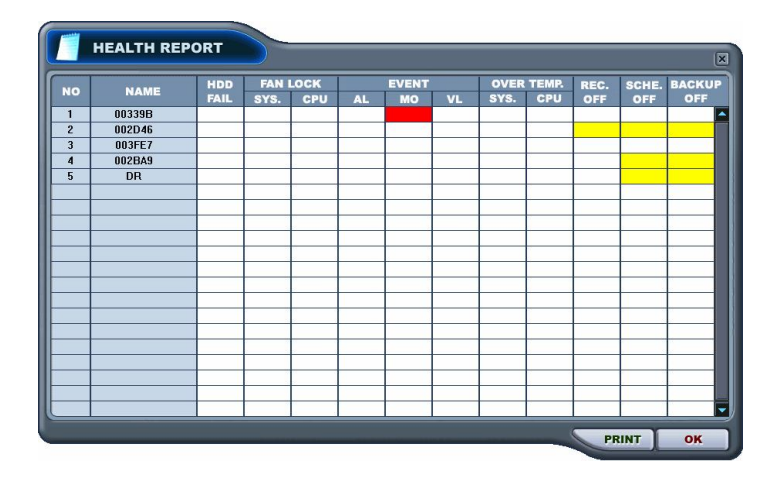

Меню отчета о статусе вызывается двойным щелчком на "HEALTH". Подробную информацию можно увидеть, щелкнув два раза по имени видеорегистратора в отчете о статусе или по иконке  $\left| \cdot \right|$  в окне видеорегистатора.

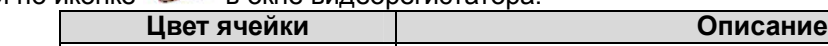

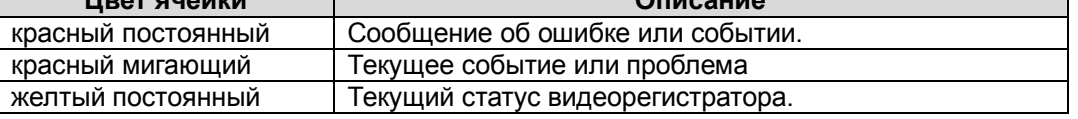

*Примечание. В случае ошибки соединения или неисправности питания номер и имя видеорегистратора мигают красным цветом.*

- a. HDD FAIL ошибка в работе жесткого диска
- b. FAN LOCK
	- a) SYS. FAN неисправность вентилятора в корпусе видеорегистратора
	- b) CPU FAN не поддерживается в данной модели.
- c. EVENT
	- a) AL сигнал датчика тревоги
	- b) MO сигнал детектора движения
	- c) VL потеря видеосигнала
- d. OVER TEMP не поддерживается в данной модели.
- e. REC. OFF включение/выключение индикатора "REC" на видеорегистраторе
- f. SCHE. OFF включение/выключение индикатора "SCHEDULE" на видеорегистраторе
- g. BACKUP OFF статус резервного копирования

#### **\*\* PROPERTY - Свойства видеорегистратора**

Свойства видеорегистратора можно посмотреть, щелкнув два раза на его номере (DVR NO) или имени (DVR NAME).

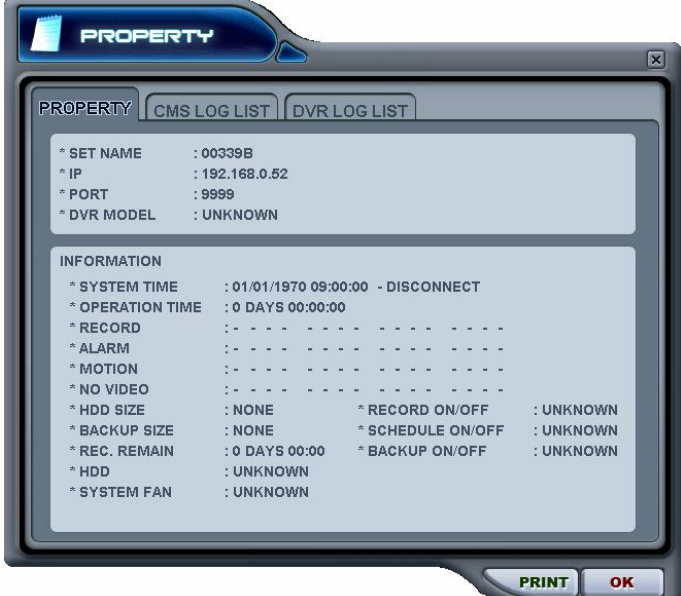

Данный раздел меню содержит следующие сведения:

- a. DVR MODEL модель видеорегистратора
	- H16XX : 16-канальная модель серии Wavelet
	- H08XX: 8-канальная модель серии Wavelet
	- H04XX: 4-канальная модель серии Wavelet
	- M800 : 8-канальная модель серии MPEG
	- M1600 : 16-канальная модель серии MPEG
- b. SYSTEM TIME системные дата и время
- c. RECORD настроить активный канал нормальной записи
- d. ALARM настроить активный канал тревожной записи
- e. MOTION настроить активный канал записи по детектору движения
- f. VIDEO LOSS настроить активный канал потери видеосигнала
- g. HDD SIZE доступное/общее пространство на жестком диске
- h. BACKUP SIZE -доступное/общее пространство на диске USB
- i. REC. REMAIN предположительное оставшееся время записи
- j. HDD неисправность жесткого диска
- k. SYSTEM FAN неисправность вентилятора не поддерживается в данной модели.

**\*\* CMS LOG LIST - ЖУРНАЛ СОБЫТИЙ ПРОГРАММЫ**

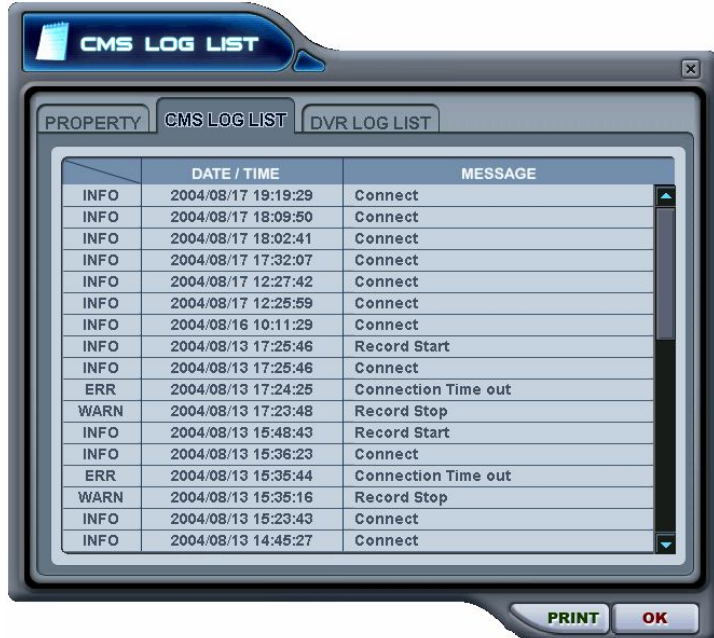

Это меню отображает журнал событий программы. Более детальная информация по каждому видеорегистратору приведена в журнале событий видеорегистратора (DVR LOG LIST).

### **\*\* LOG LIST - ЖУРНАЛ СОБЫТИЙ РЕГИСТРАТОРА**

- Это такой же журнал событий, но с параметрами видеорегистратора. Содержит список всех событий, зарегистрированных с момента подачи питания на видеорегистратор.

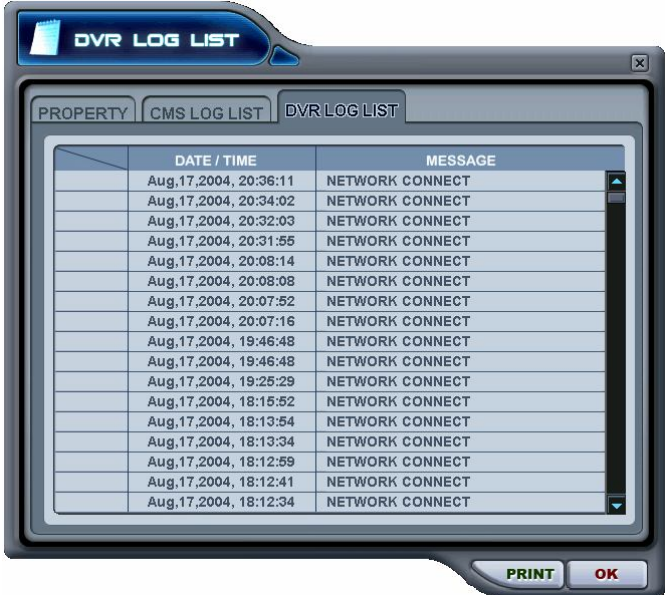
### **DVR Control – управление видеорегистратором**

### **1. SET LIST MANGER - диспетчер видеорегистраторов**

- Диспетчер видеорегистраторов используется в основном для установки и удаления

видеорегистраторов из программы-клиента. Для запуска диспетчера нажмите кнопку

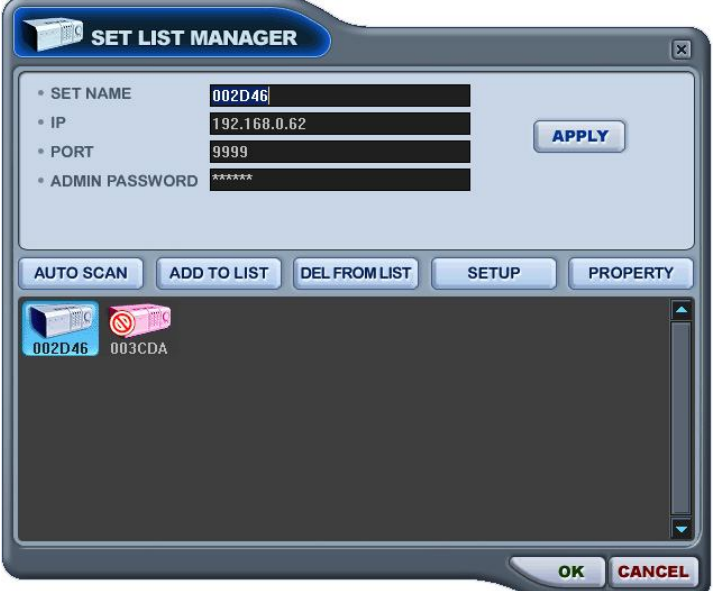

#### (1) AUTO SCAN – автоматическое сканирование

Автоматический поиск видеорегистраторов, подключенных к локальной сети, за исключением уже внесенных в список. Имя хост-узла устанавливается автоматически по имени устройства. Пароль по умолчанию – "000000".

(2) ADD TO LIST – добавление в список

Для добавления видеорегистратора в программу следует выполнить следующие действия:

- (1) Set Name введите имя видеорегистратора, которое будет отображаться в окне просмотра, в меню статуса и на экране видеорегистратора.
- (2 ) IP укажите IP-адрес видеорегистратора (например, 192.168.0.52) или имя DNS (например, demo.dvrhost.com)
- (3) Port порт 80 (по умолчанию)
- (4) Admin Password введите пароль администратора.
- (5) Add to List добавление в список (нажмите "Add to List" для добавления видеорегистратора в список программы)
- (6) Для выхода из меню с сохранением изменений нажмите [OK].
- (7) Для того чтобы выйти из меню без сохранения изменений, нажмите [CANCEL].
	- АРРLY используется для сохранения настроек видеорегистратора.
- (3) DEL FROM LIST удаление выбранного видеорегистратора из списка программы.
- (4) SETUP меню настроек для указанного видеорегистратора
- (5) PROPERTY сведения о видеорегистраторе: имя (Name), IP-адрес и порт (IP), версия ПО (Software version), модель и тип устройства.

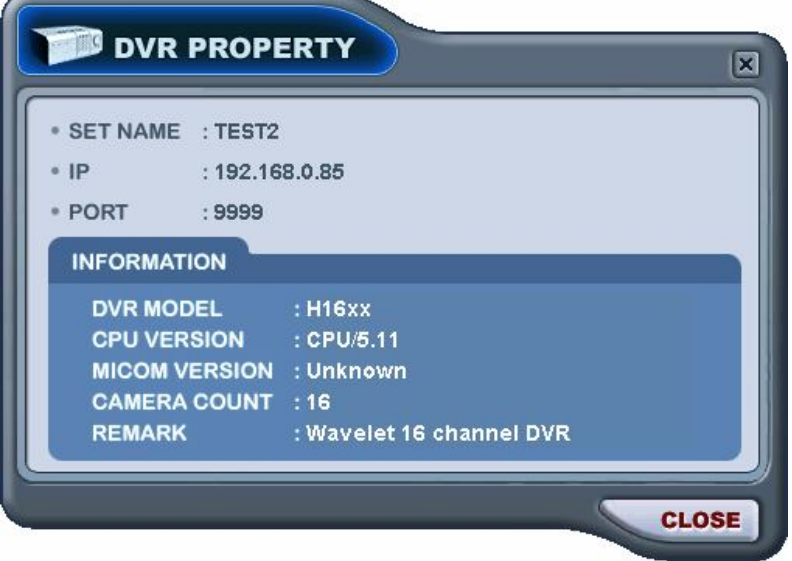

### **2. Состояние видеорегистратора**

Меню отчета о статусе предоставляет пользователю информацию о статусе всех подключенных видеорегистраторов. Статус устройства отображается с помощью следующих иконок:

#### (1) Нормальный режим работы

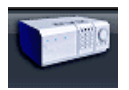

Синяя иконка означает, что видеорегистратор работает нормально. При двойном нажатии на иконку появляется видео с этого видеорегистратора в режиме реального времени.

#### (2) Попытка соединения

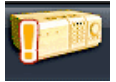

Оранжевая иконка означает, что программа пытается установить соединение с видеорегистратором. При двойном нажатии на иконку выдается сообщение "Connecting... Please stand by" (Выполняется соединение. Пожалуйста, подождите…), и отображаются кнопки "TRY AGAIN" (Повторить попытку) и "CANCEL" (Отмена).

#### (3) Ошибка сети/разъединение

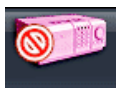

Розовая иконка означает, что произошло отключение видеорегистратора от сети из-за проблем с сетью или неправильного ввода пароля. В случае неполадок с сетью программа пытается подключиться к видеорегистратору каждые 30 секунд. При двойном нажатии на иконку появляется сообщение "Network connection error" (Ошибка сетевого подключения) или "Invalid Password" (Неверный пароль). В случае неправильного пароля его следует изменить в диспетчере видеорегистраторов (окно "Set List Manager").

#### (4) Сбой в системе

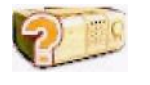

Иконка оранжевого цвета указывает на появление сообщения об ошибке или событии. При двойном нажатии на иконку открывается окно "CMS LOG LIST" (Журнал событий программы).

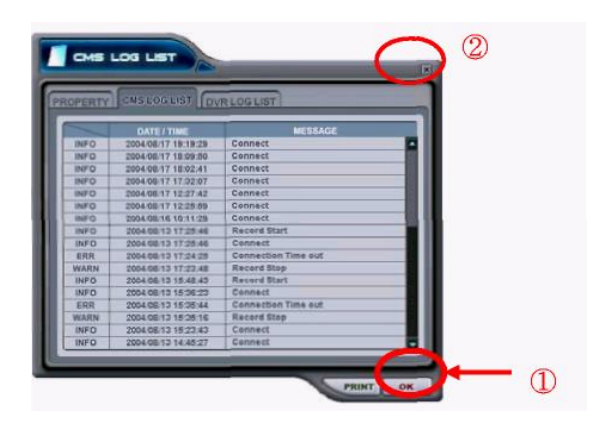

1 Для выхода из журнала с установкой статуса всех видеорегистраторов в

нормальный нажмите "OK".

2 Для выхода из меню с сохранением текущего статуса видеорегистраторов нажмите крестик в правом верхнем углу окна.

### **3. Статус камер**

Помимо отображения статуса видеорегистраторов с помощью цветового окна и иконок в меню "Статус" можно отслеживать состояние каждой камеры. Каждой камере слежения присвоен номер того канала, к которому она подключена.

(1) Выберите видеорегистратор.

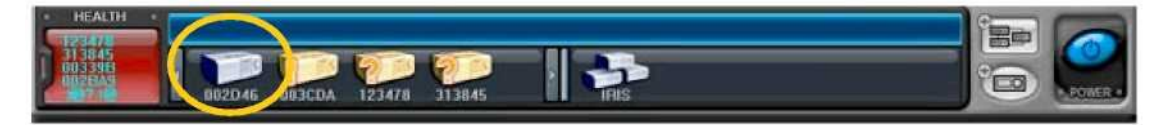

(2) Сверху появится статус подключенных к нему камер.

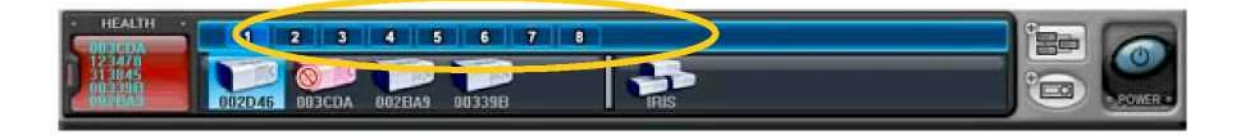

- (3) Статус устройства отображается с помощью следующих иконок:
- 1) **1** (синего цвета) : есть видеосигнал, запись не ведется
- 2) **1** (темно-синего цвета) : потеря видеосигнала
	-
- 3) **[1]** (красного цвета) : выполняется запись видео с этого канала

### **4. Просмотр в режиме реального времени**

#### (1) Трансляция видео с отдельного видеорегистратора

Для просмотра в режиме реального времени необходимо дважды нажать на иконку

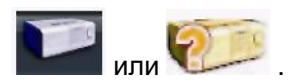

#### (2) Индикаторы на экране

Существует четыре типа экранных индикаторов. Описание настройки экранного меню приведено в разделе "Настройка программы".

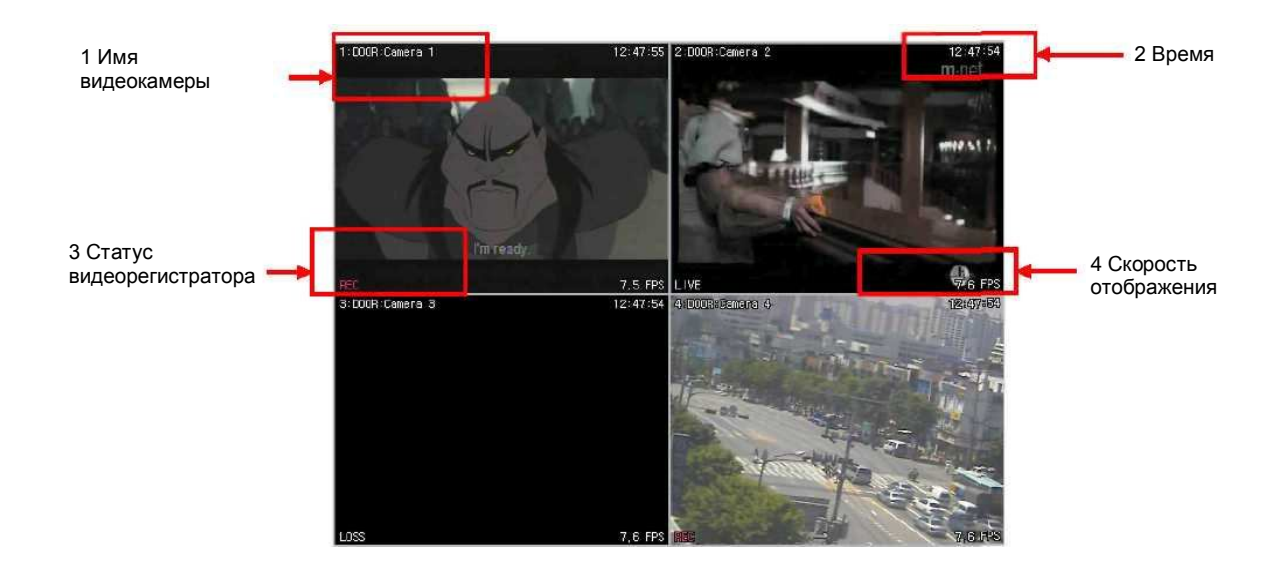

1) Имя камеры

Отображается в следующем порядке:

номер камеры – имя видеорегистратора или имя хоста – имя камеры

- 2) Время текущее время
- 3) Статус видеорегистратора индикаторы записи, сетевого соединения, потери видеосигнала, события и текущего состояния

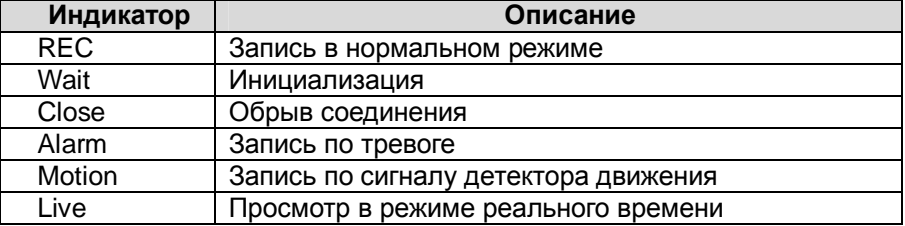

4) Скорость отображения - скорость передачи данных по сети. Скорость отображения отличается от фактической скорости записи видеорегистратора.

(3) Мультиэкранный режим

Выбор мультиэкранного режима осуществляется соответствующими кнопками .

#### (4) Управление положением камеры

Для переключения на одну из камер необходимо нажать на соответствующий экран.

#### (5) Полноэкранный режим

Существует два способа перехода в полноэкранный режим:

1) Для переключения в полноэкранный режим следует дважды щелкнуть нажатием на экране выбранной камеры. (Возврат также осуществляется двойным щелчком.)

В нужном окне можно вызвать правой кнопкой мыши контекстное меню и выбрать опцию "Full Screen" (Полноэкранный режим).

### **5. Контекстное меню**

Контекстное меню предоставляет доступ к подменю для каналов, реальных и виртуальных видеорегистраторов. С помощью подменю можно получить доступ к дополнительным возможностям в зависимости от типа объекта.

(1) При просмотре в режиме реального времени в контекстном меню предусмотрено три опции. Вызов контекстного меню осуществляется правой кнопкой мыши.

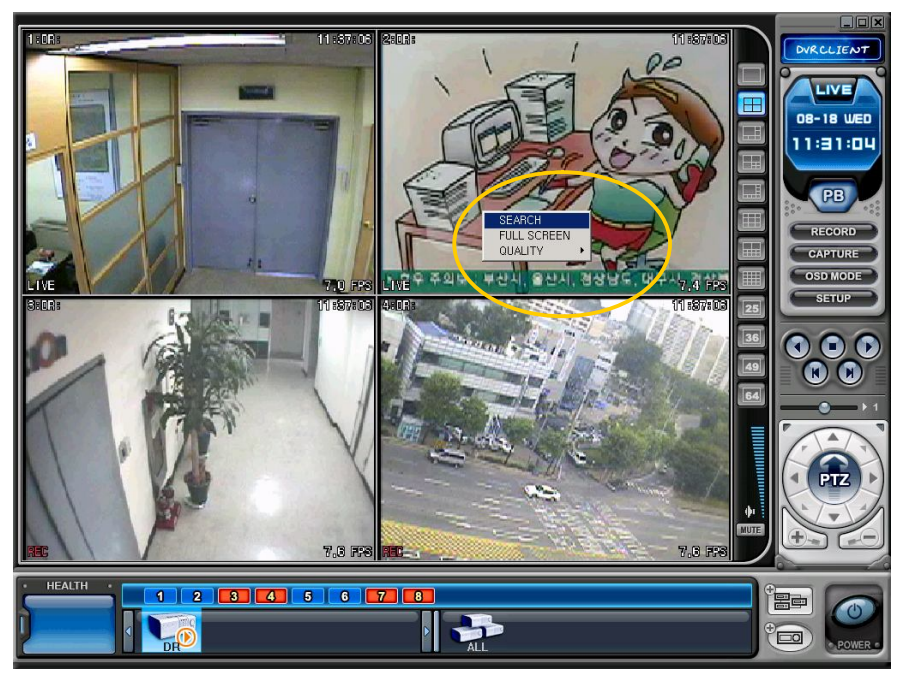

- 1) SEARCH удаленный поиск для воспроизведения
- 2) FULL SCREEN полноэкранный режим

*Примечание.* Чем выше качество изображения, указанное в настройках, тем реже будет обновляться изображение на экране.

(2) Контекстное меню для видеорегистраторов имеет семь разделов.

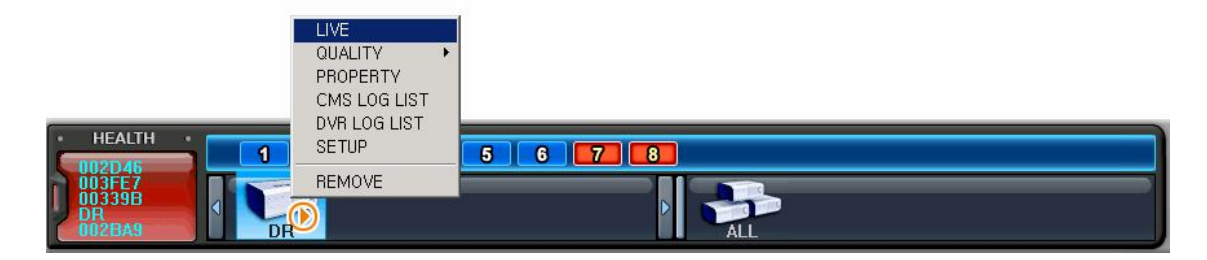

### **6. Воспроизведение**

С видеорегистраторов, добавленных в список с помощью диспетчера "Set List Manager", можно просмотреть или загрузить на компьютер записанное видео. В отличие от режима просмотра в реальном времени, в режиме воспроизведения работает доступ только к одному видеорегистратору.

(1) Для начала воспроизведения нажмите кнопку .

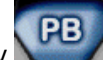

(2) Программа переключится в режим воспроизведения, как показано ниже.

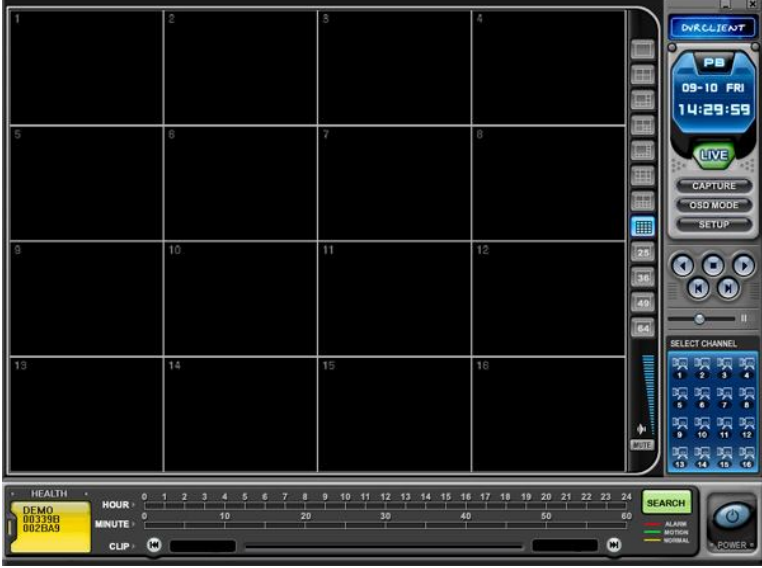

(3) Нажмите **SEARCH** . На экране появится меню "REMOTE SEARCH" (Удаленный поиск).

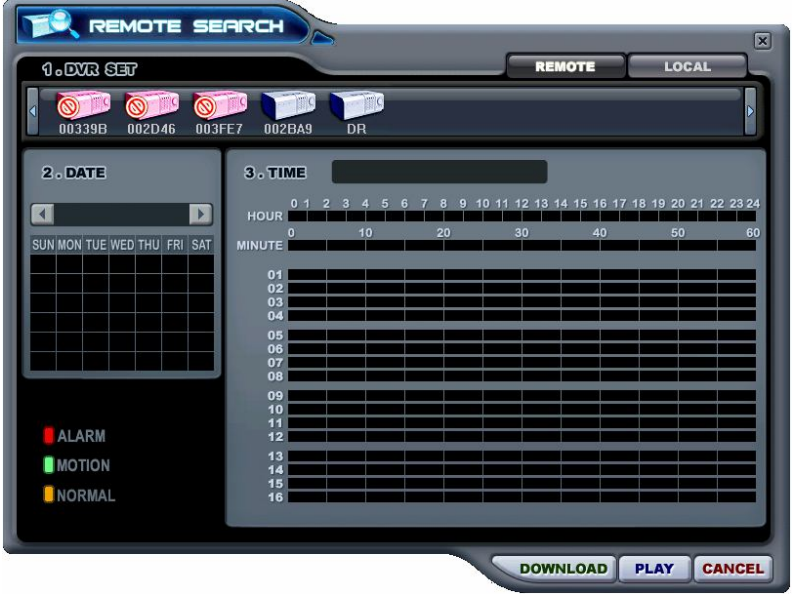

(4) Укажите режим воспроизведения: удаленный **РЕПОТЕ** или локальный **. LOCRL** 

1) Удаленный режим просмотра

В этом режиме пользователь может просмотреть видео, записанное на встроенном жестком диске, через программу-клиент.

**(1)** Нажмите **REMOTE** и укажите видеорегистратор.

② В меню удаленного поиска будут графически представлены все записи, сделанные на данном видеорегистраторе. Предусмотрена цветовая классификация данных по трем категориям: записи по тревоге (красные линии) > записи по сигналу детектора движения (зеленая линия) > записи, сделанные в нормальном режиме (желтые линии).

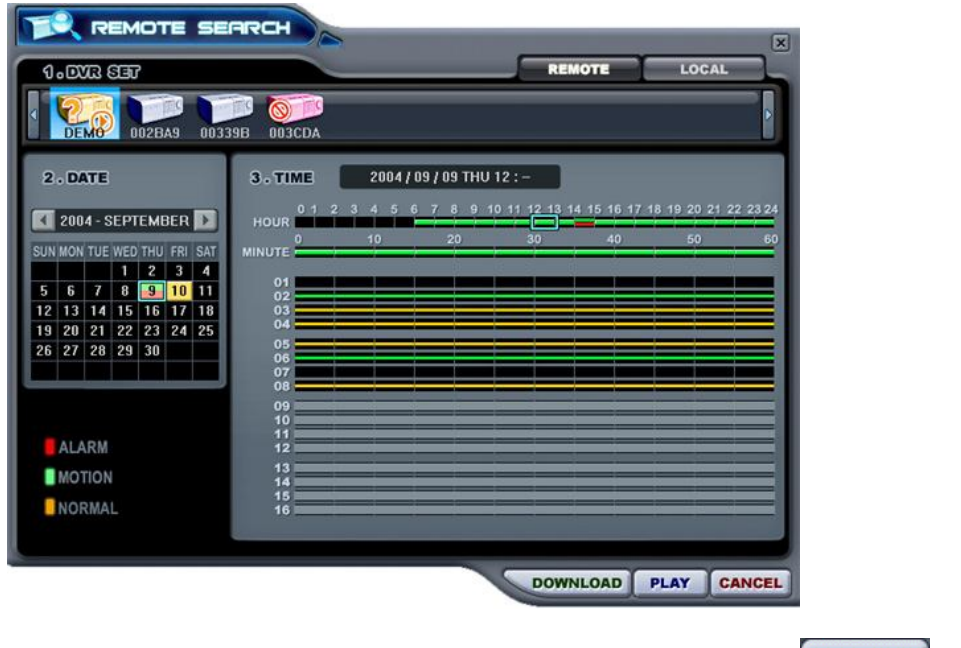

**3** Укажите дату и время для поиска файла. Нажмите **PLAY** для начала воспроизведения.

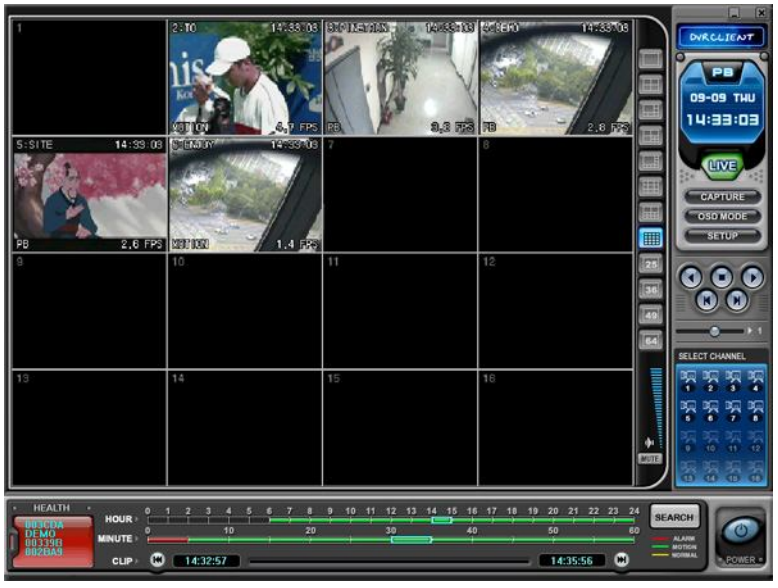

2) Удаленная загрузка файлов

В этом режиме пользователь может сохранить записи с видеорегистратора на своем компьютере с помощью программы-клиента.

- **1** Нажмите **REMDTE** и укажите видеорегистратор.
- ② В меню удаленного поиска будут графически представлены все записи, сделанные на данном видеорегистраторе.

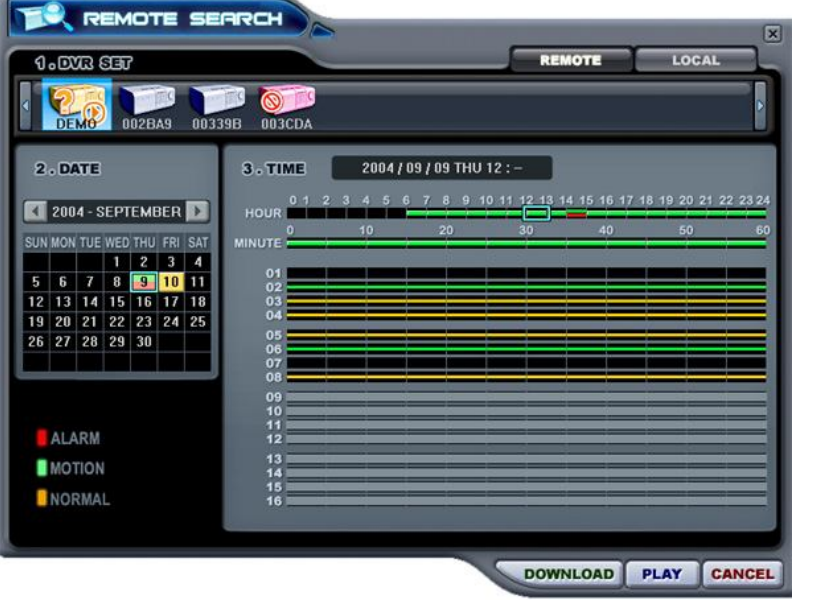

**3** Укажите дату и время для поиска файла. Нажмите **DOWNLOAD** для начала загрузки. Файлы будут сохраняться в каталоге "C:\Program Files\DvrPlayer\Download". Изменить путь загрузки можно в меню настроек программы.

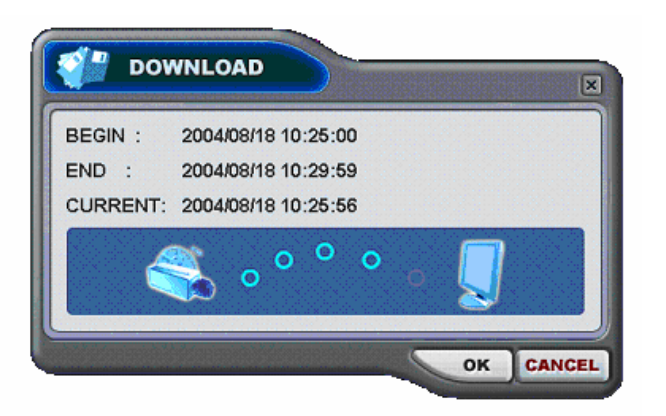

- a. BEGIN END показывает время начала и конца копируемого файла
- b. CURRENT показывает текущее время копируемого файла
- c. Для отмены загрузки нажмите
- d. По завершении загрузки текущее время сменится сообщением "Download Complete" (Загрузка завершена), как показано ниже.

CANCEL

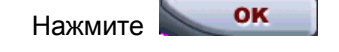

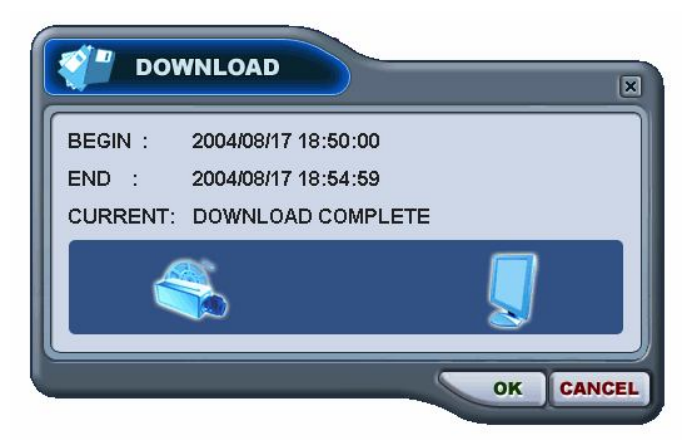

3) Локальный режим поиска и воспроизведения

Меню "LOCAL" используется для просмотра записей, загруженных с видеорегистратора.

- $\circled$  **Haжмите LOCAL**
- ② В меню локального поиска будут графически представлены все записи, хранящиеся в файле на компьютере.

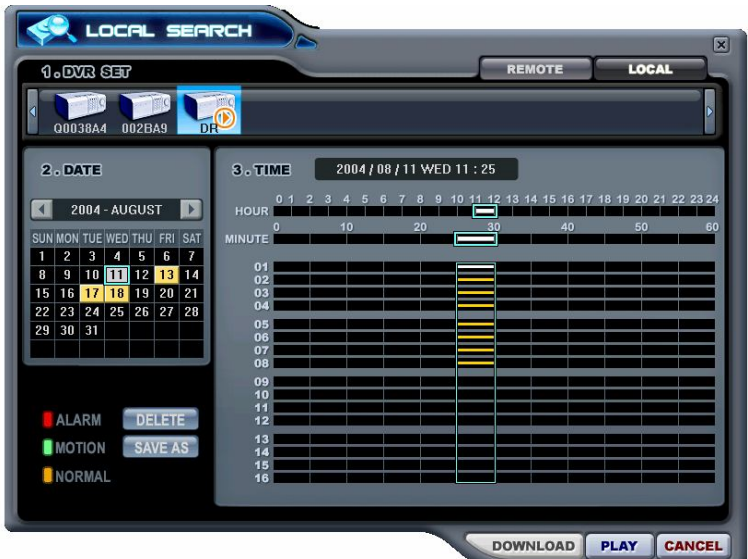

- ③ Выберите видеорегистратор. Укажите дату и время для поиска файла. Нажмите РЕАҮ для начала воспроизведения.
- **4 DELETE** : удалить файл с компьютера
- **6 SAVE AS**: сохранить файл в другом каталоге компьютера.

### **7. Меню настроек видеорегистратора**

Этот раздел меню позволяет изменять системные настройки видеорегистратора через клиентскую программу подобно тому, как это можно сделать через меню самого устройства.

Выберите видеорегистратор. Вызовите контекстное меню правой кнопкой мыши.

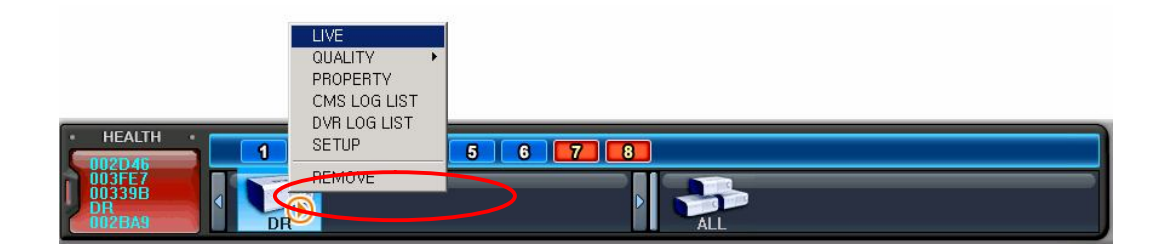

Выберите раздел "SETUP".

- 1) Настройка экрана (DISPLAY)
- a. Укажите, использовать или нет режим автопереключения каналов "AUTO SEQUENCE" и укажите SEQUENCE INTERVAL (Частота переключения). **a**
- b. В разделе "PIP" настройте режим "картинка в картинке". **b**
- c. В поле "SPOT OUT" укажите выход монитора выборочного видеоконтроля **c**
- 2) Camera настройка камер
- a. Выберите камеру для настройки.
- b. В разделе "COVERT" укажите, использовать или нет скрытый режим.
- c. Выполните настройку яркости (Brightness), контраста (Contrast) и цвета (Color).
- d. Укажите номер канала в поле "PTZ CHANNEL" и модель камеры в поле "PTZ MODEL". **b**
	- **c**

**d**

3) RECORD/GENERAL - основные настройки записи

В поле "RECORD MODE" укажите режим записи. Выберите режим сохранения данных на жесткий диск (с автоматической перезаписью данных или без).

4) Record Setup – настройка групп записи

Настройте четыре группы (Group).

- a. В поле "QUALITY" укажите качество изображения. В строке "AUDIO REC" выберите, использовать звукозапись или нет. В поле "RECORD TYPE" укажите тип записи, а в поле **a** "RECORD SPEED" – скорость записи.
- b. Укажите параметры скорости записи по событию для каждой камеры. **b**
- 5) Event настройка записи по событию
- a. В поле "RECORD GROUP" укажите, какую группу использовать при записи по событию.
- b. В поле "RECORD DURATION" укажите длительность посттревожной записи.
- c. В поле<sup>а</sup> ALARM BUZZER" укажите, нужно ли включать зуммер тревоги. **b**
- d. B поле <mark>«</mark>RELAY OUT" укажите, нужно ли использовать релейный выход. **d e**
- e. В поле "RELAY TYPE" укажите тип релейного выхода. **f**
- f. Укажите номер камеры и выберите тип входа тревоги в поле "ALARM INPUT". **g**
	- g. Укажите тип входа тревоги.

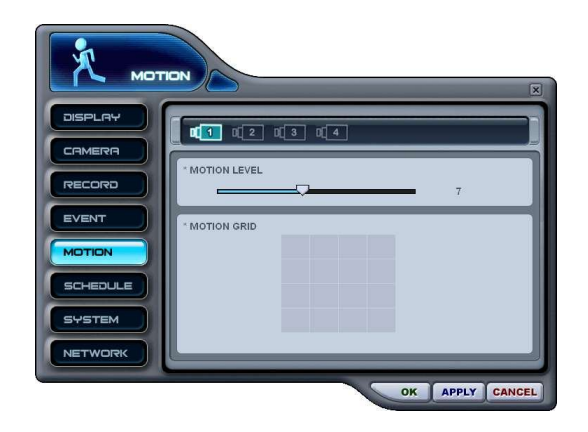

#### 6) MOTION – настройки детектора движения

- a. Укажите номер камеры для настройки.
- b. Задайте уровень чувствительности.
- c. Выберите зоны обнаружения движения.

7) SCHEDULE – настройки записи по расписанию

Ввод параметров в этом разделе меню выполняется аналогично рассмотренному ранее меню "SCHEDULE" видеорегистратора.

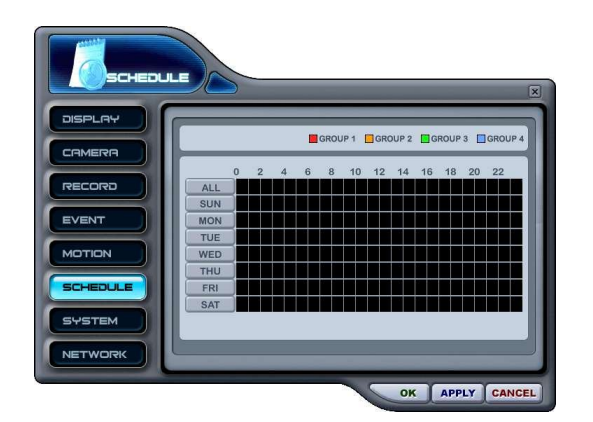

Укажите день недели для планируемой записи.

Например, в рассматриваемом ниже примере запись нужно сделать в среду (WED).

Укажите начальное и конечное время записи в 24-часовом формате. Помните, что начальное время не может опережать конечное.

Укажите, какую группу камер использовать для записи в назначенное время.

Для сохранения данных и возврата в главное окно "SCHEDULE" нажмите "OK".

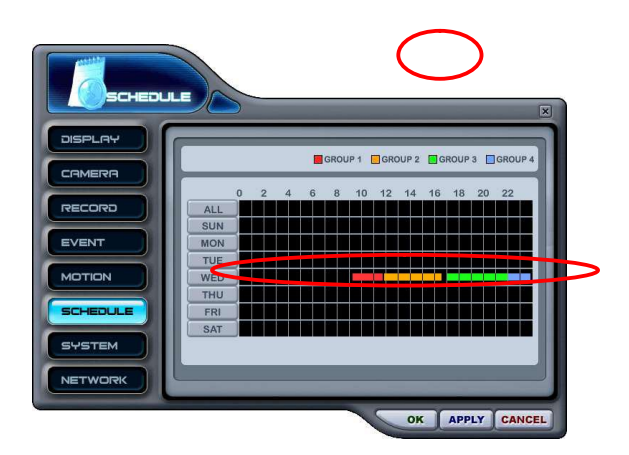

Временные интервалы, в которые будет выполняться запись каждой группой камер, отображены цветными линиями.

### 8) Системные настройки

- a. В поле "DVR ID" укажите ID-номер устройства
- b. В поле "AUTO KEY LOCK" отметьте, нужно ли использовать блокировку клавиатуры.
- c. В поле "KEY TONE" (Звуковое сопровождение нажатия кнопок) установите «On» (Включено) или «Off» (Выключено).
- d. В поле "DVR LANGUAGE" выберите

язык интерфейса.

### 9) Сетевые настройки (NETWORK)

- a. В поле "CONFIG" укажите тип подключения к сети.
- b. В следующем разделе необходимо указать IP-адрес (IP), маску подсети (Subnet Mask) и шлюз (Gateway)
- c. В поле "SERVICE PORT" следует назначить порт соединения для программы удаленного клиента.
- d. В поле "E-mail" необходимо указать

электронный адрес для отправки

предупредительных сообщений.

# **ВИРТУАЛЬНЫЙ ВИДЕОРЕГИСТРАТОР**

### 1. **Что такое виртуальный видеорегистратор**

Виртуальный видеорегистратор – это устройство, реально не существующее, точнее, комбинация из нескольких видеорегистраторов, уже внесенных в список программы. В один виртуальный видеорегистратор можно объединить до 64 реальных, выбирая для отображения по одной камере от каждого. Работа с виртуальным видеорегистратором аналогична работе с реальным, за небольшими исключениями.

### **2. Диспетчер виртуальных видеорегистраторов**

Используется для добавления и удаления групп виртуальных видеорегистраторов в программе.

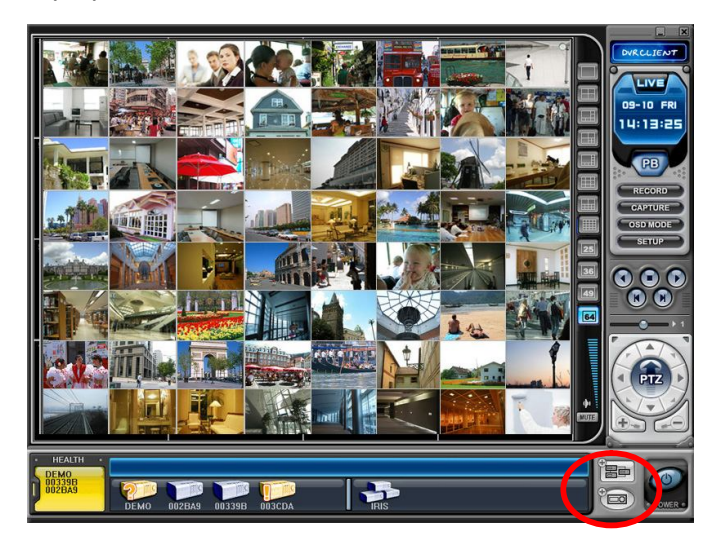

Для запуска диспетчера нажмите кнопку . Появится меню "List Manager Menu",

как показано ниже.

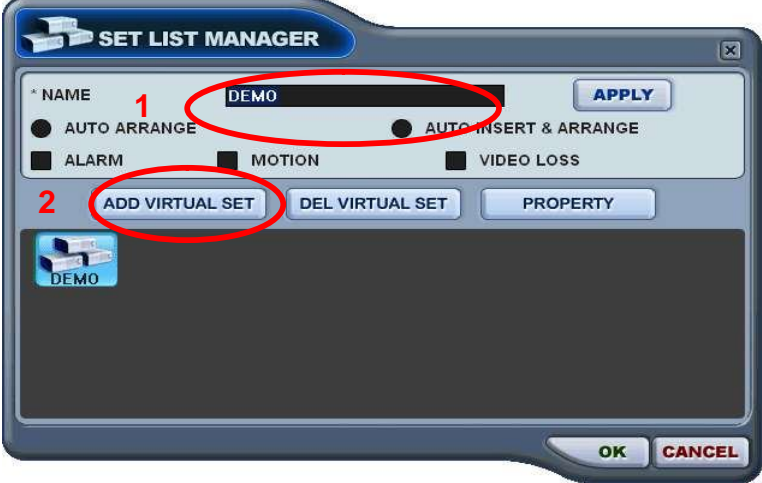

### (1) Добавление в список

Для добавления виртуального видеорегистратора в программу следует выполнить следующие действия:

1) NAME - имя виртуального видеорегистратора, которое будет отображаться в окне программы.

### *\* Auto Arrange – автоматическое упорядочивание*

- Эту опцию следует установить для упорядочивания камер в соответствии с приоритетом происходящих событий (для камер виртуального регистратора). камерам с событиями автоматически назначается канал №1, затем они выстраиваются по приоритету.

\* *Auto Insert & Arrange – автоматическое добавление и упорядочивание*

- Эту опцию следует установить для добавления, определения приоритета и упорядочивания камер с любыми событиями (для всех камер).

### *\* Alarm/ Motion/ Video Loss – Тревога/ Движение/ Потеря видеосигнала*

- Эти опции следует установить для автоматического определения приоритета и упорядочивания камер с датчиками тревоги/детекторами движения/датчиками потери видеосигнала после выбора режима Auto Arrange или Auto Insert & Arrange.

- 2) ADD VIRTUAL DVR ДОБАВЛЕНИЕ ВИРТУАЛЬНОГО ВИДЕОРЕГИСТРАТОРА Для добавления виртуального видеорегистратора в программу нажмите кнопку "Add Virtual Set". Имя нового устройства не должно совпадать с именами уже существующих видеорегистраторов.
- 3) Для выхода из меню с сохранением изменений нажмите "OK".
- 4) Для того чтобы выйти из меню без сохранения изменений, нажмите "CANCEL".
	- APPLY нажмите для изменения имени существующего виртуального видеорегистратора.

(2) DEL VIRTUAL DVR – удаление виртуального видеорегистратора из списка программы.

(3) PROPERTY – сведения о виртуальном видеорегистраторе: имя (Name), количество подключенных реальных видеорегистраторов и камер, IP-адреса подключенных реальных устройств.

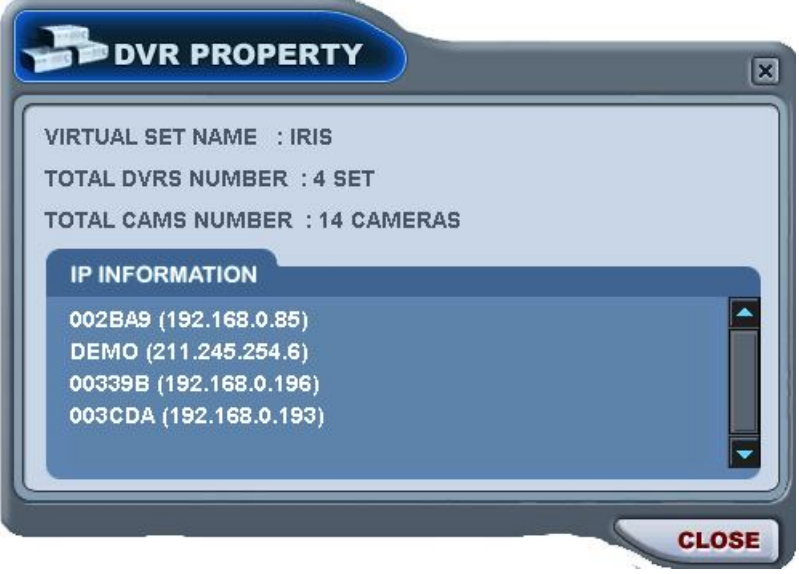

## **3. Редактирование параметров виртуального видеорегистратора**

(1) Выберите виртуальный видеорегистратор двойным щелчком мыши.

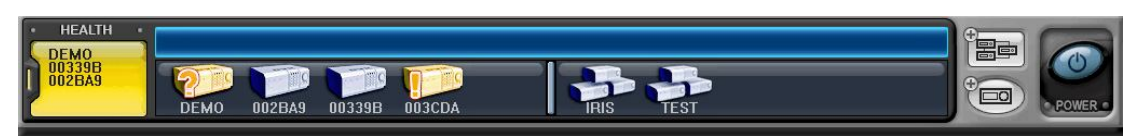

(2) Выбранный регистратор будет активирован (отображается символом "►").

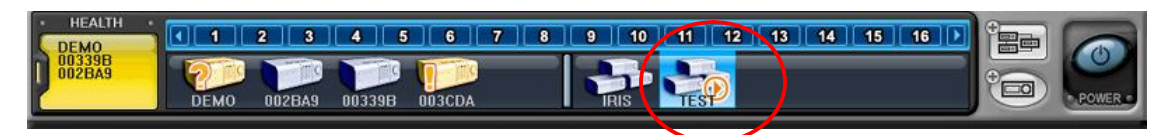

- (3) Укажите любой мультиэкранный режим.
- (4) Есть два способа добавлять камеры в виртуальный видеорегистратор: добавление всех камер указанного регистратора и добавление выбранных камер с каждого регистратора.
	- 1) Добавление всех камер указанного регистратора
		- ① Перетащите мышью иконку реального видеорегистратора на требуемый канал.
	- ② Камеры будут добавлены по порядку, начиная с номера канала, на который перетащили иконку регистратора.

В приведенном примере 8-канальный регистратор перетащили на канал №5.

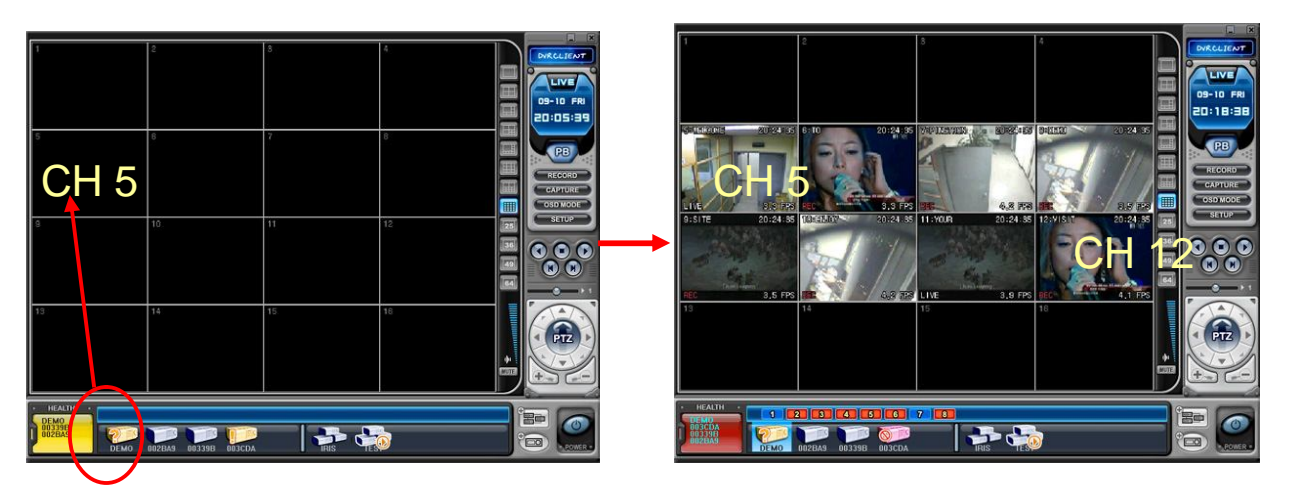

2) Добавление выбранных камер с каждого регистратора.

- ① После активации виртуального видеорегистратора нажмите на иконку любого реального регистратора.
- ② После того, как появятся номера камер, перетащите их на требуемый канал.

В приведенном примере камера №1 третьего регистратора назначена на 14-й канал виртуального регистратора.

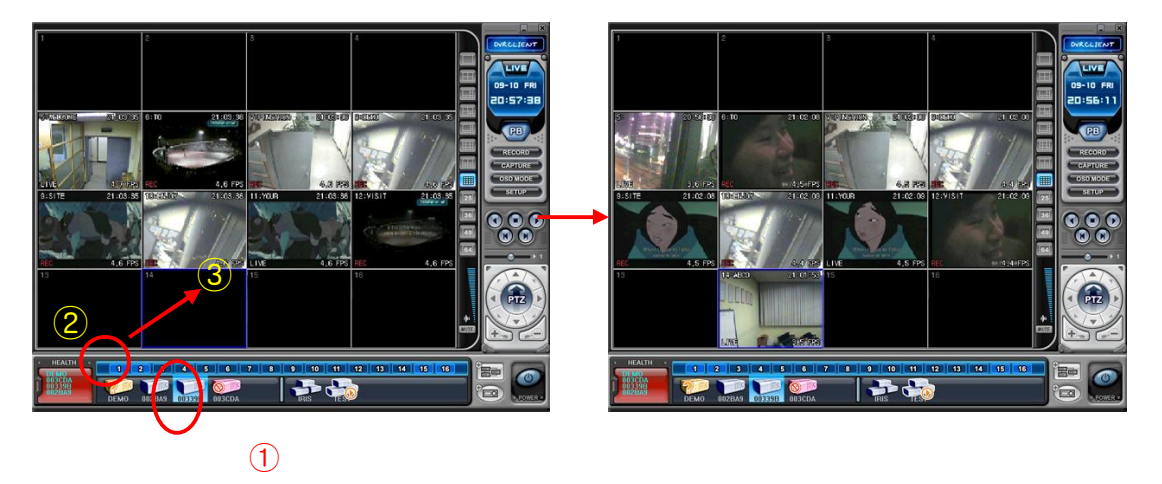

**Примечание.** При назначении новой камеры на уже занятое место новая камера заместит старую.

#### (5) Удаление камер

Есть два способа удаления камер из программы.

- 1) Выберите камеру в режиме "живого видео". Вызовите правой кнопкой мыши контекстное меню. Выберите функцию "REMOVE".
- 2) Выберите камеру и перетащите ее в окно реальных или виртуальных регистраторов.

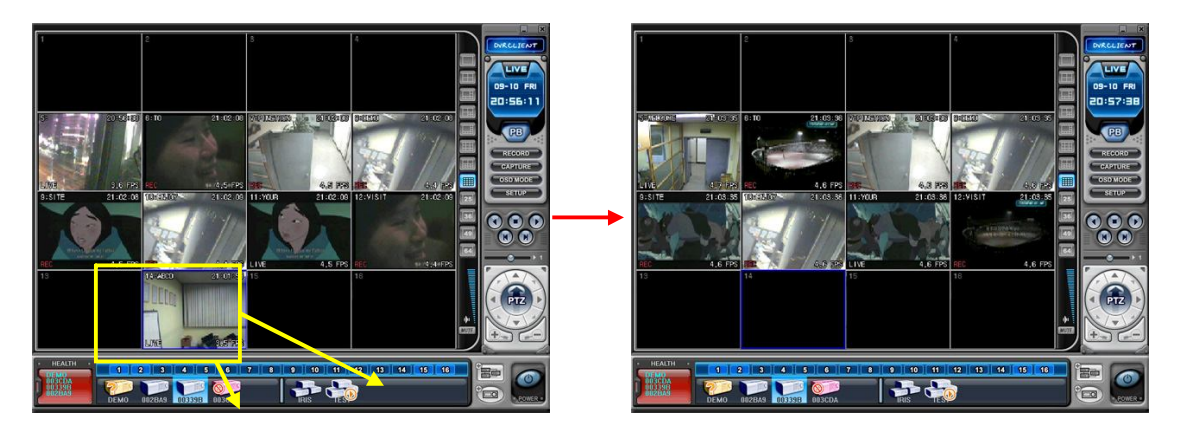

# **4. "Живое видео" на виртуальном видеорегистраторе**

Работа виртуального регистратора в режиме реального времени не отличается от работы реальных устройств.

### **ТЕХНИЧЕСКИЕ ХАРАКТЕРИСТИКИ**

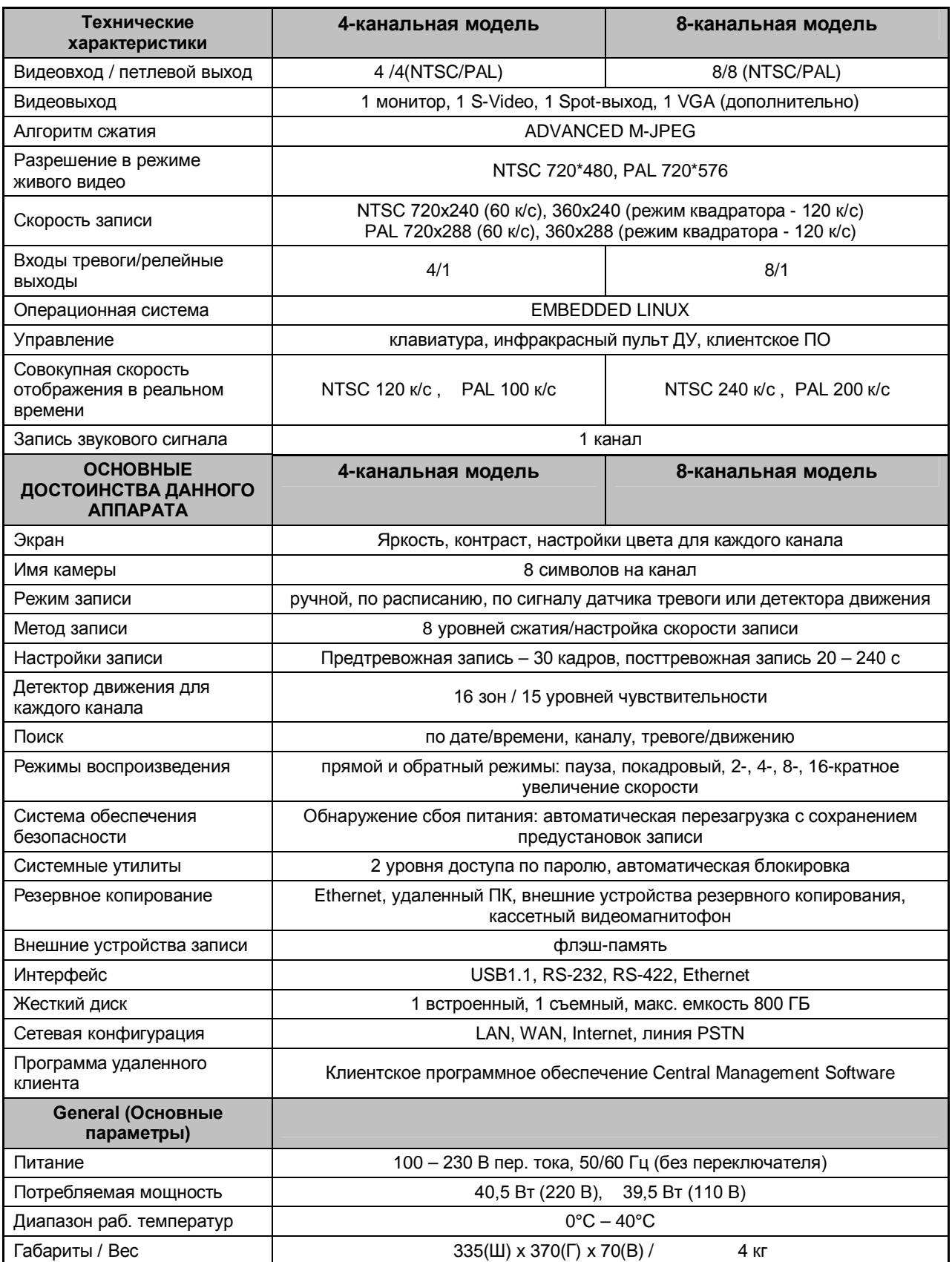